#### JeraSoft Billing

|                                                            | B :                                                                                                    |
|------------------------------------------------------------|----------------------------------------------------------------------------------------------------|
| 4 0 1 4                                                    | ce Basics                                                                                                    |
|                                                            | jement                                                                                                    |
|                                                            | Clients                                                                                                    |
| 1                                                          | .2.1.1 Custom Fields                                                                                                    |
|                                                            | .2.1.2 Accounts Configuration                                                                                                    |
|                                                            |                                                                                                    |
| !                                                          | .2.1.3 Presets and Translations                                                                                                    |
| 1                                                          | .2.1.4 Clients Packages                                                                                                    |
| 1                                                          | .2.1.5 DIDs Management                                                                                                    |
|                                                            | 2.1.6 Notes                                                                                                    |
|                                                            |                                                                                                    |
|                                                            | Rate Tables                                                                                                    |
| 1                                                          | .2.2.1 Rates Tab Description                                                                                                    |
|                                                            | .2.2.2 Rates Management                                                                                                    |
|                                                            |                                                                                                    |
|                                                            | .2.2.3 Extra Rates                                                                                                    |
| 1                                                          | .2.2.4 Simulate                                                                                                    |
|                                                            | .2.2.5 Import                                                                                                    |
|                                                            |                                                                                                    |
|                                                            | .2.2.6 Export                                                                                                    |
|                                                            | .2.2.7 Parameters                                                                                                    |
| 1                                                          | .2.2.8 Automatic Email Import                                                                                                    |
|                                                            | Invoices                                                                                                    |
|                                                            |                                                                                                    |
|                                                            | Transactions                                                                                                    |
| 1.2.5                                                      | Balance Report                                                                                                    |
| 126                                                        | Resellers                                                                                                    |
|                                                            |                                                                                                    |
|                                                            | Details                                                                                                    |
|                                                            | Calling Cards                                                                                                    |
| 1.3.2                                                      | Top-up Cards                                                                                                    |
| 133                                                        | Call Shops                                                                                                    |
| 1 2 4                                                      | Packages                                                                                                    |
|                                                            |                                                                                                    |
|                                                            | DID Management                                                                                                    |
| .4 Statisti                                                | cs                                                                                                    |
|                                                            | Dashboard                                                                                                    |
|                                                            |                                                                                                    |
| 1.4.2                                                      | Summary Report                                                                                                    |
| 1.4.3                                                      | Orig-Term Report                                                                                                    |
| 1.4.4                                                      | Profit Report                                                                                                    |
|                                                            | LCR Lists                                                                                                    |
|                                                            |                                                                                                    |
|                                                            | CDRs List                                                                                                    |
|                                                            | Graphical Charts in Statistics                                                                                                    |
|                                                            | Mismatches Report                                                                                                    |
| 1/0                                                        | Calls Rerating                                                                                                    |
|                                                            |                                                                                                    |
| 1.4.10                                                     | ) Reports to E-mail                                                                                                    |
| 1.4.11                                                     | Archive Management                                                                                                    |
|                                                            |                                                                                                    |
|                                                            | Active Calls                                                                                                    |
|                                                            |                                                                                                    |
|                                                            | Factors Watcher                                                                                                    |
| 1.5.3                                                      | Rates Analysis                                                                                                    |
|                                                            | Rates Generator                                                                                                    |
|                                                            | g Details                                                                                                    |
|                                                            |                                                                                                    |
|                                                            | Routing Plans                                                                                                    |
| 1.6.2                                                      | Routing Presets                                                                                                    |
|                                                            | Routing Analysis                                                                                                    |
| 1.0.3                                                      | Nouting Ariarysis                                                                                                    |
|                                                            | Dynamic Routing Policies                                                                                                    |
|                                                            | Dynamic Routing Table                                                                                                    |
| .7 Confid                                                  | uration                                                                                                    |
|                                                            | Code Decks                                                                                                    |
|                                                            |                                                                                                    |
|                                                            | Currencies                                                                                                    |
| 1.7.3                                                      | Payment Accounts                                                                                                    |
|                                                            | Payment Terms                                                                                                    |
|                                                            |                                                                                                    |
|                                                            | Payment Gateways                                                                                                    |
| 1.7.6                                                      | Time Profiles                                                                                                    |
| 1.7.7                                                      | Taxes Profiles                                                                                                    |
|                                                            | Groups                                                                                                    |
|                                                            |                                                                                                    |
|                                                            | Invoices Templates                                                                                                    |
| 1.7.10                                                     | ) VoIP Gateways                                                                                                    |
|                                                            | Settings                                                                                                    |
|                                                            | .7.11.1 System Settings                                                                                                    |
|                                                            |                                                                                                    |
| - 1                                                        | .7.11.2 Mail Server Settings                                                                                                    |
|                                                            | .7.11.3 Output and Import / Export                                                                                                    |
|                                                            | 7.11.4 Invoicing Settings                                                                                                    |
| 1                                                          |                                                                                                    |
| 1<br>1                                                     |                                                                                                    |
| 1<br>1                                                     | .7.11.5 RADIUS Server                                                                                                    |
| 1<br>1<br>1                                                |                                                                                                    |
| 1<br>1<br>1<br>1                                           | .7.11.6 SIP Server                                                                                                    |
| 1<br>1<br>1<br>1                                           | .7.11.6 SIP Server                                                                                                    |
| 1<br>1<br>1<br>1                                           | .7.11.6 SIP Server                                                                                                    |
| 1<br>1<br>1<br>1<br>1                                      | .7.11.6 SIP Server .7.11.7 Dynamic Routing .7.11.8 Notification and Monitoring                                                                          |
| 1<br>1<br>1<br>1<br>1<br>1                                 | .7.11.6 SIP Server .7.11.7 Dynamic Routing .7.11.8 Notification and Monitoring .7.11.9 Auto-rotation and Cleaning                                       |
| 1<br>1<br>1<br>1<br>1<br>1                                 | .7.11.6 SIP Server .7.11.7 Dynamic Routing .7.11.8 Notification and Monitoring .7.11.9 Auto-rotation and Cleaning .7.11.10 Backup Settings              |
| 1<br>1<br>1<br>1<br>1<br>1<br>1.8 Systen                   | .7.11.6 SIP Server .7.11.7 Dynamic Routing .7.11.8 Notification and Monitoring .7.11.9 Auto-rotation and Cleaning .7.11.10 Backup Settings              |
| 1<br>1<br>1<br>1<br>1<br>1<br>1.8 Systen                   | .7.11.6 SIP Server .7.11.7 Dynamic Routing .7.11.8 Notification and Monitoring .7.11.9 Auto-rotation and Cleaning .7.11.10 Backup Settings              |
| 1<br>1<br>1<br>1<br>1<br>1<br>1.8 Systen<br>1.8.1          | .7.11.6 SIP Server .7.11.7 Dynamic Routing .7.11.8 Notification and Monitoring .7.11.9 Auto-rotation and Cleaning .7.11.10 Backup Settings n Events Log |
| 1<br>1<br>1<br>1<br>1<br>1<br>1.8 Systen<br>1.8.1<br>1.8.2 | .7.11.6 SIP Server .7.11.7 Dynamic Routing .7.11.8 Notification and Monitoring .7.11.9 Auto-rotation and Cleaning .7.11.10 Backup Settings              |

| 1.8.4 Task Scheduler    | 165 |
|-------------------------|-----|
| 1.8.5 Users             | 167 |
| 1.8.6 Roles             | 169 |
| 1.9 Customer's Portal   | 172 |
| 1.10 System Shell Tools |     |
| 1.11 API Reference      | 177 |

# Home

Welcome to JeraSoft VoIP Carrier Suite Documentation Portal! These Guides will make working with JeraSoft VCS much easier.

Please refer to the contents on the left for the **Main Guide**. It contains information about all modules, functions, settings, please check the section and the related subsections.

#### How is it organised?

| Section                         | Information                                                                                                    |
|---------------------------------|----------------------------------------------------------------------------------------------------|
| JeraSoft Billing First<br>Steps | Information for our <b>new customers</b> . Check here for all initial steps required to start using the system, making your environment secure and stable |
| Knowledge Base                  | Common usage cases, frequently asked questions, troubleshooting guide, etc.                                                                               |
| Integration Guide               | Step-by-step guides describing integration with switches, gateways, etc.                                                                                  |
| Welcome to the Release<br>Notes | Notes related to the <b>new releases</b> of the system. Please check it before scheduling your upgrades                                                   |

## **Interface Basics**

# On this page Quick Search SmartBar InfoBar Section Tabs Change Password System Logout

#### **Quick Search**

This tool is used to perform a search of any information within administrator interface inside current section. For example, you can search for clients, rates, etc.:

#### Screenshot: Quick Search panel

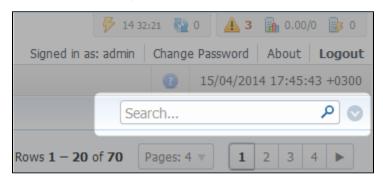

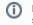

**Note:** Quick Search panel will not be present in every section of the system. It's available only in sections that contain listed information – Clients section, Rate Tables, etc.

Some sections allow the use of Advanced Search function, that is activated by clicking on arrow button (Screenshot):

#### Screenshot: Advanced Search panel

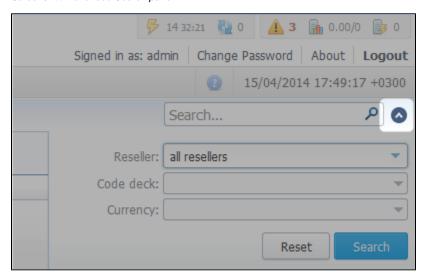

◑

Note: If the arrow button has red color, this means that search is performed on selected parameters.

#### **SmartBar**

For quick launch of any system section indirectly, you can use the *SmartBar* shortcut panel. It is always situated in the upper part of the window, next to listing of system's sections:

Screenshot: The SmartBar

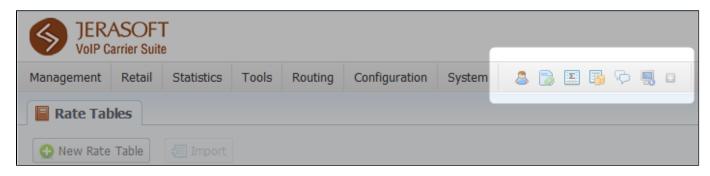

To add a shortcut of any section to SmartBar, press "+" button near section's name. To remove the shortcut, press "-" button at same location.

#### InfoBar

To have access to fast-changing system information system features the information panel – *InfoBar*.

Screenshot: The InfoBar

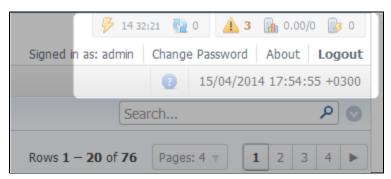

It is situated at top-right part of the screen and displays the following information:

| Icon                       | Description                     |
|----------------------------|---------------------------------|
| 8                          | CDR queue                       |
| CDRs in queue for rerating |                                 |
| <u> </u>                   | Information about system alerts |

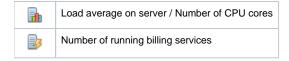

#### **Section Tabs**

Some functions of the sections are now available as Section Tabs (Screenshot below). This feature is designed to make your work with this sections much more easier and comfortable.

Screenshot: Section Tabs

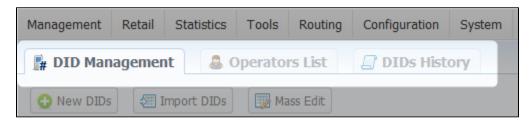

#### Change Password

You can change current password by using Change Password menu (Screenshot):

Screenshot: Change Password menu

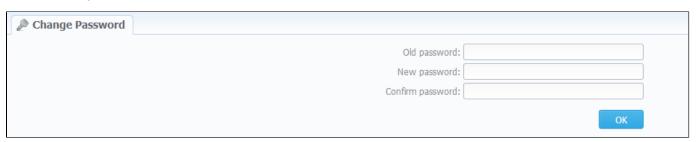

To change a password, enter current password in *Old Password* field, and enter a new password in *New Password* and *Confirm Password* fields. When you press "OK" button, current password will change.

#### System Logout

You can logout from system by using Logout menu (Screenshot):

Screenshot: Logout menu

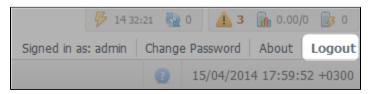

# Management

This section of our Guide contains information about how you can provide different management through JeraSoft VCS. For more details please go to the related sections:

- Clients Rate Tables
- Invoices
- TransactionsBalance Report
- Resellers

# **Clients**

#### On this page

- Clients List
- Adding New Client
- Knowladge Base Articles

#### Clients List

This section is used to manage your customers, providers and all related information. Main window of this section is represented by list of all available clients:

Screenshot: Clients section main window

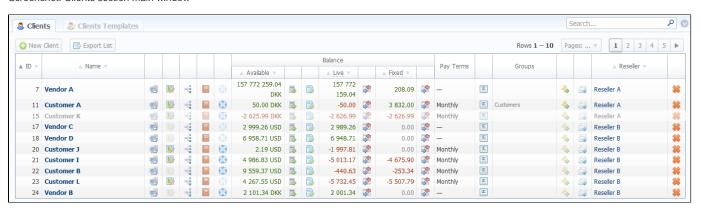

| Column Name                     | Description                                           |                                                                                         |
|---------------------------------|-------------------------------------------------------|-----------------------------------------------------------------------------------------|
| ID                              | Client's identification number                        |                                                                                         |
| Name                            | Client's name                                         |                                                                                         |
| Balance Client's balance values |                                                       | values                                                                                  |
|                                 | Available                                             | "Live" client's balance including allowed credit                                        |
|                                 | • Live                                                | Client's balance calculated on basis of performed payments and processed calls          |
|                                 | • Fixed                                               | Client's balance calculated on basis of the outstanding invoices and performed payments |
| Pay Terms                       | Payment terms of each client                          |                                                                                         |
| Groups                          | Indicates, which group respective client belongs to   |                                                                                         |
| Reseller                        | Name of reseller company respective client belongs to |                                                                                         |

| Icon     | Description                                                                                    |
|----------|------------------------------------------------------------------------------------------------|
|          | Is used to edit accounts (gateways, sip-accounts etc.)                                         |
| <b>S</b> | Is used for accessing client's current routing plan (icon will be colored if plan is assigned) |
| = {      | Is used to add additional configurations to dynamic routing for current client                 |

|          | Is used to display client's rates                                                                                 |                                |  |
|----------|----------------------------------------------------------------------------------------------------|--------------------------------|--|
|          | • ORIG                                                                                                    | Rate tables for incoming calls |  |
|          | • TERM                                                                                                    | Rate tables for outgoing calls |  |
|          | Is used to to assign and manage your packages                                                                     |                                |  |
|          | Is used to manage client's balance. It's a shortcut to <i>Transactions</i> section                                |                                |  |
|          | Is used to manage client's invoices. It's a shortcut to Invoices section                                          |                                |  |
|          | Is used to manage client's balance report (Live or Fixed). It's a shortcut to Balance Report section              |                                |  |
| Σ        | Is used to manage client's summary report. It's a shortcut to Summary Report section                              |                                |  |
| <b>*</b> | Allows access to current client's client control panel (icon will be colored if access is available for customer) |                                |  |
|          | Is used to view sends history. It's a shortcut to Mail Queue section                                              |                                |  |
| **       | Is used to delete a client from the                                                                               | e system                       |  |

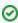

**Tip:** If prepaid mode is enabled, calls will be subject to balance check on stage of call authorization (when RADIUS Authorization is used). If postpaid mode is enabled, calls duration will be limited to "Max Call Duration" set in *Configuration – Settings*.

Quick Search filters (Screenshot below) in Clients section main window helps in finding clients (for instance, clients belonging to a certain *Group* or having *Active status etc.*). To open this form click on arrow button. *Orig Group, Term Group, DID Group* filters will be visible and active only if you click on "Advanced" button.

Screenshot: Quick Search form

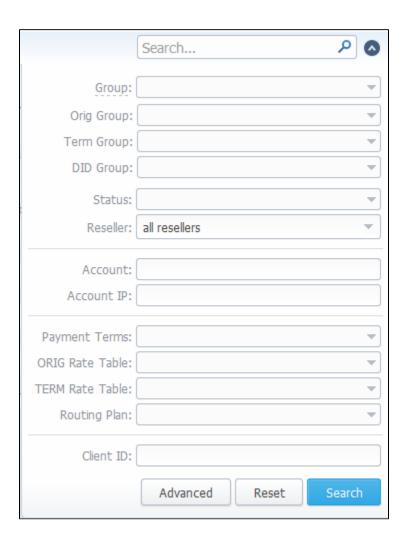

### Adding New Client

To add a new customer, press "New client" button. A dialog-window will show up:

Screenshot: Adding new client

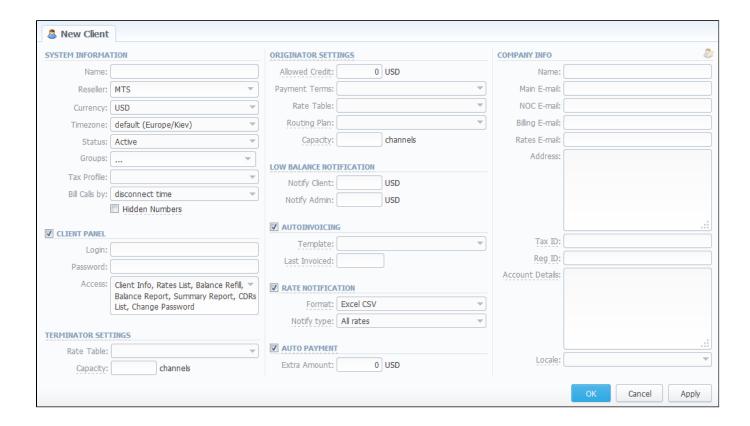

#### Fill next fields:

| Section               | Fields Description               |                                                                                                    |
|-----------------------|----------------------------------|----------------------------------------------------------------------------------------------------|
| System<br>Information | General information about client |                                                                                                    |
|                       | • Name                           | A client's name                                                                                                    |
|                       | • Reseller                       | Here you can select the name of one of your companies (or affiliates) that you can add in Resellers section (this name will be used in invoices)                     |
|                       | Currency                         | Preferred currency (will be used in invoices)                                                                                                    |
|                       | • Timezone                       | Specify the timezone (will be used in invoices)                                                                                                    |
|                       | • Status                         | Current client status                                                                                                    |
|                       | • Groups                         | You can specify a group to which current client will belong to (only available if current user has necessary role installed. Refers to <i>Client Groups</i> section) |
|                       | Tax Profile                      | You can specify a tax profile which will be reflected in invoices (refers to <i>Taxes Profiles</i> section)                                                          |
|                       | Bill Calls By                    | Select how the system should bill calls of current client – by setup time, connect time or disconnect time (most switch models use disconnect time)                  |

|                       | <ul> <li>"Enable number<br/>formatting"<br/>checkbox</li> </ul>                                                                                                    | Allows you to hide some numbers from calls made by this client                                                                                                    |  |
|-----------------------|----------------------------------------------------------------------------------------------------|----------------------------------------------------------------------------------------------------|--|
| "Client Panel Access" | Activates/deactivates the log in procedure to the client's control panel for current client. Customer can get access to this control panel by using following link: http://vcs_address/clients/ |                                                                                                    |  |
| checkbox              |                                                                                                    | ele to clients within that control panel can be turned on or off by respective checkboxes. Full list of available Client Info, Invoices, Rates List, Summary Report, CDRs List, Balance Report, Payment Gateways, Change |  |
|                       |                                                                                                    | "Client Panel Access" is specified or no fields are selected, then access to control panel will be forbidden. d with list of available fields and following parameters                                                   |  |
|                       | • Login                                                                                                    | Client's login                                                                                                    |  |
|                       | New password                                                                                                    | Client's password                                                                                                    |  |
| Originator            | Settings for your custom                                                                                                    | ers, who send calls to your switch. Current clients' billing settings are specified here                                                                                                    |  |
| Settings              | • Mode                                                                                                    | Sets the balance check when <i>Radius Authorization</i> is used. The check is on when "Prepaid" is selected, and off when "Postpaid" is                                                                                  |  |
|                       | Allowed Credit                                                                                                    | Credit limit                                                                                                    |  |
|                       | Payment Terms                                                                                                    | Select the payment terms template                                                                                                    |  |
|                       | • Rate table                                                                                                    | Select the origination rate table                                                                                                    |  |
|                       | • Routing Plan                                                                                                    | Select appropriate routing plan that will be used to route all calls of this customer (but it may be overriden for any of customer's accounts in <i>Accounts</i> tab)                                                    |  |
|                       | • Capacity                                                                                                    | Summary origination capacity for this client                                                                                                    |  |
| Terminator            | Settings for your vendors, whom you send calls from your switch. Current clients' billing settings are specified here                                                                           |                                                                                                    |  |
| Settings              | • Rate table                                                                                                    | Select the termination rate table                                                                                                    |  |
|                       | • Capacity                                                                                                    | Summary termination capacity for this client                                                                                                    |  |
| Low Balance           | Here you can setup whether system should make low balance notifications or not                                                                                                    |                                                                                                    |  |
| Notifications         | Notify Client                                                                                                    | When clients' balance+credit is below entered value, system will send a notification to clients' Billing e-mail                                                                                                    |  |
|                       | Notify Admin                                                                                                    | When clients' balance+credit is below entered value, system will send a notification to administrator via Eve nts Log                                                                                                    |  |
| "Autoinvoicing        | Activates/deactivates the automatic invoice generation feature for current client. It can be configured with parameters                                                                         |                                                                                                    |  |
| " checkbox            | Template                                                                                                    | Select an invoice template for this customer                                                                                                    |  |
|                       | Last Invoiced                                                                                                    | Specify last day, that the client has already been invoiced for                                                                                                    |  |

| "Rate<br>Notification"<br>checkbox | Here you can enable or o | disable automatic rates notification for current client                                                                                                    |
|------------------------------------|--------------------------|----------------------------------------------------------------------------------------------------|
|                                    | • Format                 | Select desirable format of rate notification (XLS or CSV)                                                                                                    |
|                                    | Notify Type              | Specify a type of notification                                                                                                    |
|                                    |                          | All rates - full price list                                                                                                    |
|                                    |                          | Only changed rates - only changed rates will be send                                                                                                    |
|                                    |                          | All rates - unique mode - if there two or more new rates with different effective date for one code, several files will be sent and each will contain all unchanged rates and only one rate change for one code |
| "Auto<br>Payment"                  |                          | e automatic charge to customers' credit card registered in <i>Authorize.net</i> electronic payment service. Please d you can register via <i>Refill balance section</i> in <i>Customer's panel</i>              |
| checkbox                           | Extra Amount             | Define a payment amount                                                                                                    |
| Company Info                       | Some additional informat | tion about client can be entered here                                                                                                    |
|                                    | Name                     | Company name                                                                                                    |
|                                    | • Main E-mail            | Company e-mail for general inquiries                                                                                                    |
|                                    | NOC E-mail               | Company email for technical related questions                                                                                                    |
|                                    | Billing E-mail           | Automatically generated invoices and notifications will be sent on this e-mail address                                                                                                    |
|                                    | • Rates E-mail           | Company e-mail for rates related questions                                                                                                    |
|                                    | Address                  | Physical company address                                                                                                    |
|                                    | • Tax ID                 | Customer's tax ID                                                                                                    |
|                                    | • Reg ID                 | Customer's registration ID                                                                                                    |
|                                    | Account Details          | Reference information about client's bank account or payment details                                                                                                    |
|                                    | • Locale                 | Preferred locale, that will be sent as reply to RADIUS Authorization. It is used for IVR platforms to predefine language                                                                                        |

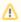

Autoinvoicing tool sends rates in separate files for each time profile used in certain Rate Table

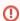

**Warning:** "Full Delete" button can be used to permanently remove client from system, disregarding any statistics or rate tables data connections. Please, use this feature with care – deleted client can not be restored by any means.

#### **Knowladge Base Articles**

- How to set Prepaid or Postpaid mode?
- How to set up a functional capacity?
- Priority of Capacity field use in Clients section

# **Custom Fields**

This tab allows you to manage client's custom fields, which can be used in invoice template as custom functions. This tab only displays already added and assigned fields to respective customer (Screenshot).

Screenshot: Custom Fields Clients Section

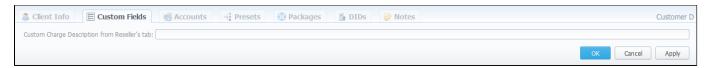

These fields themselves are added in *Management – Resellers* section by clicking on "Add Custom Field" button (Screenshot below), then you need to specify field key and title.

Screenshot: Custom Fields Reseller section

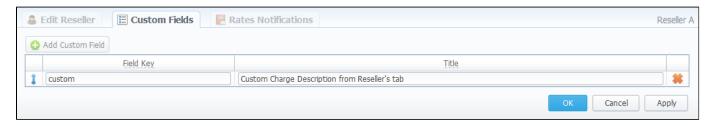

| Field     | Description                                                                                                    |  |
|-----------|----------------------------------------------------------------------------------------------------|--|
| Field Key | Field Key Specify custom key for using the created field in invoice templates. Please note that this key should be unique |  |
| Title     | Define a field title which will be the title of the clients Custom Fields form                                            |  |

# **Accounts Configuration**

# On this page

- Accounts Configuration
- Adding New Account
- Knowledge Base Articles

#### **Accounts Configuration**

By pressing button , an account configuration dialog-window will show up:

#### Screenshot: Accounts configuration

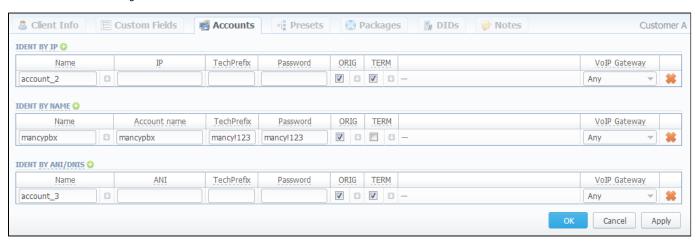

VCS system allows client identification in 3 different ways:

- Ident by IP identification by gateway IP-adress;
- Ident by Name identification by user login or gateway name;
- Ident by ANI/DNIS identification by src or dst number.

#### Adding New Account

To add new account press 😳 button in respective section, fill next fields and press "":

| Field<br>Name    | Field Description                                                                                                    |  |
|------------------|----------------------------------------------------------------------------------------------------|--|
| Name             | Name of an account in JeraSoft VCS system                                                                                                    |  |
| IP               | Gateway IP-address. You can specify multiple addresses, by dividing them with ";". Also you can specify the subnet with mask here in CIDR-format, e.g. "10.0.0.0/24", "200.200.208/28" |  |
| Accoun<br>t Name | Gateway name or user login, that is used for identification                                                                                                    |  |
| ANI              | Called or caller phone number                                                                                                    |  |
| Tech<br>Prefix   | Technical prefix, that is used to identify users, when multiple clients use same gateway                                                                                               |  |
| Passw<br>ord     | User password that is used with login/password identification. Also can be used through default authentication mechanism. For more info please consult your switch system manuals      |  |

| ORIG            | Allow origination from this gateway                                                                                                    |                                                                                                    |  |  |  |
|-----------------|----------------------------------------------------------------------------------------------------|----------------------------------------------------------------------------------------------------|--|--|--|
| TERM            | Allow termination to this gateway                                                                                                    |                                                                                                    |  |  |  |
| VoIP<br>Gateway | Current account will be in use only when billing this host calls                                                                                                    |                                                                                                    |  |  |  |
| Extra<br>fields | A number of additional settings. You can see them by pressing 🚨 button in "ORIG" and "TERM" fields                                                                                                    |                                                                                                    |  |  |  |
| nouc            | • C<br>a<br>p<br>a<br>ci<br>ty                                                                                                    | Set capacity for respective traffic direction                                                                                                    |  |  |  |
|                 | • R<br>at<br>e<br>T<br>a<br>ble                                                                                                    | Select rate table for current account (it will have higher priority than rate table set for whole client) either for origination or termination side |  |  |  |
|                 | • R<br>o<br>ut<br>in<br>g<br>Pl<br>an                                                                                                    | o<br>ut<br>in<br>g<br>PI                                                                                                    |  |  |  |
|                 | • Pr<br>ot<br>o<br>c<br>ol                                                                                                    | ot<br>o<br>c                                                                                                    |  |  |  |
|                 | • Pr<br>o<br>xy                                                                                                    | o                                                                                                    |  |  |  |
|                 | • P<br>ort                                                                                                    |                                                                                                    |  |  |  |
|                 | • G ro u ps  Set routing groups where current termination or origination account will belong to. Then, in Routing Plans section you will be able to route directly to one of these termination groups or allow routing only for these origination groups. Please consult Routing Details section for more information |                                                                                                    |  |  |  |

You can add unlimited number of accounts for each client.

#### **Knowledge Base Articles**

- How to specify CLI and non-CLI traffic?
- How to set up a functional capacity?
- Why the Account cannot be added, same IP / Name exists within other client message during adding an IP to an account appeared?

## **Presets and Translations**

# Client Presets Main Window Adding Routing Presets Presets "Mass Import" Feature Step 1. Selecting File and Specifying Additional Parameters Step 2. Recognizing The File Performing Number Translation

#### Client Presets Main Window

The main purpose of this section is to provide an ability to exclude (block) some routes from routing scheme and to provide number translation functions. To open it, press button. Configuration window will pop-up:

#### Screenshot: Client presets

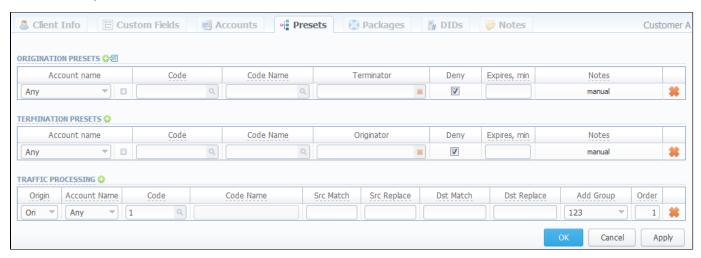

Here you can add and remove routing presets either for origination or termination routes.

#### Adding Routing Presets

To add a route press a respective  $\bigcirc$  button and enter all required information in next fields:

| Field<br>Name   | Field Description                                                                                                    |
|-----------------|----------------------------------------------------------------------------------------------------|
| Account<br>Name | Client's account, that should be used in current routing rule. By pressing on arrow button additional information concerning current account will be shown (i.e. account ID and Notes to this account) |
| Code            | Specify a code of destination here (use * as wildcard)                                                                                                    |
| Code Na<br>me   | Or select a destination name in this field if applicable                                                                                                    |
| Terminat or     | Specify a vendor or specific vendor account for whom this routing rule will work (i.e all calls coming from clients to that specified vendor will be denied to route)                                  |
| Originator      | Define a customer for whom this routing rule will work                                                                                                    |
| Deny            | Enable this to deny current route selection                                                                                                    |

| Expires,<br>min | Set a duration in minutes, for which the block should be active (leave blank to block forever)                                |
|-----------------|----------------------------------------------------------------------------------------------------|
| Notes           | Shows, when and how the rule was originally added. Manual rules added using this section, auto rules added by Factors Watcher |

#### Presets "Mass Import" Feature

By pressing ticon near "Origination Presets" rubric you will get an access to "Mass Import" feature. This feature allows you to add new presets to already existing or to purge all existing presets and add new ones.

You must use this feature in order to modify huge amount of presets.

Whole mass import process can be logically divided in two steps.

#### Step 1. Selecting File and Specifying Additional Parameters

Open Import tab and select a file to import on your HDD (Screenshot).

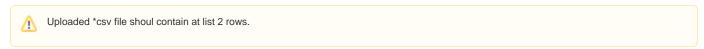

Screenshot: Presets "Mass Import" feature main window

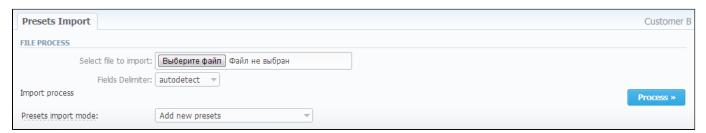

This step also allows you to choose some additional parameters, such as:

| Field                                                         | Description                          |                                                |  |
|---------------------------------------------------------------|--------------------------------------|------------------------------------------------|--|
| Delimiter Set delimiter for CSV file: comma, semicolon or tab |                                      | or tab                                         |  |
| Presets import mode                                           | Select a type of import process      |                                                |  |
|                                                               | Add new presets                      | Add presets to already existing ones           |  |
|                                                               | Add new presets (purge all existing) | Purge all existing presets and import new ones |  |

After selecting a file and specifying all additional parameters click "Process>>" button.

#### Step 2. Recognizing The File

System will recognize the file, and display few first rows of it. If there's need, make changes to the recognition of data (for instance, you can switch columns, if guess was not precise), and press "Process>>" again (Screenshot).

Screenshot: Presets "Mass Import" feature. Step 2

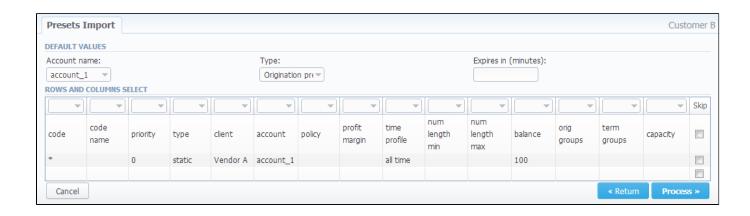

After you press "Process>>" for the last time, system will start importing process. When progress-bar reaches 100%, your mass import is done!

#### **Performing Number Translation**

To perform a number translation, press  $\bigcirc$  on *Traffic Processing* and fill the following fields:

| Field<br>Name   | Field Description                                                                                                    |                                                          |  |
|-----------------|----------------------------------------------------------------------------------------------------|----------------------------------------------------------|--|
| Origin          | Specifies, when current translation rule will be applied                                                                                                    |                                                          |  |
|                 | • ORIG                                                                                                    | For calls originated from a client                       |  |
|                 | • TERM                                                                                                    | For calls terminated to a client                         |  |
|                 | • DR                                                                                                    | On Dynamic Routing, before sending calls to a terminator |  |
| Account<br>Name | Select a respective account here                                                                                                    |                                                          |  |
| Code            | Specify a code of destination here (use * as wildcard)                                                                                                    |                                                          |  |
| Code<br>Name    | Or select a destination name in this field if applicable                                                                                                    |                                                          |  |
| Src Match       | In this field you may set a template by which a number will be analyzed, and if template matches the number, the translation will occur in respect to settings in Src Replace field |                                                          |  |
| Src<br>Replace  | Put a resulting action in this field, that will be performed, if translation process will take place                                                                                |                                                          |  |
| Dst Match       | In this field you may set a template by which a number will be analyzed, and if template matches the number, the translation will occur in respect to settings in Dst Replace field |                                                          |  |
| Dst<br>Replace  | Allows you to put matched calls into specified Origination Routing Group                                                                                                    |                                                          |  |
| Add Group       | Allows you to put matched calls into specified Origination Routing Group                                                                                                    |                                                          |  |
| Order           | Sets rules ordering, first matched rule will stop further number translations                                                                                                    |                                                          |  |

These translation rules use regular expressions syntax. For example, if number is 123#456, Match field is ^123#(.\*) and Replace field is 789\1, then resulting number will be 789456.

Also you can insert random number with fixed digit length using variable \$rnd(xxx-yyy)\$, where xxx - start number and yyy - end number of range. For example \$rnd(050-950)\$ will be replaced by 3-digit random number from 50 to 950.

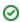

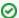

Tip: Please note that all routing related functions of this section are only available with *Routing Module* installed. Orig and Term number translations will work without *Routing Module*.

# **Clients Packages**

#### On this page

- Client Packages Main Window
- "Add Package" Button

#### Client Packages Main Window

Packages management subsection tab allows you to assign any of your packages to respective client. To access these settings, go to *Management – Clients* and press button. In new window (Screenshot below), you can see the following:

#### Screenshot: Packages management

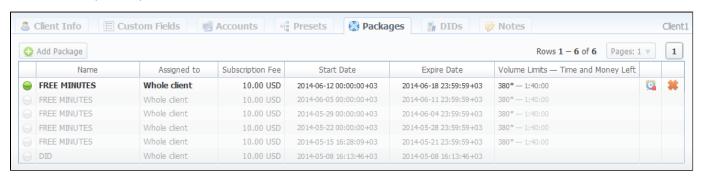

| Column                             | Description                                                                                                    |
|------------------------------------|----------------------------------------------------------------------------------------------------|
| Name                               | Name of assigned package                                                                                       |
| Assigned to                        | Shows for whom package is assigned                                                                             |
| Subscription Fee                   | The package price                                                                                              |
| Start Date                         | A date, when package was activated                                                                             |
| Expire Date                        | A date, when package will be stopped, if there will be no prolongations (due to client's balance, for example) |
| Volume Limits –Time and Money Left | Shows, if respective package has some volume limits and time or money left                                     |

| Icon     | Description                                                                                      |
|----------|--------------------------------------------------------------------------------------------------|
| -        | Marks package, that was successfully activated and will renew itself due to the package settings |
| -        | Marks package, that is new gor current user and not activated yet                                |
| $\Theta$ | Marks package, that is in the archive                                                            |
| <u>C</u> | Click this to insure that package will not be renewed, even if all requirements are met          |
| 5        | This icon allows to revert changes triggered by previous icon, until Packages Manager starts     |
| *        | Click this icon to delete the package                                                            |

| Press "Add Package" button and in packages. They will be activated wh | the pop-up window select a<br>nen <i>Package Manager</i> servio | package from list and assigr<br>ce runs, and if customer has | n it by pressing «Add» button. enough balance for activation- | You can assign any number of<br>+subscription fees. |
|-----------------------------------------------------------------------|-----------------------------------------------------------------|--------------------------------------------------------------|---------------------------------------------------------------|-----------------------------------------------------|
|                                                                       |                                                                 |                                                              |                                                               |                                                     |
|                                                                       |                                                                 |                                                              |                                                               |                                                     |
|                                                                       |                                                                 |                                                              |                                                               |                                                     |
|                                                                       |                                                                 |                                                              |                                                               |                                                     |
|                                                                       |                                                                 |                                                              |                                                               |                                                     |
|                                                                       |                                                                 |                                                              |                                                               |                                                     |
|                                                                       |                                                                 |                                                              |                                                               |                                                     |
|                                                                       |                                                                 |                                                              |                                                               |                                                     |
|                                                                       |                                                                 |                                                              |                                                               |                                                     |
|                                                                       |                                                                 |                                                              |                                                               |                                                     |
|                                                                       |                                                                 |                                                              |                                                               |                                                     |
|                                                                       |                                                                 |                                                              |                                                               |                                                     |
|                                                                       |                                                                 |                                                              |                                                               |                                                     |
|                                                                       |                                                                 |                                                              |                                                               |                                                     |
|                                                                       |                                                                 |                                                              |                                                               |                                                     |
|                                                                       |                                                                 |                                                              |                                                               |                                                     |
|                                                                       |                                                                 |                                                              |                                                               |                                                     |
|                                                                       |                                                                 |                                                              |                                                               |                                                     |

# **DIDs Management**

This section allows you to assign already existed DID numbers to a certain clients' account (Screenshot).

Screenshot: DIDs section window

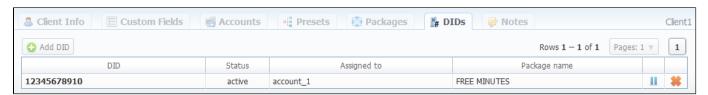

| Column       | Description                                                        |
|--------------|--------------------------------------------------------------------|
| DID          | List of DID numbers                                                |
| Status       | Status of current DID                                              |
| Assigned to  | Shows clients' accounts whom the current DID number is assigned to |
| Package name | List of packages                                                   |

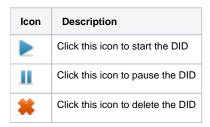

#### "Add DID" Button

To assign a DID number just click on "Add DID" button, then in the pop-up window specify an account, select a package, and finally, select a DID number, for applying settings press "Add DID" button (Screenshot below).

Screenshot: "Add DID" button

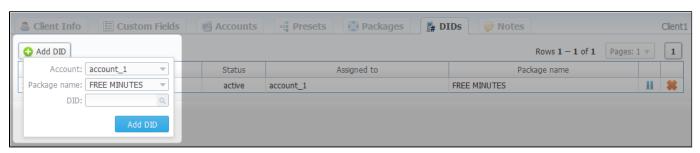

⚠

Please note that "Add DID" button is visible only if a client has at least one account and activated package. Plus you can assign only defined number of DIDs, the number which you previously specified during package creation.

# **Notes**

This function represents a notebook for saving different additional information concerning current client. For example, this may be used by managers to share relevant info regarding particular customer between themselves.

To add new note go to the "Note" tab, press "Add Note" button, enter the message or select a file and press "OK" button (Screenshot):

#### Screenshot: Adding new note

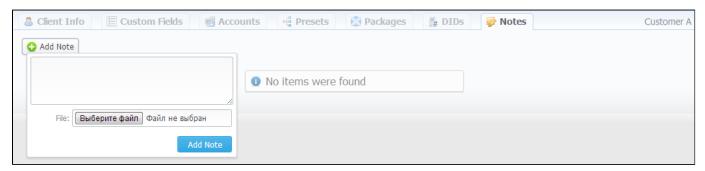

#### **Rate Tables**

# Rate Tables List Adding New Rate Table Configuring The Rates Knowledge Base Articles

#### Rate Tables List

Allows you to manage your rate tables. Main window of this section is presented on screenshot down below:

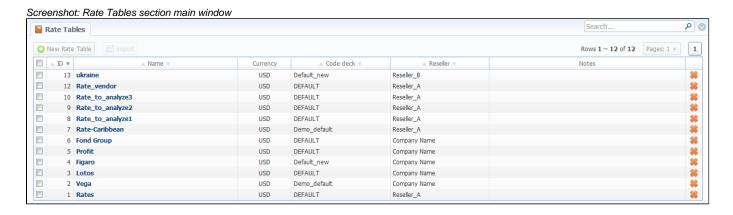

#### Adding New Rate Table

To add new rate table, press "New Rate Table" button, define name, currency of the rate table, code deck that will be tied to this rate table, reseller, tax settings and value and description as you can see on screenshot below. This section will also store all rate tables that you plan to analyze via Rates Analysis section. You will be able to change these settings later by using "Parameters" tab. After everything is entered, press "OK" button. New rate table will appear on the list.

Screenshot: Adding new rate table

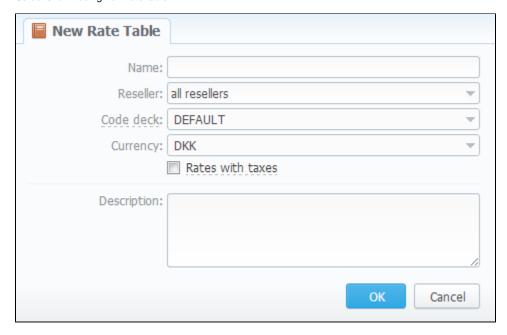

## Configuring The Rates

To configure the rates, click on the table's name.

The rate management is executed with next six tabs:

| Tab        | Description                                                                          |  |
|------------|--------------------------------------------------------------------------------------|--|
| Rates      | Rates configuration                                                                  |  |
| Extra      | Extra rates configuration                                                            |  |
| Simulate   | Call simulation tool                                                                 |  |
| Import     | Rates importing from csv or xls files                                                |  |
| Export     | Rates exporting to csv or xls files                                                  |  |
| Parameters | Here you can change some parameters that you've specified during rate table creation |  |

## Knowledge Base Articles

• How to bill by Access Numbers (A-number billing)?

# **Rates Tab Description**

# On this page • Rates Section Tab

#### Rates Section Tab

Adding New Rate

You can select different rates with different tarification parameters for each code (Screenshot):

Screenshot: Adding new rates

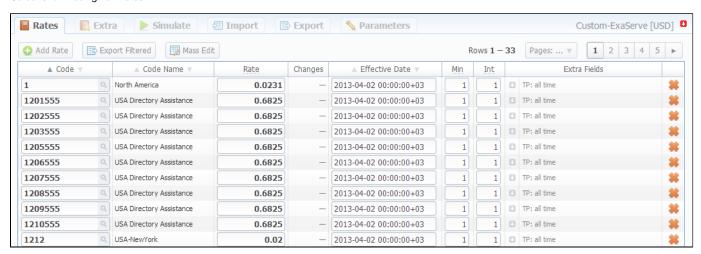

#### Adding New Rate

To create a new rate line, press "Add Rate" button and fill next fields:

| Field             | Description                                                                                                    |                                                 |  |
|-------------------|----------------------------------------------------------------------------------------------------|-------------------------------------------------|--|
| Code              | A destination code                                                                                                    |                                                 |  |
| Code Name         | Name of code group (avail                                                                                                    | able if code deck is attached)                  |  |
| Rate              | Price per 1 minute of call                                                                                                    |                                                 |  |
| Changes           | A field that shows how curr                                                                                                    | rent rate differs from previously effective one |  |
| Effective<br>Date | Rate start date (newest available rate for particular destination)                                                                                                    |                                                 |  |
| Min               | Minimal time of call that will be tarificated. For example, if total call time was 20 seconds, and <i>Min Time</i> is 30, then client will pay for 30 seconds of call |                                                 |  |
| Int               | Tarification interval. This parameter is used, when Min Time time expires                                                                                             |                                                 |  |
| Extra Fields      | Additional parameters are stored under 🗓 icon                                                                                                    |                                                 |  |
|                   | Rate Group                                                                                                    | Specify group for jurisdictional billing        |  |
|                   | • End Date                                                                                                    | After specified date the rate would not be used |  |

| • Profile  | Which time profile will be used for current rate                 |
|------------|------------------------------------------------------------------|
| Setup Fee  | Setup fee (charged when call duration is longer then 0 seconds)  |
| Grace Time | Time interval, below which calls are not tarificated (free time) |
| Notes      | Additional information about current rate                        |

After you finish filling all fields, press "" button.

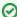

**Tip:** On top of the page there is a search engine, that allows you to search for rates (codes or code names) by using \* as a wildcard, and also allows to sort whole table by few criteria: confirmed/unconfirmed and rate actuality (including old, current, future and current+future templates).

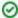

**Tip:** If you see rate row colored in yellow, this means that it is in *pending* state and needs to be confirmed. To do so, check respective rate and click "Confirm" button.

# **Rates Management**

Recommended rates management practice includes few tips that can make routine job easier.

**Tip 1:** If you have received an update to your rate table, do not delete or edit already present information. Simply import updated price list on top of your current one, this will update your rates with new effective dates, while no longer actual rates will be hidden. Read more about importing process in *Import* subsection.

Tip 2: If an existing rate was changed and Effective From field specifies a date that have passed, then all calls will not be automatically rerated using this new rate. You should rerate them manually with Calls Rerating section.

**Tip 3:** As an example of calculation, let's imagine that *Rate* = 1, *Min Time* = 30, *Interval* = 1, *Grace Time* = 2, *Setup Fee* = 0,3. If call duration was less than 2 seconds, then total call cost will be 0 currency units. If call duration was between 2 and 30 seconds, then total call cost will be 0,8 currency units. If

$$0.3 + \frac{1}{60}$$
 · quantity of call seconds currency units.

call duration was more than 30 seconds, then total call cost will be

Tip 4: You can change rate tables' currency in Parameters tab.

Tip 5: All rate fields, that define time, have time format in seconds, while in Rate field you specify the cost for 1 full minute of call.

**Tip 6:** If you require to perform bulk update or edit of your rates, you can use Mass Edit feature. First, you'll have to form a query in search form. To do this, enter date that searched rates must correspond to as *current on, old for, future for, current+future for* or *all,* and code for your search (use \* as wildcard). Then press "Search" button. System will find all rates that correspond to specified criteria and display them. Then click on "Mass Edit" link at the bottom of the window and proceed with respective action.

Operation type is selected under Action drop-menu:

- insert as new rates edited rates will be added as new ones, that will replace existant under specified conditions (for example, change of rate and effective date);
- update current rates edited rates will have their values updated with new ones;
- delete found rates all found rates will be deleted.

After you selected desired action, you can change next available rate parameters (unavailable for delete found rates action):

| Parameter         | Description                                                                                                    |
|-------------------|----------------------------------------------------------------------------------------------------|
| Rate              | Change the rate value. Available options: preserve, set to, inc for, dec for. You can increase or decrease the value either by fixed number or percent. To increase or decrease by percent enter % sign before desired number  |
| Setup Fee         | Change setup fee value. Available options: preserve, set to, inc for, dec for. You can increase or decrease the value either by fixed number or percent. To increase or decrease by percent enter % sign before desired number |
| Grace Time        | Change grace time value. Available options: preserve, set to                                                                                                    |
| Min. Time         | Change minimal time value. Available options: preserve, set to                                                                                                    |
| Interval          | Change tarification interval value. Available options: preserve, set to                                                                                                    |
| Effective<br>Date | Change rate start date value. Available options: preserve, set to                                                                                                    |
| End Date          | Change rate end date value. Available options: preserve, set to                                                                                                    |
| Profile           | Change rate profile. Available options: preserve, set to                                                                                                    |

After all desired changes press "Preview" button to preview the results, and "Process" button to accept them.

#### **Knowledge Base Articles**

- Jurisdictional Billing
- US Billing & Taxation

# **Extra Rates**

This tab allows you to apply an "extra charge" for calls belonging to defined origination group. To utilize this function, first you should go to *Configuration – Client Groups* and create an *Orig* type group. Then you need to decide which calls will belong to that group by either assigning this groups to customer's origination account, or by using *Presets* and *Traffic Processing*. After this is decided, simply access *Extra* tab in *Rate Tables* section and specify an extra charge that will be used for all calls in defined origination group by clicking on respective "*Add Rate*" button.

Screenshot: Extra tab - Rate Tables section

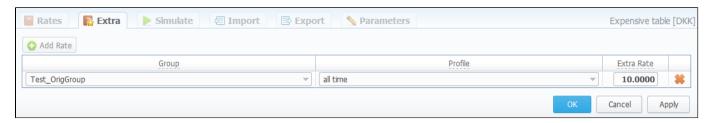

| Field      | Description                                                         |
|------------|---------------------------------------------------------------------|
| Group      | Define an account group which will have an "extra charge" for calls |
| Profile    | Specify a time profile for the current rate                         |
| Extra Rate | Set extra rate for calls of defined account group                   |

# **Simulate**

Rates analysis section gives you possibility to see exactly which rate will be used for specified DNIS, and also resulting cost, if such call would take place:

#### Screenshot: Simulating calls

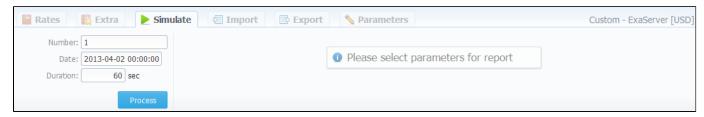

Description of analyze parameters is the following:

| Field    | Description                      |
|----------|----------------------------------|
| Number   | Specify number for simulation    |
| Date     | Specify the call date            |
| Duration | Specify call duration in seconds |

After specifying all necessary parameters, press "Process" button and wait for query results, that is a table with information concerning simulated call:

#### Screenshot: Call simulating results

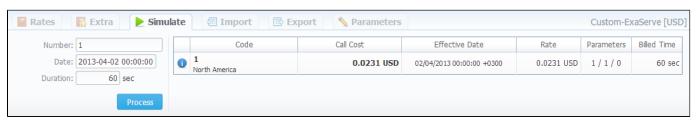

| Column         | Description                                                                                                    |
|----------------|----------------------------------------------------------------------------------------------------|
| Code           | A destination code                                                                                                    |
| Call Cost      | Cost of a call                                                                                                    |
| Effective Date | Rate start date                                                                                                    |
| Rate           | Price per 1 minute of call                                                                                                    |
| Parameters     | Information of minimal time of call that will be tarificated, tarification interval and time interval below which call is not tarificated |
| Billed Time    | Billed time (minimal time of billing increment)                                                                                           |

# **Import**

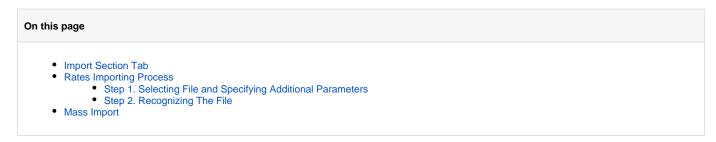

#### Import Section Tab

Allows rates importing from Microsoft Excel \*.CSV or \*.XLS files (Screenshot).

Screenshot: Rate tables Import section tab

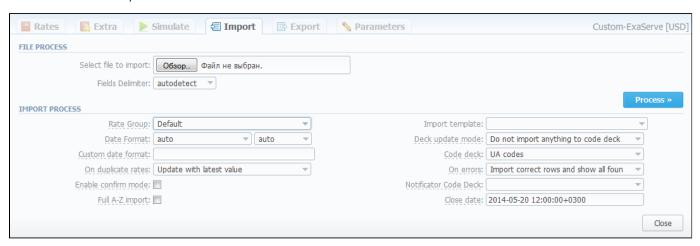

#### **Rates Importing Process**

Whole import process can be logically divided in two steps.

#### Step 1. Selecting File and Specifying Additional Parameters

Open Import tab and select a file to import on your HDD.

This step also allows you to edit all information that was not present in import file (system will automatically paste most commonly used values), and set some configurations in regards to import process. These settings are following:

| Field                                                        | Description                                                                                                    |                                                                   |  |
|--------------------------------------------------------------|----------------------------------------------------------------------------------------------------|-------------------------------------------------------------------|--|
| Select file to import                                        | Select an import file                                                                                          |                                                                   |  |
| Fields Delimiter                                             | Specify here a delimiter symbol                                                                                |                                                                   |  |
| Rate Group                                                   | A group to which the imported rate belongs (mostly used for importing rates for Jurisdictional billing module) |                                                                   |  |
| Date Format                                                  | Specify date format of imported file                                                                           |                                                                   |  |
| Custom date format                                           | If defined, this format will be used for date parsing instead of "Date Format" field                           |                                                                   |  |
| On duplicate rates Decide what to do if a duplicate is found |                                                                                                    |                                                                   |  |
|                                                              | Update with latest value                                                                                       | If multiple duplicates were found, the last value is stored       |  |
|                                                              | Skip duplicate rows                                                                                            | If there are multiple duplicates, only first value will be stored |  |

|                                | Alert me about duplicates                                                                                                    | If duplicate is found, VCS will alert you about their presence                                                              |  |
|--------------------------------|----------------------------------------------------------------------------------------------------|----------------------------------------------------------------------------------------------------|--|
| "Enable confirm mode" Checkbox | Enables confirmation mode for imported rates. While in this mode, all rates that are imported into system, will have to additionally pass confirmation check by billing operator                                            |                                                                                                    |  |
| "Full A-Z import"<br>Checkbox  | If enabled, all existing rates which are not presented in the current importing process will be closed by specified Close date                                                                                              |                                                                                                    |  |
| Import template                | Select the rate table template for rates im                                                                                                    | porting                                                                                                    |  |
| Deck update mode               | Decide how you want a code deck to be updated                                                                                                    |                                                                                                    |  |
|                                | Do not import anything                                                                                                    | Leave selected code deck unchanged                                                                                          |  |
|                                | Import only not existing codes                                                                                                    | Code deck will be updated with codes and their names, if it doesn't currently have this information                         |  |
|                                | <ul> <li>Import all codes (update existing)</li> </ul>                                                                                                    | Code deck will be updated and codes will be updated with code names taken from file with overwriting of existent code names |  |
|                                | Import all codes (purge code deck first)                                                                                                    | Code deck is fully cleared and then all codes and code names are imported from file                                         |  |
| Code Deck                      | Select a code deck that you want to update with above settings (note that code deck specified settings here will only be available if you are importing file which contains <i>code names</i> in addition to <i>codes</i> ) |                                                                                                    |  |
| On errors                      | Decide, what system should do if file contains an error (data inconsistency, incorrect symbols etc.)                                                                                                    |                                                                                                    |  |
|                                | Import correct rows and show all found errors                                                                                                    | Import error-free rows and display the list of errors, if any                                                               |  |
|                                | If errors are found, abort import<br>and show all errors                                                                                                    | If any error is found, stop import and display a list of errors                                                             |  |
| Notificator Code<br>Deck       | Specify code decks, that will be used for the next rates notification                                                                                                    |                                                                                                    |  |
| Close date                     | End date of existing rates which are not presented in the current importing process. Please notice this field works only if "Full A-Z import" checkbox is enabled                                                           |                                                                                                    |  |

After selecting a file and specifying all additional parameters click "Process>>" button.

#### Step 2. Recognizing The File

System will recognize the file, and display few first rows of it. If there's need, make changes to the recognition of data (for instance, you can switch columns, if guess was not precise), and press "Process>>" again. Also on this step you can save the importing rate table as a template for further usage in importing or exporting process, you only need to press the "Save Template" button, specify a template name in the pop-up window and press "Save" button (Screenshot).

Screenshot: Rates importing process. Step 2

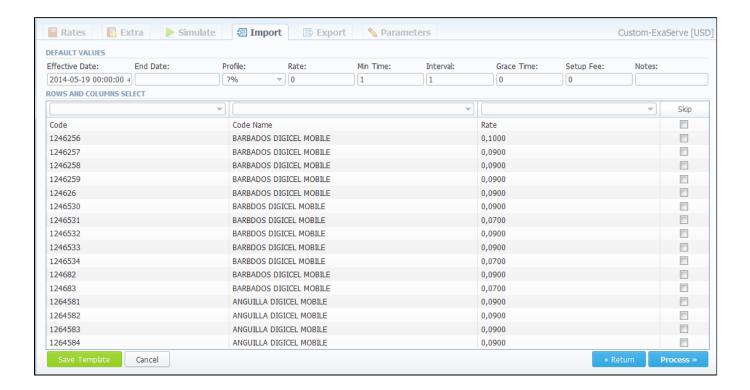

After you press "Process>>" for the last time, system will start importing process. When progress-bar reaches 100%, your import is done! Don't forget to confirm the rates, if you chose to import in "confirm mode".

#### Mass Import

If you need to upload several rates tables return to the main Rate Tables list and check boxes of required tables and then click "Import" button. After keep the procedure in the same as a usual rates importing.

Screenshot: Mass rates importing.

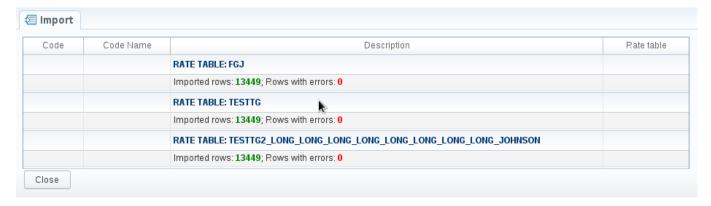

# **Export**

# Export Section Tab Rates Exporting Process Step 1. Specifying Filter Parameters Step 2. Specifying Date And Format Options Step 3. Selecting Columns To Export

#### **Export Section Tab**

Rates exporting to Microsoft Excel \*.CSV or \*.XLS files (Screenshot).

You can use same search engine as provided on Rates tab, to decide which rates you would like to export (including confirmed/unconfirmed, old, current, future or current+future).

Screenshot: Rates exporting window

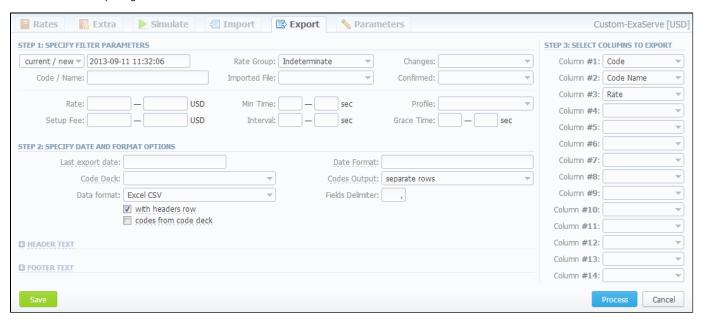

#### Rates Exporting Process

Whole export process can be logically divided in three steps.

#### **Step 1. Specifying Filter Parameters**

Here you need to fill next fields:

| Field         | Description                                             |
|---------------|---------------------------------------------------------|
| Code / Name   | Specify code / name of exporting file                   |
| Rate Group    | Specify rate group in case of jurisdictional billing    |
| Imported File | Select imported file                                    |
| Changes       | Select changes (Decreased, Increased, Not changed, New) |
| Confirmed     | Select, confirmed your file or not                      |

| Rate            | Specify price interval                                                     |
|-----------------|----------------------------------------------------------------------------|
| Setup Fee       | Specify setup fee interval                                                 |
| Min Time, sec   | Specify minimal time interval of tarificated calls                         |
| Interval, sec   | Specify tarification interval                                              |
| Profile         | Select time profile (all time, business time, non-business time, weekends) |
| Grace Time, sec | Specify gracr time interval                                                |

#### Step 2. Specifying Date And Format Options

Fill here next fields:

| Field                              | Description                                                                                                | Description                                                                                                    |  |  |  |
|------------------------------------|----------------------------------------------------------------------------------------------------|----------------------------------------------------------------------------------------------------|--|--|--|
| Last export date                   | Parameter that affects deleted etc)                                                                        | Parameter that affects "Rate changes" field (depending on it exported rates will be marked as new, changed, deleted etc)           |  |  |  |
| Date Format                        | Date format in your ex<br>like 25-05-2011                                                                  | Date format in your export file. Syntax is following: for example, if you put "%d-%m-%Y" here, your date will look like 25-05-2011 |  |  |  |
| Code Deck                          | Select a code deck he                                                                                      | ere to rewrite code names in export file if needed                                                                                 |  |  |  |
| Codes Output                       | Specify how codes sh                                                                                       | ould be displayed. There are few options                                                                                           |  |  |  |
|                                    | Separate rows                                                                                              | Each code is placed into single row                                                                                                |  |  |  |
|                                    | Delimited list                                                                                             | Codes are grouped by code name in a row, for example: 5510,5511,5512                                                               |  |  |  |
|                                    | • Ranges list                                                                                              | Codes are grouped by code name into ranges plus delimiter, for example: 5510-5512, 5515                                            |  |  |  |
| Data Format                        | Specify output file format, XLS or CSV                                                                     |                                                                                                    |  |  |  |
| Fields Delimiter                   | Set delimiter for fields if you've chosen CSV                                                              |                                                                                                    |  |  |  |
| "With headers row" Checkbox        | Include column names into the file                                                                         |                                                                                                    |  |  |  |
| "Codes from code deck"<br>Checkbox | Allows to additionally filter the export, by selecting only codes which are present in specified Code Deck |                                                                                                    |  |  |  |
| Header text / Footer text          | Allows you to addition                                                                                     | ally put some text into exported file as header and footer respectively                                                            |  |  |  |

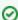

You may save settings as a template of Rate Notification. But note that reseller's rate notification template will be overridden by existing rate export template.

#### **Step 3. Selecting Columns To Export**

Here you can specify columns to export. Column names are self explanatory, but please note that *Rate Changes* column holds data regarding your rate actuality (new, changed, deleted etc).

Press "Process" button and save exporting file when you finish setting the parameters.

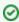

**Tip:** rates sorting will be made by the very first column. For example, if you want rates to be sorted by A-Z destination name than make Code Name as first column.

note that reseller's rate notification template will be overridden by existing rate export template

## **Parameters**

This tab allows you to correct or change any settings that you entered when you created current Rate Table, such as it's *Name, Reseller, Currency* etc.. Also here you can enable "Automatic Email Import" checkbox which allows automatic rate tables import from emails (Screenshot):

Screenshot: Parameters tab

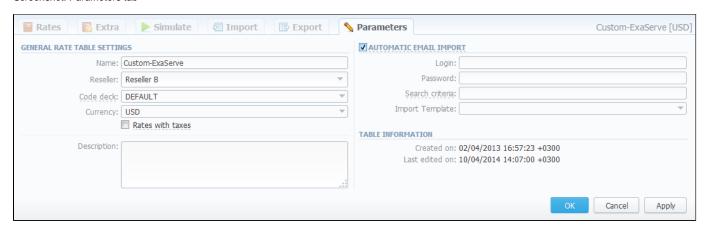

| Section                              | Fields description           |                                                                                                    |  |  |  |
|--------------------------------------|------------------------------|----------------------------------------------------------------------------------------------------|--|--|--|
| General Rate                         | General rate table in        | nformation                                                                                                    |  |  |  |
| Tables Settings                      | • Name                       | A name of the rate table                                                                                                    |  |  |  |
|                                      | • Reseller                   | A reseller whom this rate table belongs to                                                                                                    |  |  |  |
|                                      | Code Deck                    | A code deck for current rate table                                                                                                    |  |  |  |
|                                      | • Currency                   | A currency specified for this rate table                                                                                                    |  |  |  |
|                                      | • "Rate with taxes" checkbox | Enabled checkbox means that taxes are already included in rate value. Disabled checkbox means that taxes are not included in rate value and will be added as an additional invoice item |  |  |  |
|                                      | • Description                | Additional information concerning the current rate table                                                                                                    |  |  |  |
| "Automatic Email<br>Import" Checkbox | Data used for autom          | natic rates import                                                                                                    |  |  |  |
| Table Information                    | Information concern          | ing the date of the rate table creation and last editing                                                                                                    |  |  |  |

# **Automatic Email Import**

# On this page

- "Automatic Email Import" Checkbox Creating Import Template

## "Automatic Email Import" Checkbox

Allows automatically importing rate tables from emails, i.e. the rate table data will be automatically updated by data from emails, taken from specified emailbox, using defined template. This function can be enabled in Rate tables - Parameters tab (Screenshot below), you need to fill in all fields in that section.

Screenshot: "Automatic Email Import" checkbox

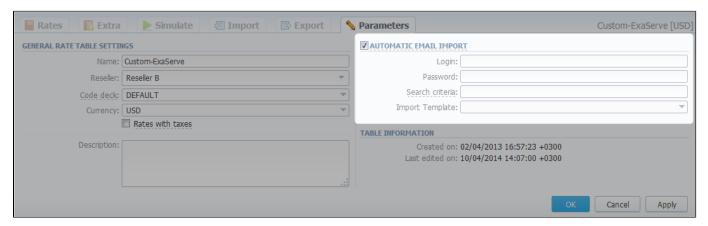

| Field           | Description                                                                                 |
|-----------------|---------------------------------------------------------------------------------------------|
| Login           | Specify the login of an email box                                                           |
| Password        | Enter a password of the specified email                                                     |
| Search criteria | Define a regular expression for searching of specific mail titles or an email of the sender |
| Import Template | Specify a rate table template                                                               |

Also you need to configure mail server in Reseller - Email Rates Import Settings section (Screenshot).

Screenshot: Edit Reseller section

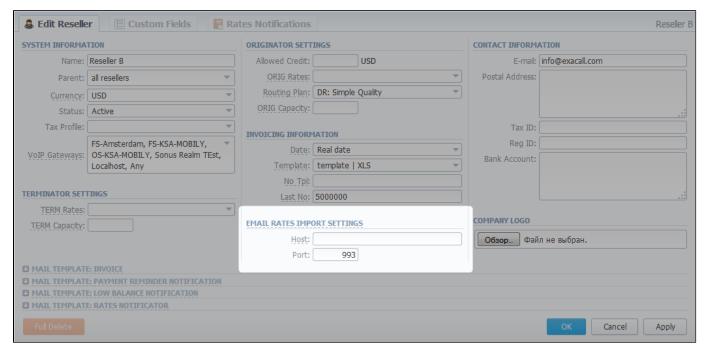

| Field | Description                                                       |  |  |
|-------|-------------------------------------------------------------------|--|--|
| Host  | Specify an email server. Note that it should support IMAP and SSL |  |  |
| Port  | Define a port, by default the 993 port is set                     |  |  |

### **Creating Import Template**

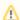

Please note that Automatic Email Import will not work without specified Import template.

The process of creating an Import template is quite simple.

Firstly, you should import at least one rate table.

Secondly, during importing a rate table on the second step of importing process, you should click on "Save template" button (Screenshot below). In the pop-up window specify a template name and save it, then click "Process>>" button. After the importing process will be finished, a new rate table template will be added and seen in templates list in respective field.

Screenshot: Rates importing process. Step 2

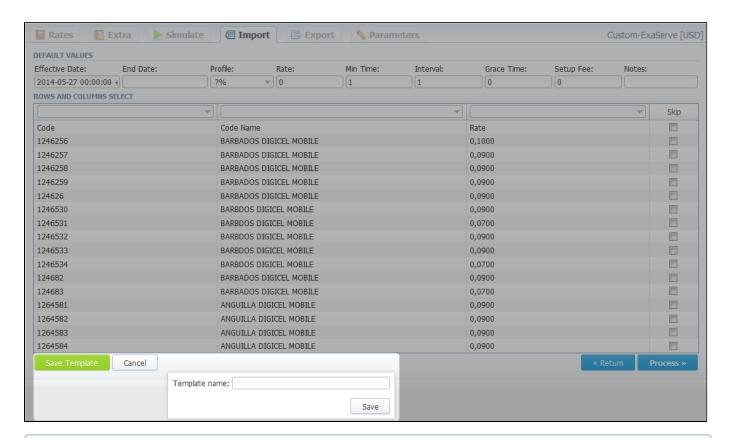

Detailed description of rate tables importing process you may find here: Import

## **Invoices**

#### On this page

- Invoices List
- Creating New Invoice
- Knowledge Base Articles

#### Invoices List

Allows you to create and manage all outgoing and incoming invoices. By pressing button you can download and view respective invoice file, and by pressing "Export List" you can download currently stored invoices list as CSV file.

Main window is presented as list:

Screenshot: Invoices section main window

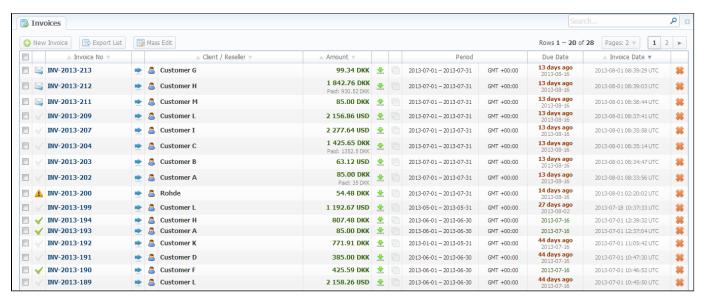

It displays all created invoices. Description of list's columns is following:

| Column Name       | Description                                        |  |  |
|-------------------|----------------------------------------------------|--|--|
| Invoice No        | Number of invoice                                  |  |  |
| Client / Reseller | Name of client or reseller with corresponding icon |  |  |
| Amount            | Total invoice sum                                  |  |  |
| Period            | Invoice period                                     |  |  |
| Due Date          | Shows due date for specific invoice                |  |  |
| Invoice Date      | Invoice creation date                              |  |  |

| Icon         | Description                                                                                                    |
|--------------|----------------------------------------------------------------------------------------------------|
| $\checkmark$ | This icon tells you that respective invoice was paid in full. If the invoice is not fully paid, this icon will be grey |

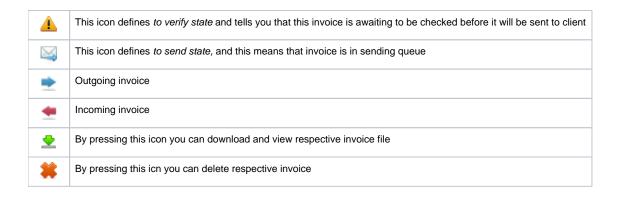

#### Creating New Invoice

Invoices are created through "New Invoice" button. When you press it, a pop-up window will show up:

Screenshot: Create Invoice window

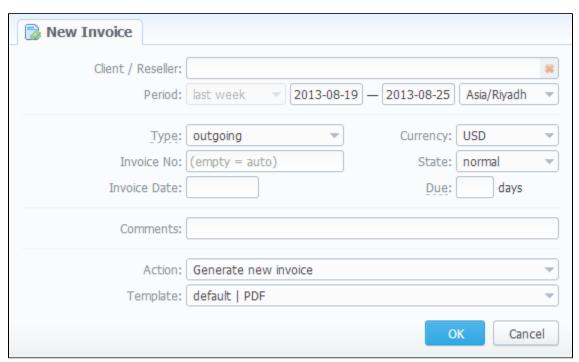

Here you can select a client or reseller, invoice currency, invoice number (leave this field empty for automatic number generation) and select the state of this newly created invoice (to send, to verify or normal). In "Invoice Date / Due (days)" field you can specify the actual invoicing date and payment due in days. Also you can "Generate new invoice" or "Attach existing invoice".

When "Attaching existing invoice" you can only additionally specify the invoice destination (incoming or outgoing), specify the sum of the invoice and attach the invoice file. This feature is mainly used when your invoice was generated by some other third-party software.

When "Generate new invoice" is selected, you possess the following invoicing instruments:

- Period specify the period of statistics that will be included into invoice;
- Output in specify the resulting file format, PDF or XLS;
- By template select a template that should be used to create current invoice. These templates define your invoice contents and look and are created and managed in Configuration Invoices Templates section.

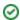

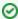

**Tip:** All automatically created invoices will be in *check* state. To send the invoice to client you will need to change its state to *send* state manually!

To easily change invoices state, use "Mass Edit" button (Screenshot below). First of all, you need to select invoices for which state should be changed, then specify state from drop down list of respective "State" field, press "Process" button for applying the change. Also using the following window you may delete all existing invoices by pressing "Delete all" button.

Screenshot: Invoices "Mass Edit" window

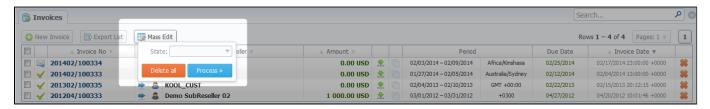

## **Knowledge Base Articles**

- Incoming VS Outgoing Invoices
- Method of calculating and rounding values for Invoices
- Why generated invoice is not sent?
- Why there is no logo in generated invoice?

## **Transactions**

#### On this page

- Transactions List
- Adding New Payment
- "Import Transactions" and "Export List" Buttons

#### **Transactions List**

This section allows you to perform financial operations with client's / reseller's balances and also track all balance changes within system. Main window is displayed as a list of performed payments:

Screenshot: Transactions section main window

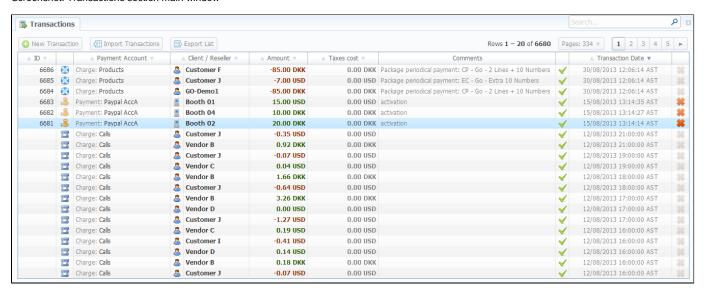

Payments list columns have the following meaning:

| Column<br>Name       | Description                                                                                                    |
|----------------------|----------------------------------------------------------------------------------------------------|
| ID                   | A payment thorough ID number                                                                                                    |
| Payment<br>Account   | Displays respective payment account, related to a performed payment or respective charge type, such as: calls, products, extra charges (each type has visual representation in a form of respective icon) |
| Client /<br>Reseller | Displays the name of client or reseller that was engaged in payment operation                                                                                                    |
| Amount               | The respective payment operation sum                                                                                                    |
| Taxes Cost           | The respective taxes cost                                                                                                    |
| Comments             | Comments about respective payment                                                                                                    |
| Transactio<br>n Date | Displays respective payment date, related to a performed payment                                                                                                    |

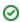

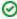

Tip: The "Group Call Charges" field in Advanced Search panel of this section allows you to see payments and charges not only "Hourly" (like in previous versions), but also to switch to "Daily", "Weekly" and "Monthly" outlook.

#### Adding New Payment

To add a payment press "New Transaction" button. In new window specify such parameters as: transaction date, select a client or reseller, payment account, amount, etc. and press "OK" button (Screenshot).

Screenshot: New transaction window

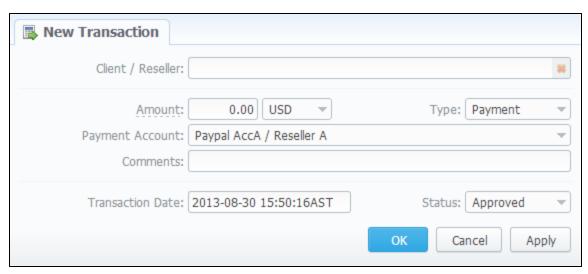

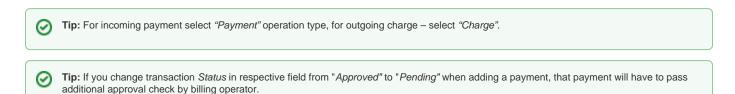

#### "Import Transactions" and "Export List" Buttons

If you press "Import Transactions" button, you will be able to perform import of payments. Simply click this button and follow on-screen instructions. There are only 4 important fields that your file should include, being: customer name, payment sum, payment date and payment description.

If you press "Export List" button, you will be able to export all currently stored payments as CSV file.

You can edit payment properties by pressing respective transaction icon.

## **Balance Report**

# On this page Balance Report Search Form Forming The Analysis Report Knowledge Base Articles

#### Balance Report Search Form

This section represents a Balance Report analysis tool. It displays full history of client's charges and payments for selected period. Main window is displayed as a search form:

Screenshot: Balance Report section main window

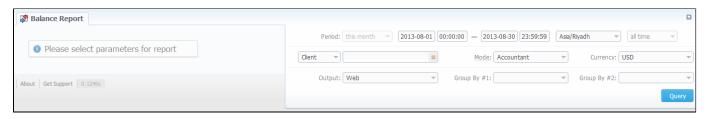

### Forming The Analysis Report

To form the analysis report do the following: specify period, client (leave empty field for all) and report mode: *Accountant* – builds report with data that includes received payments and issued invoices (this effectively builds *Accountant* balance, useful data for postpaid), or *Live Balance* – builds report by received payments and call processing charges (this effectively builds *Current* balance, useful data for prepaid). Press "Query" button when done. The analysis report would look like on screenshot below:

Screenshot: Forming the analysis report

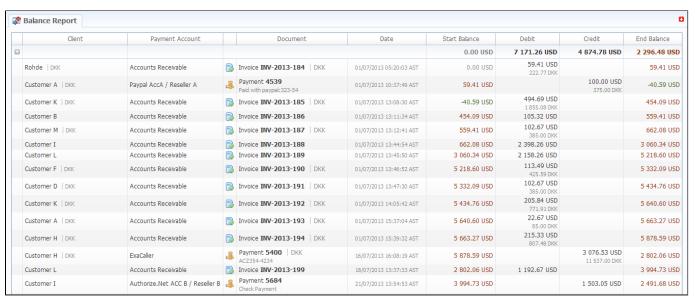

#### Report fields description:

| Column Name Description |  |
|-------------------------|--|
|-------------------------|--|

| Client          | Name of client/reseller/calling card/call shop for that current operation is assigned to |
|-----------------|------------------------------------------------------------------------------------------|
| Payment Account | Displays respective payment account, where performed payment was assigned                |
| Document        | Which document an operation corresponds to (invoice 100, for example)                    |
| Date            | Operation date                                                                           |
| Start Balance   | Start client's balance prior to respective operation                                     |
| Debit           | Operation sum, that has positive income (incoming payment / invoice etc)                 |
| Credit          | Operation sum, that has negative income (outgoing payment / invoice etc)                 |
| End Balance     | Final client's balance after respective operation                                        |

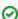

Tip: To get information sorted by multiple clients, please select Group by: Client setting. You can do the same for Payment Accounts as well.

## **Knowledge Base Articles**

• Why are there differences between reports?

## Resellers

#### On this page

- Resellers List
- Adding New Company
- Adding New Manager
- Reseller Removal
- Custom Fields
- Rates Notifications
- Configuring Mail Templates
  - Configuration Syntax Concerning Client Data
  - Configuration Syntax Concerning Company/Reseller Data
  - Configuration Syntax for Mail Template: Invoice
  - Configuration Syntax for Mail Template: Low Balance Notification
  - Configuration Syntax for Mail Template: Rates Notificator
- Knowledge Base Articles

#### Resellers List

This section allows you to specify the information about your company and make use of *Reseller and Agent features*. Main window of this section is presented on screenshot:

Screenshot: Resellers section main window

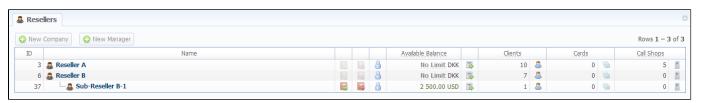

### Adding New Company

To add a company, press "New Company" button, and a window with Reseller's properties will open (Screenshot down below).

Screenshot: Adding new reseller

| TEM INFORMAT   | TION                              | ORIGINATOR SETT  | INGS          |   | CONTACT INFORMATION |              |
|----------------|-----------------------------------|------------------|---------------|---|---------------------|--------------|
| Name:          |                                   | Allowed Credit:  | USD           |   | E-mail:             |              |
| Parent:        | root 🔻                            | ORIG Rates:      |               | • | Postal Address:     |              |
| Currency:      | USD                               | Routing Plan:    |               | ▼ |                     |              |
| Status:        | Active                            | ORIG Capacity:   |               |   |                     |              |
| Tax Profile:   | ▼                                 |                  |               |   | Tax ID:             |              |
| oIP Gateways:  | FS-KSA-MOBILY, OS-KSA-MOBILY, FS- | INVOICING INFORM | Real date     |   | Reg ID:             |              |
|                | Amsterdam                         |                  |               |   | Bank Account:       |              |
| MINATOR SETT   | TINGS                             |                  | default   PDF |   |                     |              |
| TERM Rates:    | ▼                                 | No Tpl:          | 10000         |   |                     |              |
| TERM Capacity: |                                   | Last No:         | 10000         |   | COMPANY LOGO        |              |
|                |                                   |                  |               |   | Выберите файл Фа    | йл не выбран |
| MAIL TEMPLATE  | E: INVOICE                        |                  |               |   |                     |              |
| MAIL TEMPLATE  | : PAYMENT REMINDER NOTIFICATION   |                  |               |   |                     |              |
|                | E: LOW BALANCE NOTIFICATION       |                  |               |   |                     |              |
| MAIL TEMPLATE  | : RATES NOTIFICATOR               |                  |               |   |                     |              |

| Section     | Fields Description               |                                                                                                    |  |  |  |
|-------------|----------------------------------|----------------------------------------------------------------------------------------------------|--|--|--|
| System      | General information about client |                                                                                                    |  |  |  |
| Information | • Name                           | A resellers' name                                                                                                    |  |  |  |
|             | • Parent                         | Select a parent for this reseller                                                                                                    |  |  |  |
|             | • Currency                       | Preferred currency for rates and invoices                                                                                                    |  |  |  |
|             | • Status                         | Current reseller status                                                                                                    |  |  |  |
|             | • Tax Profile                    | Select a tax profile, that will be used for this reseller                                                                                        |  |  |  |
|             | VoIP     Gateways                | Select respective gateways that are allowed to this reseller                                                                                     |  |  |  |
| Originator  | Current reseller's               | billing settings are specified here                                                                                                    |  |  |  |
| Settings    | • Allowed Credit                 | Enter a credit value for your reseller here                                                                                                    |  |  |  |
|             | ORIG     Rates                   | Rates for incoming calls from customers under current reseller (by which you sell route to the reseller). Requires resellers billing mode enable |  |  |  |
|             | • Routing<br>Plan                | Default routing plan for customers of this reseller, if no other specified in client profile                                                     |  |  |  |

|                                                                             | ORIG     Capacity                                      | Origination capacity from this reseller summed for all clients that belong to him. Leave this field empty for unlimited capacity                                                           |  |  |
|-----------------------------------------------------------------------------|--------------------------------------------------------|----------------------------------------------------------------------------------------------------|--|--|
| Terminator                                                                  | Current reseller's billing settings are specified here |                                                                                                    |  |  |
| Settings                                                                    | • TERM<br>Rates                                        | 1                                                                                                    |  |  |
|                                                                             | • TERM<br>Capacity                                     | Termination capacity to this reseller summed for all clients that belong to him. Leave this field empty for unlimited capacity                                                             |  |  |
| Invoicing<br>Information                                                    | Current reseller's                                     | invoicing settings are specified here                                                                                                    |  |  |
|                                                                             | • Date                                                 | Allows you to select how system sets invoicing date:  • Real date – sets invoicing date to actual invoicing date  • Last day – sets invoicing date to date of last day of invoicing period |  |  |
| • Template  Select default template to be used with this reseller's clients |                                                        | Select default template to be used with this reseller's clients                                                                                                    |  |  |
|                                                                             | • No Tpl                                               | Allows to define default format of invoice's name                                                                                                    |  |  |
|                                                                             | • Last No                                              | Define last used invoice number here                                                                                                    |  |  |
| Contact<br>Information                                                      | Some additional i                                      | information about reseller can be entered here                                                                                                    |  |  |
|                                                                             | • E-mail                                               | Company's e-mail                                                                                                    |  |  |
|                                                                             | • Postal<br>Address                                    | Company's postal address                                                                                                    |  |  |
|                                                                             | • Tax ID  An ID of tax paying entity                   |                                                                                                    |  |  |
|                                                                             | • Reg ID                                               | Company's registration ID                                                                                                    |  |  |
|                                                                             | • Bank<br>Account                                      | Company's bank account info                                                                                                    |  |  |
| Company Logo                                                                | Here you can add                                       | d the file with company's logo                                                                                                    |  |  |

## Adding New Manager

To add a manager, press "New Manager" button, and in pop-up window insert required information (Screenshot down below).

Screenshot: Adding new manager.

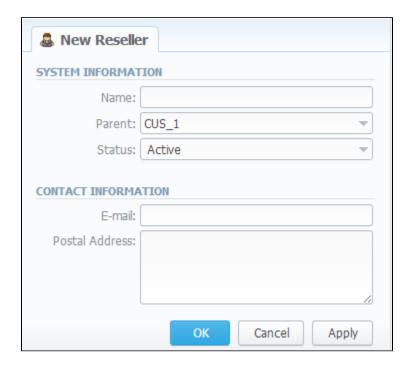

| Section             | Fields Description                                             |                                  |
|---------------------|----------------------------------------------------------------|----------------------------------|
| System Information  | General information about manager                              |                                  |
|                     | • Name                                                         | A managers' name                 |
|                     | • Parent                                                       | Select a parent for this manager |
|                     | Status                                                         | Current manager status           |
| Contact Information | Some additional information about reseller can be entered here |                                  |
|                     | • E-mail                                                       | Manager's e-mail                 |
|                     | Postal Address                                                 | Manager's postal address         |

## Reseller Removal

To delete a Reseller from the system change the status from Active to Deleted in Reseller's Properties window. But pay attention that in fact a reseller will not be deleted fully, it will be put to *Archive*. To find it just choose Archive Mode in the right top under Resellers List. (Screenshot below)

#### Screenshot: Reseller Removal

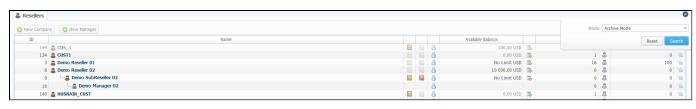

#### **Custom Fields**

Custom Field is used as custom variables: they can be added as Transaction via Extra Charges and then will be represented as readable text in invoice templates. To add new field follow next steps:

- 1. Click button "Add Custom Field";
- 2. Specify Field Key and Title for custom item: for example: "voip\_phone\_sell" as Key and "Sell of VoIP Phone" as common Title which will be visible for all clients.

#### Screenshot: Custom Field

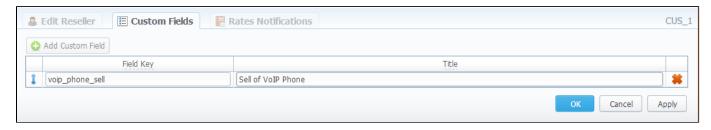

#### **Rates Notifications**

Rates Notifications settings in Resellers section allows to create default rate notification for clients that belongs to relative reseller.

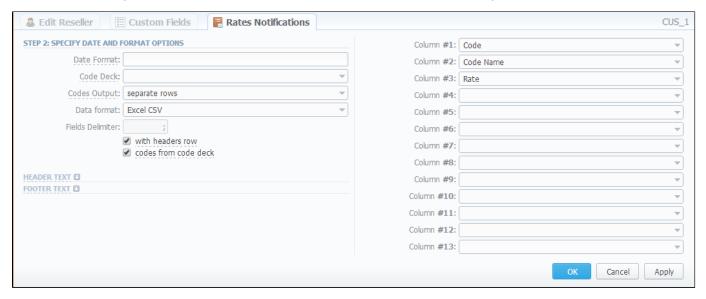

You may find description of all fields below.

| Field         | Description                                             |
|---------------|---------------------------------------------------------|
| Code / Name   | Specify code / name of exporting file                   |
| Rate Group    | Specify rate group in case of jurisdictional billing    |
| Imported File | Select imported file                                    |
| Changes       | Select changes (Decreased, Increased, Not changed, New) |
| Confirmed     | Select, confirmed your file or not                      |
| Rate          | Specify price interval                                  |
| Setup Fee     | Specify setup fee interval                              |
| Min Time, sec | Specify minimal time interval of tarificated calls      |

| Interval, sec   | Specify tarification interval                                              |  |
|-----------------|----------------------------------------------------------------------------|--|
| Profile         | Select time profile (all time, business time, non-business time, weekends) |  |
| Grace Time, sec | Specify gracr time interval                                                |  |

#### Fill here next fields:

| Field                              | Description                                                                                                    |                                                                                         |
|------------------------------------|----------------------------------------------------------------------------------------------------|-----------------------------------------------------------------------------------------|
| Date Format                        | Date format in your export file. Syntax is following: for example, if you put "%d-%m-%Y" here, your date will look like 25-05-2011 |                                                                                         |
| Code Deck                          | Select a code deck here to rewrite code names in export file if needed                                                             |                                                                                         |
| Codes Output                       | Specify how codes should be displayed. There are few options                                                                       |                                                                                         |
|                                    | Separate rows                                                                                                    | Each code is placed into single row                                                     |
|                                    | Delimited list                                                                                                    | Codes are grouped by code name in a row, for example: 5510,5511,5512                    |
|                                    | • Ranges list                                                                                                    | Codes are grouped by code name into ranges plus delimiter, for example: 5510-5512, 5515 |
| Data Format                        | Specify output file format, XLS or CSV                                                                                             |                                                                                         |
| Fields Delimiter                   | Set delimiter for fields if you've chosen CSV                                                                                      |                                                                                         |
| "With headers row" Checkbox        | Include column names into the file                                                                                                 |                                                                                         |
| "Codes from code deck"<br>Checkbox | Allows to additionally filter the export, by selecting only codes which are present in specified Code Deck                         |                                                                                         |
| Header text / Footer text          | Allows you to additionally put some text into exported file as header and footer respectively                                      |                                                                                         |

## **Configuring Mail Templates**

Also, there are 4 different mail templates you can configure for your company. They are:

| Template Name                                | Description                                                    |
|----------------------------------------------|----------------------------------------------------------------|
| Mail Template: Invoice                       | Is used when sending invoice to the customer                   |
| Mail Template: Payment Reminder Notification | Is used when sending payment notification to the customer      |
| Mail Template: Low Balance Notification      | Is used when sending low balance notification to the customer  |
| Mail Template: Rates Notificator             | Is used when sending rate changes notification to the customer |

To configure any of these templates, click on its name. Here presented templates configuration syntax used almost in all kinds of configured mails concerning Clients and Resellers data and configuration syntax which is used in foregoing list of mail templates.

## **Configuration Syntax Concerning Client Data**

| Templates Configuration Syntax | Description                          |
|--------------------------------|--------------------------------------|
| \${client['status']}           | A client status:  • active • deleted |

| Φ(-1:451b117)                    | A -1:                                     |
|----------------------------------|-------------------------------------------|
| \${client['balance']}            | A client current balance                  |
| \${client['balance_accountant']} | A client mutual balance                   |
| \${client['balance_avail']}      | A client balance + credit                 |
| \${client['credit']}             | A client available credit                 |
| \${client['c_company']}          | A client company name                     |
| \${client['c_address']}          | The post address of a client company      |
| \${client['c_email']}            | The email of a client                     |
| \${client['locale']}             | A client location                         |
| \${client['id_currencies']}      | The currency ID used by a client          |
| \${client['tz']}                 | The time zone of a client                 |
| \${client['id_taxes_profiles']}  | The taxes profiles used by a client       |
| \${client['company_name']}       | A legal name of a client company          |
| \${client['company_status']}     | The status of a client company            |
| \${client['tax_id']}             | Customers tax ID of a clients' company    |
| \${client['reg_id']}             | The registration ID of a clients' company |

## **Configuration Syntax Concerning Company/Reseller Data**

| Templates Configuration Syntax   | Description                                           |
|----------------------------------|-------------------------------------------------------|
| \${company['status']}            | A company/reseller status:  active deleted            |
| \${company['balance']}           | A company/reseller current balance                    |
| \${company['credit']}            | A company/reseller available credit                   |
| \${company['c_company']}         | A company name                                        |
| \${company['c_address']}         | The post address of a company                         |
| \${company['c_email']}           | The email of a company                                |
| \${company['locale']}            | A company location                                    |
| \${company['id_currencies']}     | A company currency ID                                 |
| \${company['tz']}                | A company time zone                                   |
| \${company['id_taxes_profiles']} | A company/reseller taxes profiles                     |
| \${company['company_name']}      | Name of a company                                     |
| \${company['company_status']}    | The status of a company                               |
| \${company['tax_id']}            | Customers tax ID of a company                         |
| \${company['reg_id']}            | The registration ID of a company                      |
| \${company['num_companys']}      | Number of companies/resellers                         |
| \${company['num_cc']}            | Number of calling cards of a current company/reseller |
| \${company['num_callshops']}     | Number of callshops of a current company/reseller     |

| Templates Configuration Syntax | Description          |
|--------------------------------|----------------------|
| \${invoice['c_dt']}            | Invoice date         |
| \${invoice['type']}            | Invoice type         |
| \${invoice['amount']}          | Invoice total sum    |
| \${invoice['period_start']}    | Invoice period start |
| \${invoice['period_finish']}   | Invoice period end   |
| \${invoice['due_date']}        | Invoice due date     |
| \${invoice['no']}              | Invoice number       |
| \${invoice['descr']}           | Invoice comments     |
| \${invoice['tz']}              | Invoice time zone    |
| \${invoice['state']}           | Invoice state        |
| \${invoice['client_type']}     | Invoiced client type |
| \${invoice['client_name']}     | Invoiced client name |

## **Configuration Syntax for Mail Template: Low Balance Notification**

| Templates Configuration Syntax  | Description                                                |
|---------------------------------|------------------------------------------------------------|
| \${client ['currency']}         | A client currency                                          |
| \${client ['alert_threshold']}  | Notification for a client of reached balance limit         |
| \${client ['alert_athreshold']} | Notification for an administrator of reached balance limit |

## **Configuration Syntax for Mail Template: Rates Notificator**

| Templates Configuration Syntax | Description                               |
|--------------------------------|-------------------------------------------|
| \${msg ['rt_name']}            | Rate table name                           |
| \${msg ['lastedit_dt']}        | Data when Rate table was last time edited |

## Knowledge Base Articles

- US Taxation
- What is resellers billing mode?
- How to set up a functional capacity?
- What is real time fraud protection functionality and how to set it up?

## **Retail Details**

This document will describe everything that concerns the retail functions of JeraSoft VoIP Carrier Suite. Please note, that for all this functions to be available to you, your JeraSoft VCS installation should include the Retail Module.

In addition to vast wholesale functionality, JeraSoft VCS offers rich retail functions, which are described in below sections of this document. Each section describes an important aspect of retail-based VoIP business, and among features you may find Calling Cards, Payment Gateways, Subscription Packages, Top-Up Cards and Call Shops. All of these features are grouped within *Retail* section of your JeraSoft VCS solution.

For more detailed information please check the related subsections:

- Calling Cards
- Top-up Cards
- Call Shops Packages
- DID Management

# **Calling Cards**

# Calling Cards List Creating Card Series Calling Card Series Properties

### Calling Cards List

This section represents built-in calling card generator that allows you to generate card series for prepaid customers. Each generated card is considered a billing client, so customer can perform calls, login to his control panel to browse statistics and other relevant information. Main window of this section looks like on screenshot:

Screenshot: Calling Cards section main window

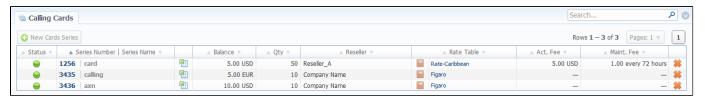

#### **Creating Card Series**

To create card series, press «New Cards Series» button. A new window will pop-up:

Screenshot: Generate card series window

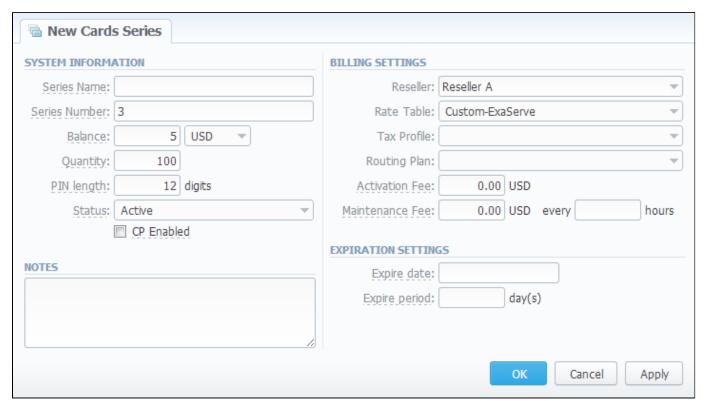

Enter all required info in fields below:

| Field Name            | Description                                                                                                    |  |  |
|-----------------------|----------------------------------------------------------------------------------------------------|--|--|
| Series Name           | A name that describes current card series                                                                                                    |  |  |
| Series Number         | A code of card series. This code will prepend serial number                                                                                                    |  |  |
| Balance               | Cards balance value within current series                                                                                                    |  |  |
| Quantity              | Quantity of calling cards within current series                                                                                                    |  |  |
| PIN length            | Specify a desired PIN-code length for current calling card series (it can not be less than 8 digits)                                                                                         |  |  |
| Status                | An initial status of created call cards within series. Can be changed later in card series settings                                                                                          |  |  |
| "CP Enabled" checkbox | Whether calling card users should be able to login to their control panels or not. If enabled, user can login to control panel by using card serial number as login and PIN-code as password |  |  |
| Reseller              | Defines what reseller owns current calling card series                                                                                                    |  |  |
| Rate Table            | What rate table should be used with calling cards within current series                                                                                                    |  |  |
| Routing Plan          | Select a routing plan for current card series                                                                                                    |  |  |
| Activation Fee        | Enter activation fee in this field                                                                                                    |  |  |
| Maintenance<br>Fee    | When specified number of days pass, starting from activation date, current calling card series will be expired                                                                               |  |  |
| Expire date           | Current calling cards series will be expired on specified date                                                                                                    |  |  |
| Expire period         | When specified number of days pass, starting from activation date, current calling card series will be expired                                                                               |  |  |

#### Calling Card Series Properties

After «OK» button is pressed, calling cards series will be created, and appear in the list of section main window. To open series properties, click on series name. In a properties window you will have access to the following information:

- Status status of a card within current series. There are 4 possible statuses: activated, pending, expired, used.
- Number number of a card within current series;
- Balance current balance of respective calling card;
- **PIN** respective calling card PIN-number.

Also, here you can perform a card search with search form, and export whole card series to a CSV file by pressing "Download CSV" button.

If you go to Parameters tab, you will be able to change some of the parameters you've entered when creating series.

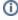

**Note:** Calling Cards feature works only via RADIUS-protocol, so to make use of it, you need to have RADIUS enabled. Also, you would like to use the specific platform, that is able to handle calling card series authorization, for example Mera IP Centrex or Quintum Tenor DX (class 5 switch).

# **Top-up Cards**

# On this page • Top-up Cards List • Creating New Series

### Top-up Cards List

Top-up Cards section allows you to generate series of top-up cards for your customers, which they can use to recharge their balance. Main window of this section is displayed on screenshot:

Screenshot: Top-Up Cards section main window

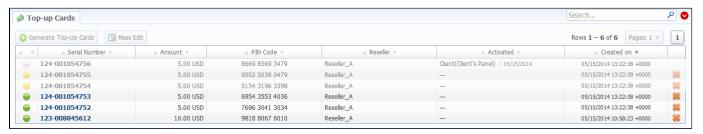

#### Creating New Series

To create new series, press «Generate Top-Up Cards» button and in the pop-up window (Screenshot below) fill the following fields:

Screenshot: Generating Top-up Cards window

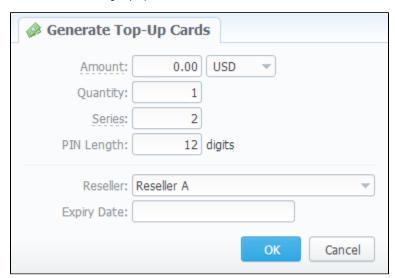

| Field Name | Description                                                                                          |  |
|------------|----------------------------------------------------------------------------------------------------|--|
| Amount     | Cards balance value within series                                                                    |  |
| Quantity   | Quantity of cards within series                                                                      |  |
| Series     | A code identifier of card series. This code will prepend a serial number                             |  |
| PIN Length | Specify a desired PIN-code length for current calling card series (it can not be less than 8 digits) |  |

| Reseller    | Defines what reseller owns current calling card series |  |
|-------------|--------------------------------------------------------|--|
| Expiry date |                                                        |  |

After top-up card series is created, your customers will be able to enter respective PINs in their control panel in *Payment Gateways* section, to recharge their balance (respective rights for users are required).

The status of top-up cards is displayed in *Top-Up Cards* main window in a form of the following icons:

| Icon     | Description                               |  |
|----------|-------------------------------------------|--|
|          | Shows, that the current card is new       |  |
| $\Theta$ | Shows, that the current card is activated |  |
| -        | Shows, that the current card is expired   |  |

Also you may delete cards or change some settings for already created top-up cards using "Mass Edit" button (Screenshot below). In the following window you can specify expiration date of cards by changing state of respective "Expiry Date" field to "set to" and select data and time, and define a reseller who will be the owner of these cards by changing state of "Company" field to "set to" and select a reseller from drop down list, then press "Process" button and all changes will be applied. "Delete all" button will wipe out all existing top-up cards.

Screenshot: Top-up cards "Mass Edit" window

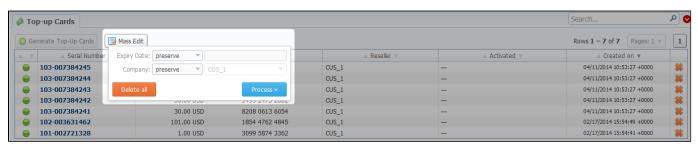

# **Call Shops**

# On this page Call Shops List Creating New Call Shop

## Call Shops List

Call Shops section allows you to create and manage call shop networks. Each call shop is RADIUS-based customer. That's why for correct work of Call Shops module, RADIUS should be enabled. Main window is presented on screenshot:

Screenshot: Call Shops section main window

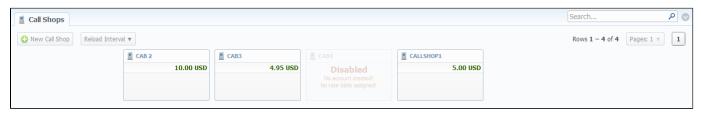

## Creating New Call Shop

To create new call shop, press «New Call Shop» button and in the pop-up window (Screenshot below) fill the following details:

Screenshot: Creating new call shop

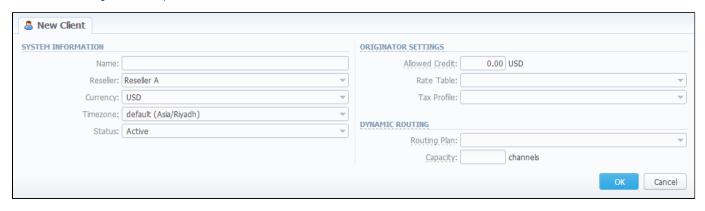

| Field Name     | Description                                            |  |
|----------------|--------------------------------------------------------|--|
| Name           | Enter name for call shop                               |  |
| Reseller       | Select a reseller that will be owner of this call shop |  |
| Currency       | Specify preferred currency                             |  |
| Timezone       | Choose preferred timezone                              |  |
| Status         | Select a status for this call shop                     |  |
| Allowed Credit | Specify credit value here                              |  |
| Rate Table     | Choose a rate table this call shop will be using       |  |
| Tax Profile    | Specify a Tax Profile this call shop will be using     |  |

| Routing Plan                                                                | Select a routing plan here, if you wish to use dynamic routing for this call shop |
|-----------------------------------------------------------------------------|-----------------------------------------------------------------------------------|
| Capacity You can limit origination capacity for this callshop in this field |                                                                                   |

After all information is entered, press «OK» and call shop will appear on the list. Then you need to click icon and go to Accounts tab, where you need to fill call shop's account in same fashion as you did for your generic clients. After that is done, call shop is ready to be used.

Also you may set an interval for Call Shops list reloading, using the respective button which is placed in main window of this section.

## **Packages**

#### On this page

- Packages List
- Adding New Package
- Knowledge Base Articles

### Packages List

The *Packages* section is there to help you add and manage any one-time or periodic additional services that your company may provide in addition to VoIP. For example, you may create a package that resembles a rent of some equipment or create a free-minutes promotional package. The main window is a list that displays all packages that are currently available (Screenshot below):

Screenshot: Packages section main window

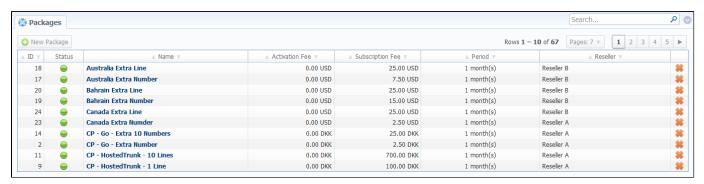

#### Adding New Package

You can add new package by pressing «New Package» button. New window that opens contains the following information (Screenshot below):

Screenshot: Package properties

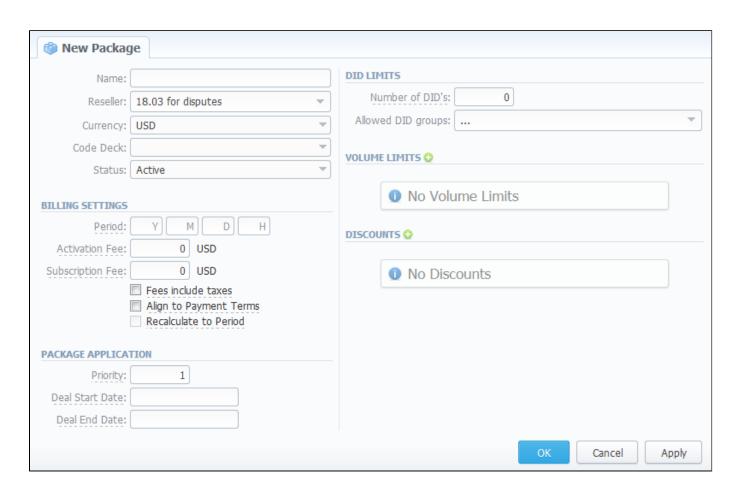

| Field<br>Name                              | Description                                                                                                    |  |
|--------------------------------------------|----------------------------------------------------------------------------------------------------|--|
| Name                                       | Name of your package                                                                                                    |  |
| Reseller                                   | Specify an owner for this package                                                                                                    |  |
| Currency                                   | Define a currency for this package                                                                                                    |  |
| Code Deck                                  | Specify Code Deck if you plan to create <i>limits</i> by using Code Names                                                             |  |
| Status                                     | Current status of package (Active, Disabled, Archive)                                                                                 |  |
| Period                                     | Specify a period for current package if it's renewable                                                                                |  |
| Activation<br>Fee                          | A fee that will be charged upon package activation                                                                                    |  |
| Subscripti<br>on Fee                       | A fee that will be charged upon package renewal                                                                                       |  |
| "Fees<br>include<br>taxes"<br>Checkbox     | If enabled, taxes are included into package prices, if disabled – taxes will be calculated with respective Tax Profile of customer    |  |
| "Align to<br>Payment<br>Terms"<br>Checkbox | Allows system to align period of package to customer's payment Terms, evening Package billing with actual invoicing for voice traffic |  |
| "Recalcula<br>te to<br>Period"<br>Checkbox | Allows even recalculation of days up to Payment Terms period, if Package was activated somewhere in the middle                        |  |

| Priority           | If there are multiple packages that satisfy a call, then a package with highest priority will be used                                                                                                    |  |  |
|--------------------|----------------------------------------------------------------------------------------------------|--|--|
| Deal Start<br>Date | Package's limits and discounts are only effective after specified date                                                                                                    |  |  |
| Deal End<br>Date   | Package's limits and discounts are disabled after specified date                                                                                                    |  |  |
| DID Limits         | Specify how many DID's and from which group can be assigned to a customer with this package                                                                                                    |  |  |
|                    | • N u m be r of DI D's                                                                                                    |  |  |
|                    | • Al lo w ed Dl D gr ou ps                                                                                                    |  |  |
| Volume Li          | Here you can create promotional minute packets that will be included into package                                                                                                    |  |  |
| mits               | Specify a code. Please note that package limits are working only for exact code, i.e. if a short code (for instance, '380') was added, package limits will work only for this code and won't automatically work for long codes like '38067'. To make volume limits work for long codes you must add, for instance, code 380% in package's code deck (where % is SQL wildcard) |  |  |
|                    | Specify a code name from selected Code Deck  C od e N a me                                                                                                    |  |  |
|                    | • Ty pe Select a limitation type from the drop down list pe                                                                                                    |  |  |
|                    | Enter amount of free minutes or bonus money (depends on selected limitation type) that will be used in current promotion for specified code or code name  t                                                                                                    |  |  |
| Discounts          | A promotional discount on package "Subscription Fee", applied after given number of package reactivations                                                                                                    |  |  |
|                    | • A cti va tio n C ou nt                                                                                                    |  |  |
|                    | How much would be taken off of package "Subscription Fee". Note, the value is in currency points, not in percents ou nt                                                                                                    |  |  |

Information concerning Packages assignment to a certain client can be found here: Clients Packages.

## Knowledge Base Articles

• How to apply discounts without having to create a new package?

# **DID Management**

#### On this page

- DID Management Section Main Window
- Editing DID Numbers
- Creating DID Number
- Operators List Section
- "New Operator" Button
- DIDs History Section

#### **DID Management Section Main Window**

This section allows creation of DID numbers, which may be later assigned to one of Packages and finally provided to customer under Package terms (Screenshot).

Screenshot: DID management section main window

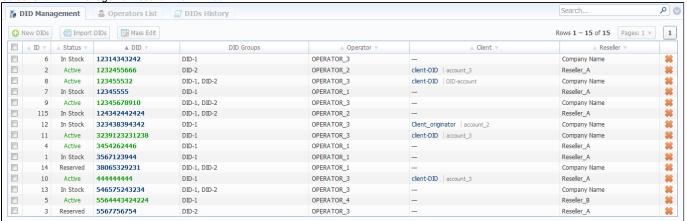

| Column | Description              |                                                       |
|--------|--------------------------|-------------------------------------------------------|
| ID     | ID of current DID number |                                                       |
| Status | Status of current        | DID number                                            |
|        | • Active                 | Is in use by a customer                               |
|        | • In Stock               | DID is available for usage                            |
|        | Blocked                  | Temporarily blocked                                   |
|        | Reserved                 | Not used DID, but not available for purchase yet      |
|        | • Hold                   | Is on hold after usage, should become "In Stock" soon |
|        | Archived                 | Not used and not available anymore                    |
| DID    | Current DID number       |                                                       |

| DID's Groups                                                  | Shows group, which current DID belongs to             |  |
|---------------------------------------------------------------|-------------------------------------------------------|--|
| Operator                                                      | Current DID's operator, a owner of current DID number |  |
| Client Shows client and account, which current DID belongs to |                                                       |  |
| Reseller Current DID's reseller                               |                                                       |  |

#### **Editing DID Numbers**

By pressing on current DID number, the new window will pop up. Here you can edit all information about current DID, including it's status, group, reseller, etc. (Screenshot)

Screenshot: "Edit DID" window

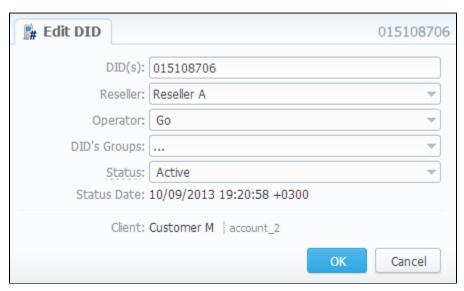

#### Creating DID Number

The whole process of creating DID number can be described in few steps:

- 1. Go to Configuration Groups and create one or more DID Groups by pressing "New Group" button in "DID Groups" section tab;
- 2. Go back to Retail DID Management and create one or more Operators (DID providers) by pressing "New Operator" button in "Operators List" se ction tab;
- 3. In "DID Management" section tab press "New DIDs" button and add one or more DID numbers to previously created DID Group. Make sure that these DID's are put in "in stock" state. You can also use "Import DID's" button;
- 4. Go to Retail Packages and create a package, that will include DID Group and number of allowed DID's to be picked from it;
- 5. Assign respective Package to customer, then go to DID's tab, where you will be allowed to pick one or more DID numbers.

This will effectively assign a DID number to one of customer's accounts. Please note, that this functionality is very switch dependent, and additional development or testing may be required. Please contact JeraSoft Support team for help, if you have any doubts or questions.

On top of that, you can easily change the status for group of selected DIDs or delete them using "Mass Edit" button (Screenshot below). For changing the status you need to select DIDs (for which the status should be changed), then press "Mass Edit" button and in pop-up window specify the status from drop down list in respective "Set Status to" field, press "Update" button for confirming the change. If you press "Delete" button only selected DIDs will be deleted.

Screenshot: DID management "Mass Edit" window

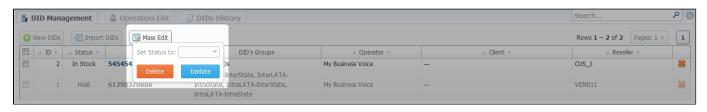

## **Operators List Section**

This section shows the list of operators who are owners of DID numbers, also it allows you to add a new operator to the list (Screenshot).

Screenshot: Operators List Main Window

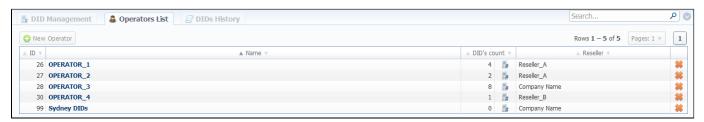

| Column                               | Description                                             |  |
|--------------------------------------|---------------------------------------------------------|--|
| ID                                   | ID of current DID number                                |  |
| Name                                 | Operators' name                                         |  |
| DID's count                          | The amount of DID numbers owned by the current operator |  |
| Reseller Current operators' reseller |                                                         |  |

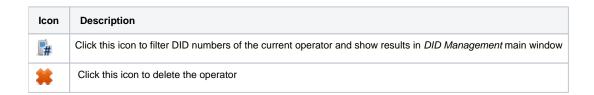

## "New Operator" Button

Press "New Operator" button and in the pop-up window specify an operator name and select a reseller for this operator then press "OK" button.

## **DIDs History Section**

This section represents the information concerning DID numbers changes and updates (Screenshot).

Screenshot: DIDs History window

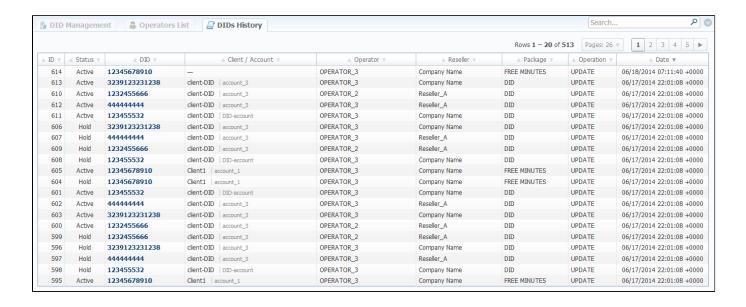

| Column                              | Description                                            |                                                       |
|-------------------------------------|--------------------------------------------------------|-------------------------------------------------------|
| ID                                  | ID of current DID number                               |                                                       |
| Status Status of current DID number |                                                        | DID number                                            |
|                                     | Active                                                 | ls in use by a customer                               |
|                                     | • In Stock                                             | DID is available for usage                            |
|                                     | Blocked                                                | Temporarily blocked                                   |
|                                     | Reserved                                               | Not used DID, but not available for purchase yet      |
|                                     | • Hold                                                 | ls on hold after usage, should become "In Stock" soon |
|                                     | Archived                                               | Not used and not available anymore                    |
| DID                                 | Current DID number                                     |                                                       |
| Client/Account                      | Shows client and account, which current DID belongs to |                                                       |
| Operator                            | Current DID's ope                                      | erator                                                |
| Reseller                            | Current DID's reseller                                 |                                                       |
| Package                             | Shows packages, which the current DID belongs to       |                                                       |
| Operation                           | The operation which was applied to the current DID     |                                                       |
| Date                                | Date of the made change                                |                                                       |

# **Statistics**

This section of our Guide is dedicated to establish statistics through VCS, for example to monitor customer's activities, to form different reports, etc. For more details please check the related sections:

- Dashboard
- Summary Report
  Orig-Term Report
  Profit Report
  LCR Lists

- CDRs List
  Graphical Charts in Statistics
  Mismatches Report

- Calls Rerating
  Reports to E-mail
  Archive Management

# **Dashboard**

Dashboard section is a little something that will allow you to monitor your customer's activities in real-time, by providing visual graphs on some most crucial information, such as top ten destinations in recent 30 minutes, quality information and active calls graph (Screenshots below).

Screenshot: ACD & ASR bar-chart

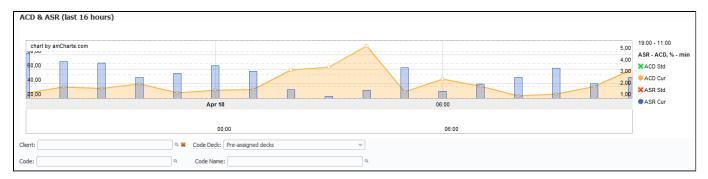

#### Screenshot: Active calls graph

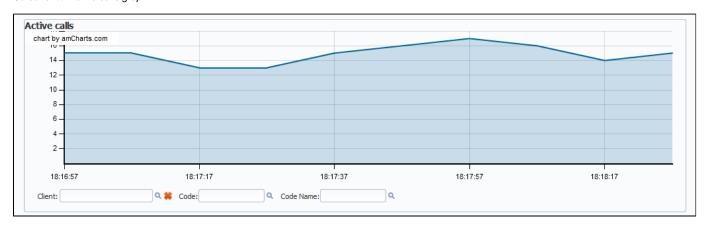

Screenshot: Top 10 destinations bar-chart

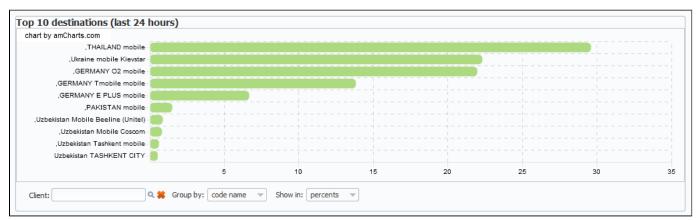

#### Knowledge Base Articles

- Why there are no active sessions?
- Why it is impossible to use Code and Code Name filters in Dashboard section?
- Why Dashboard doesn't show statistics?

# **Summary Report**

#### -

On this page

- Summary Report Search Form
- Creating New Report
- Grouping The Report Data
- Knowledge Base Articles

#### Summary Report Search Form

This section allows you to form summary reports of statistics. Main window of this section is displayed as a search form (Screenshot below):

Screenshot: Summary Report search form

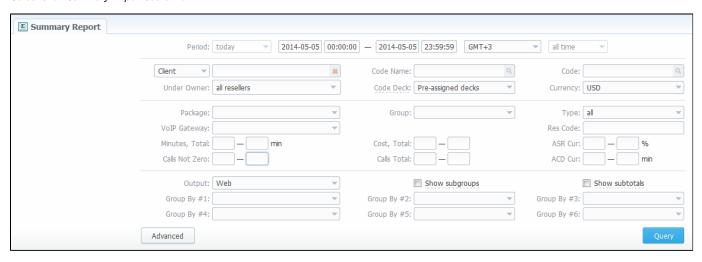

#### **Creating New Report**

To create a report, specify a period, select a client (or a calling card) and any/all of his accounts, phone prefix and its group, call route, currency, VoIP-host and press "Query" button. Report can be formed either as HTML-document, XLS or CSV file. After selecting all needed parameters you will get a report like on screenshot below:

Screenshot: Summary Report window

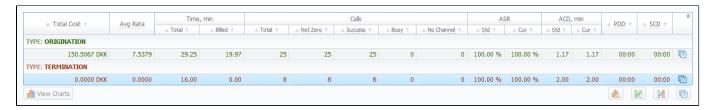

Report data columns are following:

| Column     | Description                                                    |  |
|------------|----------------------------------------------------------------|--|
| Total Cost | Total call cost                                                |  |
| Avg Rate   | Average Rate per minute, calculates as total cost / total time |  |
| Time, min  | Call duration in minutes                                       |  |
|            |                                                                |  |

|          | • Total                                                                                             | Total call duration                                                                                                    |  |  |  |
|----------|----------------------------------------------------------------------------------------------------|----------------------------------------------------------------------------------------------------|--|--|--|
|          | Billed                                                                                              | Billed call duration                                                                                                    |  |  |  |
| Calls    | Processed calls quantity                                                                            |                                                                                                    |  |  |  |
|          | • Total                                                                                             | Total calls quantity                                                                                                    |  |  |  |
|          | Not Zero                                                                                            | Quantity of calls, that have duration equal to or more than 1 second                                                      |  |  |  |
|          | • Success                                                                                           | Quantity of calls, that have duration equal to or more than 1 second and successful end code                              |  |  |  |
|          | • Busy                                                                                              | "Busy" calls quantity                                                                                                    |  |  |  |
|          | No Channel                                                                                          | No circuit / channel available                                                                                            |  |  |  |
| ASR      | average successful rate (successful calls percent)                                                  |                                                                                                    |  |  |  |
|          | • Std                                                                                               | Number of calls with "success" status divided by total number of calls minus all calls with "no channel available" status |  |  |  |
|          | • Cur                                                                                               | Number of calls with duration > 0 divided by total number of calls                                                        |  |  |  |
| ACD, min | average call duration                                                                               |                                                                                                    |  |  |  |
|          | • Std                                                                                               | Sum of all calls durations divided by number of calls with "success" status                                               |  |  |  |
|          | • Cur                                                                                               | Sum of all calls durations divided by number of calls with duration > 0                                                   |  |  |  |
| PDD      | Post dial delay: time in seconds between setup time and return of signaling by termination provider |                                                                                                    |  |  |  |
| SCD      | Session connect delay: time in seconds between setup and connect time of the call                   |                                                                                                    |  |  |  |

By clicking on a icon in top right corner of this section's screen, you will be able to select appropriate data columns in this report (for example, hide some information that you don't need). Same feature is available in *Orig-Term Report*.

#### Grouping The Report Data

The report data can be grouped by using the "Group by #" fields. For example, if you specify the grouping by Clients, then report will be divided by clients, or, if you specify grouping as Codes Report Name – report will be created under one row with shortest equal code for multiple code groups. You can select any grouping values in "Group by #" fields, up to 6 at a time. The grouping is additive, so if all 3 fields are defined, the report will be divided by all defined values simultaneously. The "Show subtotals" checkbox will show the subtotals under each defined group (works when 2 or 3 groups are defined).

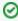

**Tip:** This section's reports can only be formed using "whole" periods – i.e. hourly. For example, if you will specify the period from 13:00 to 14:35, the report will be formed using the period from 13:00 to 15:00.

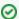

Tip: System displays the real period of statistics below created report.

#### **Knowledge Base Articles**

- Why are there differences between reports?
- How to hide rates in Summary Report for specific system users?

# **Orig-Term Report**

#### ong rom kopo

On this page

- Orig-Term Report Search Form
- Creating Orig-Term Report
- Knowledge Base Articles

#### Orig-Term Report Search Form

This report allows you to trace all call routes from customer to provider with indication of respective revenues. Main window of this section is displayed as a search form (Screenshot down below).

Screenshot: Orig-Term Report search form

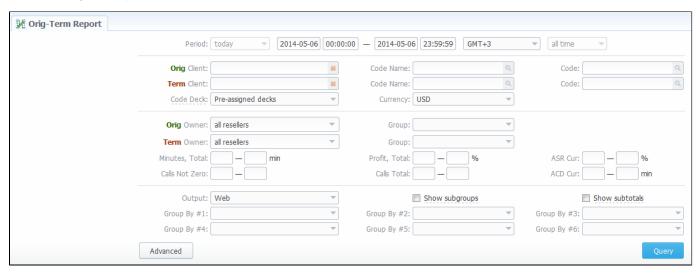

#### Creating Orig-Term Report

To create a report you need to specify a period, and also specify the report group parameters in "Group by #" fields. Additionally you may specify the origination and termination clients and respective prefix groups and prefixes – if you do, then report will be strictly defined for selected parameters (Screenshot below). Otherwise, the report will be created for all available data.

Screenshot: Orig-Term Report section

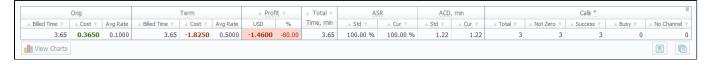

As an example, if you select grouping by *Orig Client* and *Term Client*, the report will show call routes in this fashion: you'll be able to see the calls and their respective originators and terminators. If you'd add an *Orig Prefix Group* as third grouping option, in addition you'll see origination prefix groups included into report.

Description of basic report fields goes as following:

| Column | Description      |
|--------|------------------|
| Orig   | Origination info |
|        |                  |

|                    | • Billed<br>Time     | Billed call time                                                                                                    |  |  |  |
|--------------------|----------------------|----------------------------------------------------------------------------------------------------|--|--|--|
|                    | • Cost               | Call cost                                                                                                    |  |  |  |
|                    | Avg. Rate            | Average call rate                                                                                                    |  |  |  |
| Term               | Termination info     |                                                                                                    |  |  |  |
|                    | • Billed<br>Time     | Billed call time                                                                                                    |  |  |  |
|                    | • Cost               | Call cost                                                                                                    |  |  |  |
|                    | Avg. Rate            | Average call rate                                                                                                    |  |  |  |
| Profit             | The revenue          |                                                                                                    |  |  |  |
|                    | • USD                | Revenue in USD (in fact, any system currency can be displayed here. In this example system currency = USD)                |  |  |  |
|                    | • %                  | Revenue in percent value                                                                                                  |  |  |  |
| Total Time,<br>min | Total calls time     |                                                                                                    |  |  |  |
| ASR                | average successf     | ul rate (successful calls percentage)                                                                                     |  |  |  |
|                    | • Std                | Number of calls with status "success" divided by total number of calls minus all calls with "no channel available" status |  |  |  |
|                    | • Cur                | Number of calls with duration > 0 divided by total number of calls                                                        |  |  |  |
| ACD, min           | Average call dura    | tion                                                                                                    |  |  |  |
|                    | • Std                | Sum of all calls durations divided by number of calls with status "success"                                               |  |  |  |
|                    | • Cur                | Sum of all calls durations divided by number of calls with duration > 0                                                   |  |  |  |
| Calls              | Quantity of calls in | n database                                                                                                    |  |  |  |
|                    | • Total              | Total calls quantity                                                                                                    |  |  |  |
|                    | Not Zero             | Quantity of calls, that have duration equal to or more than 1 second                                                      |  |  |  |
|                    | • Success            | Quantity of calls, that have duration equal to or more than 1 second and successful end code                              |  |  |  |
|                    | • Busy               | "Busy" calls quantity                                                                                                    |  |  |  |
|                    |                      |                                                                                                    |  |  |  |

| • No<br>Channe | No circuit / channel available |
|----------------|--------------------------------|
|----------------|--------------------------------|

# Knowledge Base Articles

• Why are there differences between reports?

# **Profit Report**

# On this page Profit Report Search Form Creating Profit Report

#### Profit Report Search Form

Profit Report resembles previously available "logical" type of Orig-Term Report. The function of this report is to show profits between reseller parties (companies and managers) and clients of one, who is executing report. For example, if Manager\_1 is executing report, he will be able to see his origination customers sending traffic to Manager\_2, who owns actual terminator vendors. In this case reseller permissions apply to every query, what guarantees that Manager\_1 will not be able to see any actual name of client belonging to other manager, or other party, which restricted such access.

Main window of this section is displayed as a search form (Screenshot).

Screenshot: Profit Report search form

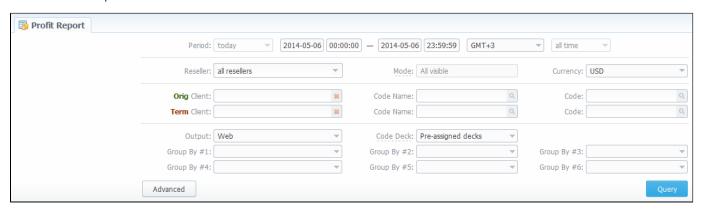

#### **Creating Profit Report**

Profit Report consists of two parts ("Packages" and "Calls") and looks like on screenshot below.

Screenshot: Profit Report section

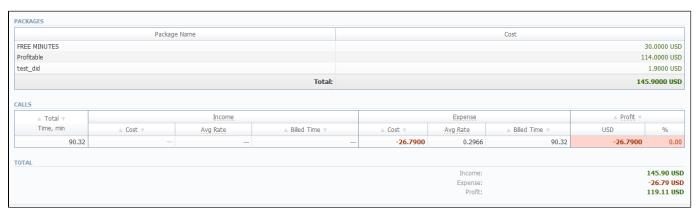

Description of basic report fields in "Calls" part is following:

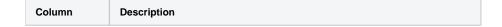

| Total Time, min | Total calls time                        |                                                              |  |
|-----------------|-----------------------------------------|--------------------------------------------------------------|--|
| Income          | Origination info resembling the income  |                                                              |  |
|                 | • Cost                                  | Call cost                                                    |  |
|                 | Avg. Rate                               | Average call rate                                            |  |
|                 | Billed Time                             | Billed call time                                             |  |
| Expense         | Termination info resembling the expense |                                                              |  |
|                 | • Cost                                  | Call cost                                                    |  |
|                 | Avg. Rate                               | Average call rate                                            |  |
|                 | Billed Time                             | Billed call time                                             |  |
| Profit          | The revenue                             |                                                              |  |
|                 | • USD                                   | Revenue in USD (in fact, any currency can be displayed here) |  |
|                 | • %                                     | Revenue in percent value                                     |  |

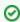

Tip: Total Profit counts as sum of Total Packages Cost and Calls Profit.

# **LCR Lists**

# On this page • LCR Lists Search Form • Forming LCR List

#### LCR Lists Search Form

This section's purpose is to generate target-lists of actual used traffic for specified period. The main window of this section is displayed as a search form (Screenshot):

Screenshot: LCR Lists section search form

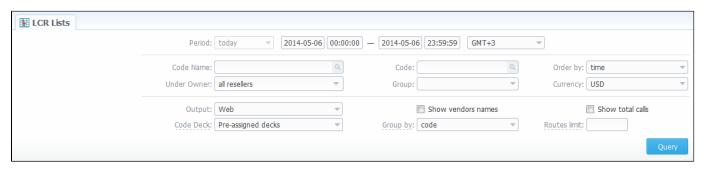

#### Forming LCR List

To make a correct query and form the list you need to fill next fields:

| Field                         | Description                                                              |
|-------------------------------|--------------------------------------------------------------------------|
| Period                        | Specify a period for report                                              |
| Code Name                     | Specify code name of desired destination here                            |
| Code                          | Specify code of desired destination here                                 |
| Order by                      | How to order found data, by rate or time                                 |
| Under Owner                   | Specify reseller whose information should be displayed                   |
| Group                         | Select client group here                                                 |
| Currency                      | Specify currency for report                                              |
| Output                        | List output format (HTML-document, Excel csv or xls file)                |
| Code Deck                     | Select a code deck that should be used to pull names for Code Name field |
| Group by                      | Select grouping option, by code or code name                             |
| Routes limit                  | Limit displayed number of routes by entering a number here               |
| "Show vendors names" Checkbox | Shows terminator names in report                                         |
| "Show total calls" Checkbox   | Shows total calls amount in report                                       |

After you enter the desired values, press the "Query" button. After the report is created, you will get traffic usage list for specified period, filtered per your criteria (Screenshot).

#### Screenshot: Traffic usage list

| Code Name          | Code  | Total Time |                                                  | #1 Route                         |
|--------------------|-------|------------|--------------------------------------------------|----------------------------------|
| USA                | 1     | 35.68 min  | Time, min:<br>Rate, USD:<br>ASR, %:<br>ACD, min: | <b>35.68</b> 0.1000 100.00% 0.99 |
| UKRAINE            | 380   | 18.48 min  | Rate, USD:<br>ASR, %:<br>ACD, min:               | <b>18.48</b> 0.0100              |
| UK                 | 4405  | 15.5 min   | Date LISD:                                       | <b>15.5</b> 0.0600 100.00% 0.78  |
| UKRAINE UMC MOBILE | 38050 | 8.75 min   | Date HSD:                                        | <b>8.75</b> 0.0400 100.00% 0.97  |
| UK-Fixed           | 44    | 6.57 min   | Date HSD:                                        | <b>6.57</b> 0.8000 100.00% 0.66  |
| USA-Fixed          | 1     | 3.65 min   | Rate, USD:<br>ASR, %:<br>ACD, min:               | <b>3.65</b> 0.5000 100.00% 1.22  |
| USA-Fixed          | 12    | 1.85 min   | Rate, USD:<br>ASR, %:<br>ACD, min:               | 1.85<br>0.0300<br>50.00%<br>1.85 |

#### **CDRs List**

#### On this page

- · CDRs List Search Form
- Forming New Report
- Selecting Displayed Report Fields
- Knowledge Base Articles

#### CDRs List Search Form

This section allows you to form a detailed calls statistics on each client with description of every call parameter. Main window represents a search form similar to those of other reports (Screenshot):

Screenshot: CDRs List search form

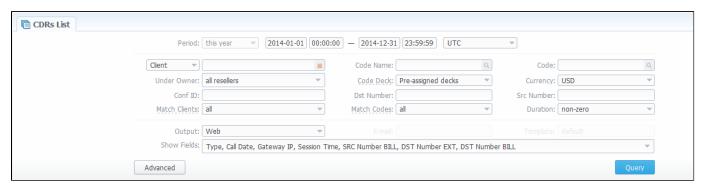

#### Forming New Report

To form a report, specify next parameters: choose client and any/all of his accounts, specify a period, phone prefix and prefix group, currency, call duration, call cost, calls route, calls result code, VoIP-host and select appropriate fields, that will be displayed in created report. Within parameters of *Output* field you can create a report as HTML-document, CSV or XLS file, or by selecting a *Delayed* parameter and entering the appropriate address you can forward the report file link to that e-mail. Then press "*Query*" button.

After selecting all needed parameters and fields your report will look like on screenshot below:

Screenshot: CDRs List report window

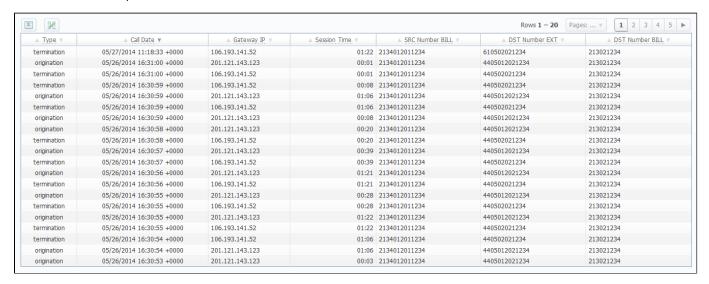

#### Selecting Displayed Report Fields

Fields that will be displayed in report can be selected from "Show fields" list in search form. By "Ctrl"-left click you can select single values, and by "Shift"-left click – a group of values is selected. There are some default values selected from the list as you enter CDRs List section of the system.

All possible report fields description:

| Field             | Description                                                             |  |  |
|-------------------|-------------------------------------------------------------------------|--|--|
| Status            | Call processing state                                                   |  |  |
| Туре              | Call route (incoming / outgoing)                                        |  |  |
| Call Date         | Call date                                                               |  |  |
| ID Client         | Client's ID                                                             |  |  |
| Client / Reseller | Client or reseller name                                                 |  |  |
| Account Name      | Respective used account                                                 |  |  |
| Gateway IP        | Client's gateway IP                                                     |  |  |
| Gateway Name      | Client's gateway name                                                   |  |  |
| ID Reseller       | Reseller ID value                                                       |  |  |
| Reseller          | Reseller-owner of client, if report was generated in per-client fashion |  |  |
| Country           | Name of the country which corresponds to Code Name                      |  |  |
| Code Name         | Name for respective code                                                |  |  |
| Code              | Destination code                                                        |  |  |
| ID Packages       | ID of the package, that was used during billing of the respective call  |  |  |
| Packages          | Name of the package                                                     |  |  |
| Package Time      | How much time was billed within package limit                           |  |  |
| Src Number        | Billed source number                                                    |  |  |
| Dst Number        | Billed destination number                                               |  |  |
| Session Time      | Call duration                                                           |  |  |
| Billed Time       | Billed call duration                                                    |  |  |
| Rate              | Destination rate                                                        |  |  |
| Cost              | Call cost                                                               |  |  |
| Extra Rate        | Extra destination rate (per 1 minute) that was used                     |  |  |
| Extra Cost        | Extra call cost                                                         |  |  |
| Total Rate        | Summary of destination rate and extra destination rate                  |  |  |
| Total Cost        | Summary of call cost and extra call cost                                |  |  |
| Taxes Cost        | Taxes cost                                                              |  |  |
| Res Status        | Disconnect code status                                                  |  |  |
| Res Code          | Disconnect code value                                                   |  |  |
| CDR ID            | CDR ID value                                                            |  |  |
| Conf ID           | Conference ID value                                                     |  |  |
| Call ID           | Call ID value                                                           |  |  |
| Call Sign         | Call sign value                                                         |  |  |
| SRC Number EXT    | Caller number provided to VCS system from external source               |  |  |

| ODO Norrale de DILL            | Dhana annshar af tha an Han in hillion annshar            |
|--------------------------------|-----------------------------------------------------------|
| SRC Number BILL                | Phone number of the caller in billing system              |
| DST Number EXT                 | Called number provided to VCS system from external source |
| DST Number BILL                | Phone number of the called in billing system              |
| Setup Time Call setup time     |                                                           |
| Connect Time Call connect time |                                                           |
| Disc Time                      | Call completion time (disconnection)                      |
| PDD                            | Post dial delay                                           |
| SCD                            | Session connect delay                                     |
| Local Code Local code value    |                                                           |
| Custom                         | Additional information for call (softswitch specific)     |
| Bytes IN                       | Incoming amount of bytes                                  |
| Bytes OUT                      | Outgoing amount of bytes                                  |
| ID VoIP Gateway                | VCS VoIP Gateway ID                                       |
| VoIP Gateway                   | VoIP Gateway name                                         |
| CDR Source                     | CDR source description                                    |

# Knowledge Base Articles

- What to do if there is no new statistics?
- Why new xDRs are not generated?

# **Graphical Charts in Statistics**

#### On this page

- Accessing The Graphical Charts
- Graphycal Charts Window

#### Accessing The Graphical Charts

VCS incorporates a graphical charts for its Summary and Orig-Term reports. The graphical display allows for drastically better statistic information apprehension thus making data analysis even easier. To access the graphical charts, after creating a statistical report, you will have to press the "View Charts" button below the statistic tables (Screenshot down below).

Screenshot: "View Charts" button

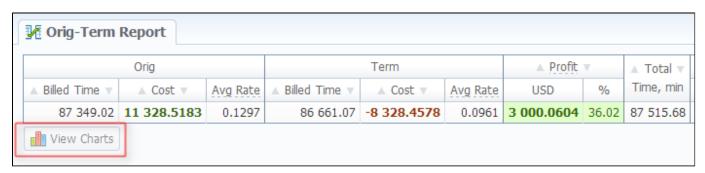

#### **Graphycal Charts Window**

The set of graphical charts consists of the following ones: *Total Cost, Total/Billed Time, ASR, ACD, Calls Count and Income/Expence/Revenue* (available only for Orig-Term report). The Y-axis of the chart represents the main parameter – the one that chart was named after (for example, for *Total Cost* it's an amount of money, for *Total/Billed Time* it's calls time, for *ASR* it's a percent value and so on), and the X-axis represents the grouping that was done when creating a statistics report (for this purpose "*Group by #*" fields are used – for example, by clients, codes, gateways, days etc.).

Screenshot: Graphical charts

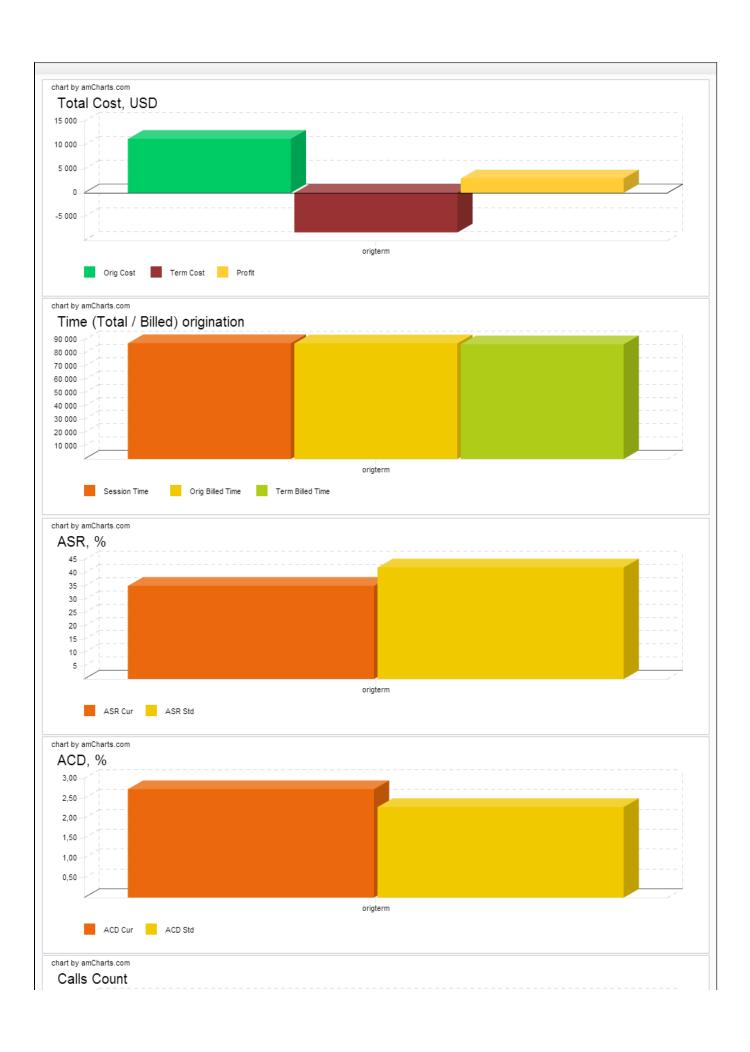

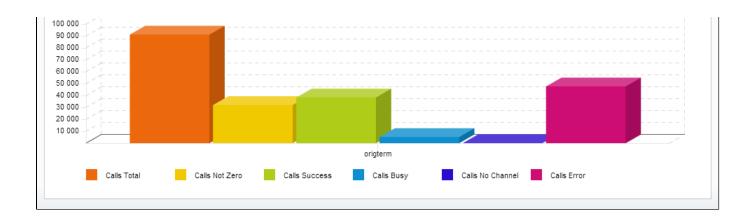

# **Mismatches Report**

This section can help you find the calls or clients that were not recognized by the system due to unavailability of respective information. The main window of this section looks like on Screenshot below.

To create a report you need to specify a period in the lower form and press the "Query" button nearby. After system processes your request, you will be able to see the general info about unknown clients (left form) or unknown destinations (right form). To receive detailed info either on clients or destination press respective "Query" button.

Screenshot: Mismatches Report

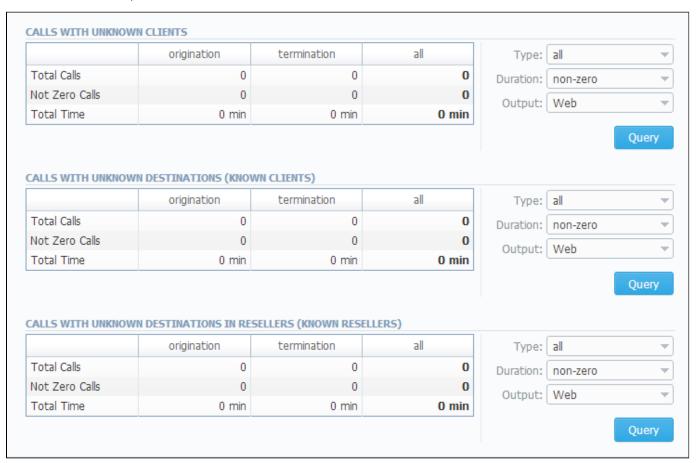

#### **Knowledge Base Articles**

• What does it mean when client or destination is "unknown" in reports?

# **Calls Rerating**

# On this page • Calls Rerating Search Form

#### Calls Rerating Search Form

Performing A ReratingKnowledge Base Articles

This section can be used to rerate some calls (this is needed when, for example, a change was made to rates, currencies or client accounts or you are trying to correct errors with *Mismatches Report*). Main window of this section is displayed as a search form:

Screenshot: Calls Rerating section search form

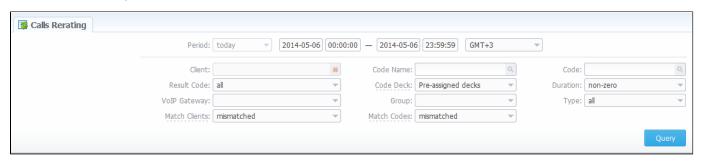

#### Performing A Rerating

To perform a rerating, specify period, client, code name or phone number code and respective VoIP Gateway. Then press "Query" button and wait for search procedure to complete. Then confirm a reration by pressing "Confirm" button.

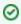

**Tip:** "Match Clients" and "Match Codes" drop-down menus allow you to search for all calls in desired categories. Your choices are: matched (identified), mismatched (not identified), all.

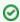

**Tip:** Calls rerating is a time-requiring procedure, so it's not recommended to create a reration query with large chunks of information (for example, rerating 3 million of calls at once is not recommended).

#### Knowledge Base Articles

• How to do rerating?

# **Reports to E-mail**

#### On this page

- Reports to E-mail List
- Forming Reports to E-mail

#### Reports to E-mail List

This tool allows you to send *Summary* or *Orig-Term* reports to E-mail, to keep yourself informed about traffic status without need to login into system and request reports (Screenshot).

Screenshot: Reports to E-mail section main window

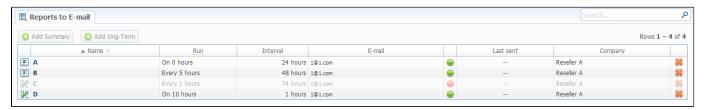

#### Forming Reports to E-mail

To access it, please go to Statistics – Reports to E-mail section. Press respective button for adding Summary or Orig-Term preset and specify how often report should be sent in "Run" field, and what last amount of hours of data it should include in "Interval" field. Don't forget to specify the e-mail address where report should be sent and correctly set report query, the same way you do for Summary Report and Orig-Term Report. After you save your preset you will be receiving your reports via e-mail in specified timeframes. On main page you can see the following parameters:

| Column    | Description                                                 |  |
|-----------|-------------------------------------------------------------|--|
| Name      | Query name                                                  |  |
| Run       | How often a report should be created for specified interval |  |
| Interval  | Amount of last hours of statistics a report should include  |  |
| E-mail    | E-mail address, where report should be sent                 |  |
| Last sent | Date of latest successful sending of report to e-mail       |  |
| Company   | Name of reseller which owns current query                   |  |

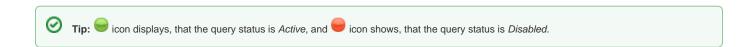

# **Archive Management**

#### On this page

- Archive Management Section Main Window
- Active Statistics Packages
- Archived Statistics Packages
- Knowledge Base Articles

#### Archive Management Section Main Window

This section represents archive of system statistics packages manager. Statistics package is a pack of calls information, created during a respective day. Main window is displayed on screenshot below:

Screenshot: Archive Management section main window

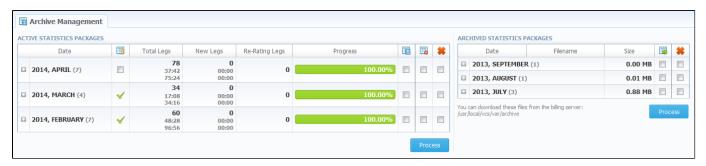

#### **Active Statistics Packages**

Active Statistics Packages table houses statistics packages, that are currently present in database. Statistics packages are grouped underneath a respective month. Click on the icon to view all available packages.

Active Statistics Packages table columns description:

| Column         | Description                                                                                                    |  |
|----------------|----------------------------------------------------------------------------------------------------|--|
| Date           | System package creation date                                                                                                    |  |
| Total Legs     | Processed call legs quantity:      amount of call legs     real call duration     total time of all legs for all calls (summary of origination and termination legs time)             |  |
| New Legs       | Quantity of call legs that have not been processed yet:  amount of new call legs real call duration time of all legs for all calls (summary of origination and termination legs time) |  |
| Re-rating Legs | Quantity of calls queued for re-rating                                                                                                    |  |
| Progress       | Shows overall data processing progress                                                                                                    |  |

Active Statistics Packages are managed with 4 checkboxes:

| lcon |
|------|
|------|

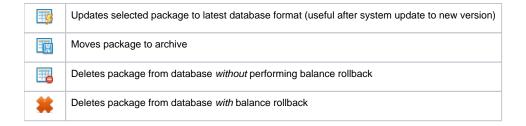

After "Process" button is pressed, the respective statistics package will be marked for respective operation – to rotate (move), to update, to be cleaned or to be deleted. The operation itself will be executed in background.

#### **Archived Statistics Packages**

Archive Statistics Packages table houses statistics packages that are keeped in archive (/var/archive folder in respect to VCS root).

Archive Statistics Packages table columns description:

| Column   | Description                                            |
|----------|--------------------------------------------------------|
| Date     | System package creation date                           |
| Filename | Name of the archive file which contains system package |
| Size     | Size of an archive file                                |

Archive Statistics Packages are managed with 2 checkboxes:

| Icon | Description                         |
|------|-------------------------------------|
| -    | Restores system package to database |
| *    | Deletes archive file                |

After "Process" button is pressed, the respective statistics package will be marked for respective operation – to restore or to delete.

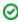

**Tip:** System manages the statistics packages in the background. *Backup&Rotate Manager* system module must be activated to manage the packages!

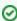

Tip: Moving or rotating the current day statistics package may result in errors! It is strongly recommended not to do any operations to current day's package.

#### **Knowledge Base Articles**

- How to do one-day statistics re-parsing
- · How to rotate statistics packages?
- Why statistics is not rotated?
- How to update statistics package to the format of latest version?
- How to use Statistics Manager Tool?

# **Tools**

This section describes everything that relates to the Tools tab of JeraSoft VCS. For more details please check the related subsections of our Guide:

- Active CallsFactors WatcherRates AnalysisRates Generator

# **Active Calls**

Active Calls section provides you with easy and convenient active calls monitoring tool. Upon access you will see the full list of active calls that are currently being processed by your switch.

The options that are available to you here are the following: you can filter calls list by origination or termination client / code group / code and group them by using *Group by #* drop-down boxes.

Screenshot: Active Calls main window

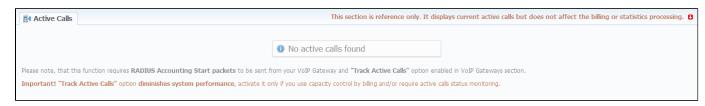

#### Knowledge Base Articles

• Why there are no active sessions?

# **Factors Watcher**

# Factors Watcher List Creating New Query Configuring Watcher Rules

#### **Factors Watcher List**

This section represents built-in monitoring tool, that watches over different parameters and generates alerts if some conditions are met. Main section window looks like on Screenshot:

Screenshot: Factors Watcher section main window

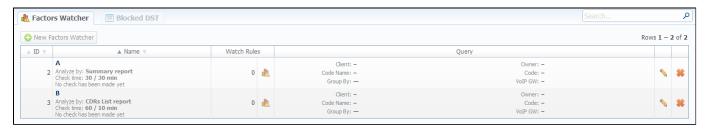

#### **Creating New Query**

The tool workout is based on periodical queries of statistic information. To create a new query press "New Factors Watcher" button. You'll need to specify next parameters in a new window (Screenshot below):

Screenshot: Adding new Factors Watcher query

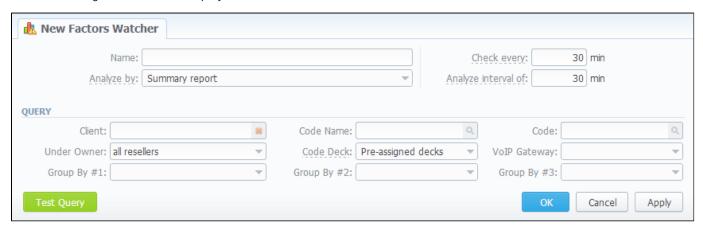

| Field         | Description                                                                                                    |
|---------------|----------------------------------------------------------------------------------------------------|
| Name          | Query name                                                                                                    |
| Analyze<br>by | Select base report (Summary or CDRs List) as base for current query. Different reports provide different set of parameters that are available for monitoring. For instance, <i>CDRs List</i> allows you to manipulate with phone numbers, while <i>Summary</i> allows such operations with ACD and ASR |

| Check<br>every,<br>min    | How often to perform checks                                                                                                    |
|---------------------------|----------------------------------------------------------------------------------------------------|
| Analyze interval of, min  | What interval of time to check                                                                                                    |
| Client                    | Select a client                                                                                                    |
| Code Na<br>me             | Select a code group                                                                                                    |
| Code                      | Specify the code                                                                                                    |
| Under<br>Owner            | Specify a Reseller                                                                                                    |
| Code<br>Deck              | Select a code deck to pull code names from                                                                                                 |
| VoIP<br>Gateway           | Select a VoIP gateway                                                                                                    |
| Group by                  | Group query by selectable parameter (client, account, code group, code or Volp gateway)                                                    |
| "Test<br>Query"<br>Button | Press this button to test your query as Summary Report or CDRs List report for period specified Check Every and Analyze Interval of fields |

When you click "OK", new query will appear on the list in main window. You can edit properties of this query later by pressing

# Configuring Watcher Rules

Next step you need to take is configure the watcher rules – what parameters under which conditions to monitor. To do this click on Query name or long. In new window (Screenshot down below) press "add rule" button and fill the set of fields to specify the appropriate rule.

Screenshot: Editing Factors Watcher rules

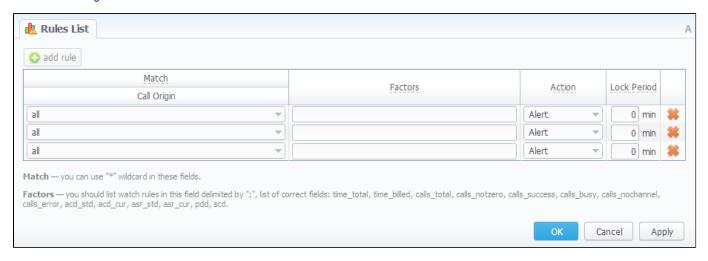

The set of rules depends on how many parameters you defined in "Group by #" fields when current query was created. For example, if you defined a client in query, you will be able to configure clients in watcher rules, etc. Here is the full list of possible configurable fields:

| Field | Description                                          |  |
|-------|------------------------------------------------------|--|
| Match | A set of parameters that are used as base for checks |  |
|       |                                                      |  |

|                | • Call Origin                                                                                        | Type of route to check (origination, termanation or both)                                                                                                    |
|----------------|----------------------------------------------------------------------------------------------------|----------------------------------------------------------------------------------------------------|
|                | • Client                                                                                             | What client to apply rules to                                                                                                    |
|                | Account                                                                                              | What account to apply rules to                                                                                                    |
|                | Code Group                                                                                           | What code group to apply rules to                                                                                                    |
|                | • Code                                                                                               | What code to apply rules to                                                                                                    |
|                | VolP Gateways                                                                                        | What VoIP gateway to apply rules to                                                                                                    |
| Factors        | calls_notzero, calls_success, calls_busy                                                             | Rules must be listed with delimiting symbol ";". Correct list of rules: time_total, time_billed, calls_total, t, calls_nochannel, calls_error, acd_std, acd_cur, asr_std, asr_cur, pdd, scd. For example, if you enter "n total calls time count for respective match parameters goes over 100 minutes, system will create an |
| Action         | An action that should be taken if rule ma                                                            | tch is found                                                                                                    |
| Lock<br>Period | If action was block of number, destination or code, then define duration of that block in this field |                                                                                                    |

# **Rates Analysis**

Rates Analysis is an advanced feature of VCS Rates Management Module, that allows you to analyze and compare rates within VCS's web-interface without use of any third-party software. Main window looks like a search form (Screenshot):

Screenshot: Rates Analysis section search form

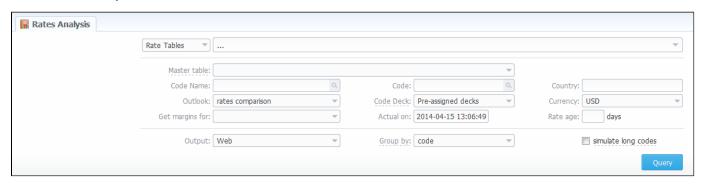

| Field                           | Description                                                                         |                                                                                      |  |
|---------------------------------|-------------------------------------------------------------------------------------|--------------------------------------------------------------------------------------|--|
| Master table                    | Specify a rate table which ra<br>analysis)                                          | ates will be compared (Please note that this field is active only during rate tables |  |
| Code Name                       | Select a code group                                                                 |                                                                                      |  |
| Outlook                         | Select a form of a query dis  rates comparison least costs list                     | play:                                                                                |  |
| Get margins for                 | Define a rate table from whi                                                        | ch respective margins will be getting                                                |  |
| Output                          | Choose the form in which the query will be received:  • Web • Excel CSV • Excel XLS |                                                                                      |  |
| Code                            | Specify the code                                                                    |                                                                                      |  |
| Code Deck                       | Select a code deck to pull code names from                                          |                                                                                      |  |
|                                 | Pre-assigned decks                                                                  | use of code decks assigned to each clients' rate table                               |  |
| Actual on                       | Define the day and time                                                             |                                                                                      |  |
| Group by                        | Group query by selectable p                                                         | parameter                                                                            |  |
|                                 | • code                                                                              | aggregation by default output                                                        |  |
|                                 | • code name                                                                         | grouping by rate rows with the same names and rates for all codes in each rate table |  |
| Country                         | Specify a country                                                                   |                                                                                      |  |
| Currency                        | Select a currency                                                                   |                                                                                      |  |
| Rate age                        | Define the number of days                                                           |                                                                                      |  |
| Check-box "simulate long codes" | Check if a rate table does no codes                                                 | ot have codes which are presented in other tables for simulating them using shorter  |  |

To analyze and compare different rates select one or few rate tables in the form to the left (analysis is divided by originator's rates, terminator's rates and rate tables), specify code names or specific code (you can use «\*» sign to specify all), date for which these rates were actual, desirable output format and press «Query» button.

System will form a list of rates with prices for each destination. The highest rate available for destination is colored in red, the lowest – in green, and middle rates are colored in black. In *«Group by»* field you can define how you want to sort the resulting data – by codes or code names.

If you checked *«simulate long codes»* checkbox, system will try to simulate the longest available code with shorter one. For example, we analyze 2 rate tables, one of which has code *380*, and the other has *380* and *38044* codes. When mentioned checkbox is active, the first rate table will have unavailable *38044* code simulated with the price of available *380*. Rates such as these have *«Simulated»* label when you hover mouse pointer over them, and are colored in light-red, light-green and grey respectively.

Also, you can analyze margins by selecting a base rate table in «Get margins for» field.

«Outlook» field allows you to build resulting data in simple comparison list or LCR table, if you prefer that kind of outlook.

#### **Rates Generator**

#### On this page

- · Adding New Rates Generator Query
- Setting Additional Options
  - Optimization Options
  - Adjust Options
  - Advanced Options
  - Quality Options
- Adding New Rule
- Adding Source to the Rule

#### Adding New Rates Generator Query

Rates Generator is a useful tool when you need to create a price list from data taken from multiple sources, such as another rate sheets or your provider's rate tables. You can do that and more, if you use following instructions.

The price list is created by running a set of code picker rules that are stored in a preset. To create new preset, go to *Tools – Rates Generator* section and press *«New Rates Generator»* button. Set name and reseller for the preset and press *«OK»*. Also, you can set additional parameters in current window or by clicking on a name of your new preset and going to the *"Parameters"* section tab (Screenshot below):

Screenshot: Configuring Rates Generator query

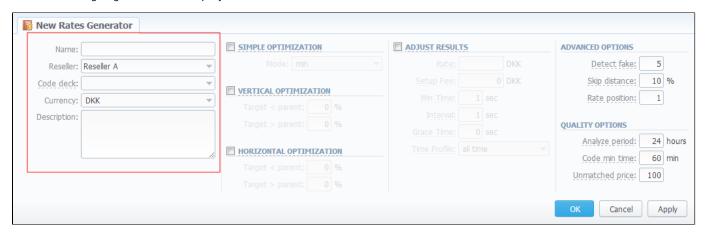

| Field       | Description                                                                                                    |
|-------------|----------------------------------------------------------------------------------------------------|
| Name        | Name of rate table that should be created or updated                                                            |
| Reseller    | Specify reseller to whom newly created rate table should belong                                                 |
| Code Deck   | Select a code deck that will be used to search for codes in source and name destination codes in new price list |
| Currency    | Specify the currency of rates in new price list                                                                 |
| Description | Additional information about current rate table                                                                 |

#### **Setting Additional Options**

To refine your results, you can use following additional criteria. These additional options are also presented in the "New Rates Generator" window or in the "Parameters" section tab and you can do the following:

#### **Optimization Options**

Screenshot: Optimization options checkboxes

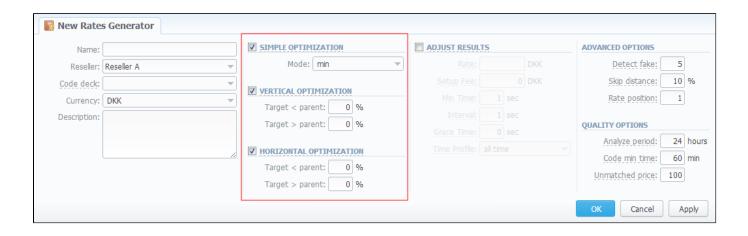

| Checkbox                   | Description                                                                   | Description                                                                                                    |  |  |
|----------------------------|-------------------------------------------------------------------------------|----------------------------------------------------------------------------------------------------|--|--|
| Simple<br>Optimization     | Applies same price for all codes inside same code name by using three options |                                                                                                    |  |  |
|                            | • min                                                                         | minimal available price                                                                                                    |  |  |
|                            | • max                                                                         | maximal available price                                                                                                    |  |  |
|                            | • avg                                                                         | average price of all available                                                                                                    |  |  |
| Vertical                   | Enables me                                                                    | erging of longer codes into shorter ones, if respective rates satisfy Target < Parent and Target > Parent settings                                                                                                    |  |  |
| Optimization               | • Tar<br>get<br><<br>Par<br>ent                                               | If current price of the rate which currently is being analyzed for optimization with it's parent (shorter code for vertical and same length code with most frequency of same price for horizontal) is less for entered percent or less, then it will be optimized |  |  |
|                            | • Tar<br>get<br>><br>Par<br>ent                                               | If current price of the rate which currently is being analyzed for optimization with it's parent (shorter code for vertical and same length code for horizontal) is more for entered percent or more, then it will be optimized                                   |  |  |
| Horizontal<br>Optimization |                                                                               | plication of same rate to codes of same lengths, which belong to the same code name, if respective rates satisfy Target < Target > Parent settings                                                                                                    |  |  |
|                            | • Tar<br>get<br><<br>Par<br>ent                                               | If current price of the rate which currently is being analyzed for optimization with it's parent (shorter code for vertical and same length code with most frequency of same price for horizontal) is less for entered percent or less, then it will be optimized |  |  |
|                            | • Tar<br>get<br>><br>Par<br>ent                                               | If current price of the rate which currently is being analyzed for optimization with it's parent (shorter code for vertical and same length code for horizontal) is more for entered percent or more, then it will be optimized                                   |  |  |

"Adjust Results" checkbox enables results adjusting by data from currently selected Code Deck. For example, if your rules provided you with codes 380 and 38050, but your code deck has only code 38050 recorded, only that 38050 will get into resulting price list.

Screenshot: "Adjust Results" checkbox

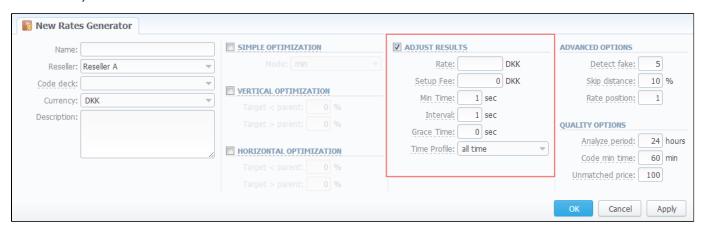

| Field        | Description                                                                                                    |
|--------------|----------------------------------------------------------------------------------------------------|
| Rate         | Define a rate for codes which are present in code deck, but were not provided by your rules, when performing Adjust results |
| Setup Fee    | Define setup fee for those rates                                                                                            |
| Min Time     | Define minimum time for those rates                                                                                         |
| Interval     | Define interval for those rates                                                                                             |
| Grace Time   | Define grace time for those rates                                                                                           |
| Time Profile | Define time profile for those rates                                                                                         |

#### **Advanced Options**

Screenshot: Rates Generator Advanced Options

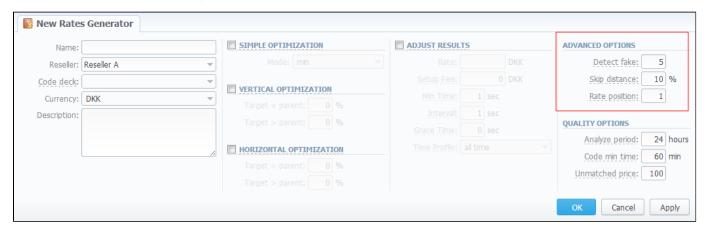

| Field          | Description                                                                                                    |
|----------------|----------------------------------------------------------------------------------------------------|
| Detect<br>fake | Enable detection of fake rates if at least specified number of rates is present. The mechanism is following: if you enter "3" and your rules provided you with 3 different rates for some destination, the cheapest rate will be compared to the direct average of those 3 rates. If the difference is more, than provided in <i>Skip distance</i> , then rate is considered fake and removed from result |

| Skip<br>distan<br>ce | A percentage value of difference between current rate and direct average when performing Detect fake                                                    |
|----------------------|----------------------------------------------------------------------------------------------------|
| Rate position        | Define what cheapest rate of all to provide as a result (for example, if you enter "1" – system will take cheapest rate, if "2" – second cheapest etc.) |

#### **Quality Options**

Screenshot: Rates Generator Quality Options

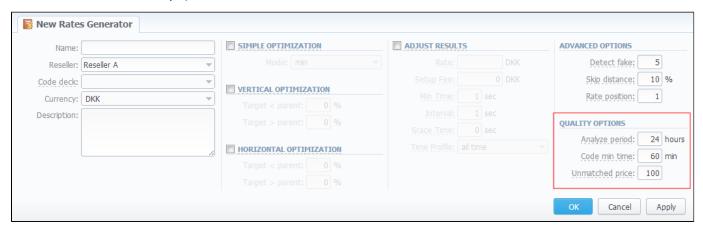

| Field           | Description                                                                                         |
|-----------------|----------------------------------------------------------------------------------------------------|
| Analyze period  | Define a number of hours to analyze for picking ACD and ASR quality                                 |
| Code min time   | Define a number of minutes that should be available for each code that satisfies quality parameters |
| Unmatched price | Define price for all codes which do not satisfy quality parameters                                  |

#### Adding New Rule

After pressing "OK" button in the "New Rates Generator" window you will go to a new window. By clicking here on "Add rule" button you will go to a new pop-up window, where you can set one rule to be added to query. Here is what you can specify in rule's settings (Screenshot):

Screenshot: Rates Generator "Add Rule" window

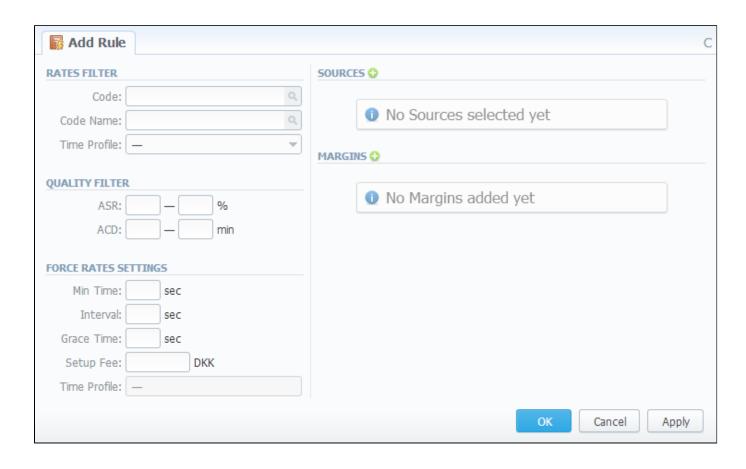

| Section                 | Fields And Description                                                                                                    |                                                                               |  |
|-------------------------|----------------------------------------------------------------------------------------------------|-------------------------------------------------------------------------------|--|
| Rates Filter            | Set basic parameters of your rule here                                                                                                    |                                                                               |  |
|                         | • Code                                                                                                    | Pick a code for current rule                                                  |  |
|                         | Code Name                                                                                                    | Pick group of codes for current rule                                          |  |
|                         | • Time Profile                                                                                                    | Select a time profile for codes that will be picked from sources              |  |
| Quality Filter          | Set quality parameters of your rule here                                                                                                    |                                                                               |  |
|                         | • ASR, %                                                                                                    | Specify ASR ranges that should be used when picking destinations from sources |  |
|                         | • ACD, min                                                                                                    | Specify ACD ranges that should be used when picking destinations from sources |  |
| Force Rates<br>Settings | Specify additional parameters that should be noted when picking destinations from sources (Setup Fee, Min. Time, Interval, Grace Time, etc.) |                                                                               |  |
| Sources                 | Select one or multiple sources for picking data for new price list                                                                           |                                                                               |  |
| Margins                 | Specify ranges of rates that should be picked from sources and apply respective margins                                                      |                                                                               |  |

Working with this tool is really simple – specify your Filters, select a source, specify code and margins and when you click «OK», your selections will be added as new rule to the template. By adding multiple rules you can create a price list that you currently require (for example, pick one destination from *Provider A*, other one – from *Provider B*, and rest of destinations from all remaining providers). To generate a resulting price list, click on «*Generate*» button.

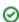

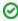

**Tip:** Please note that rules abide following priority: top placed rule is picked first and if some of the lower priority rules are able to provide same codes, those codes will be ignored.

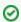

Tip: You can drag rules to change priority.

#### Adding Source to the Rule

For specifying a source in Rate Generator's Rule, during adding or editing the Rule, simply click on green plus sign in "Sources" section, hereinafter in the pop-up "Select" window click on the "Terminators" or "Rate Tables" tab (depends on what kind of source you need) and select an appropriate terminator or rate table from the list (Screenshots below):

Screenshot: "Rate Tables" tab in "Select" window

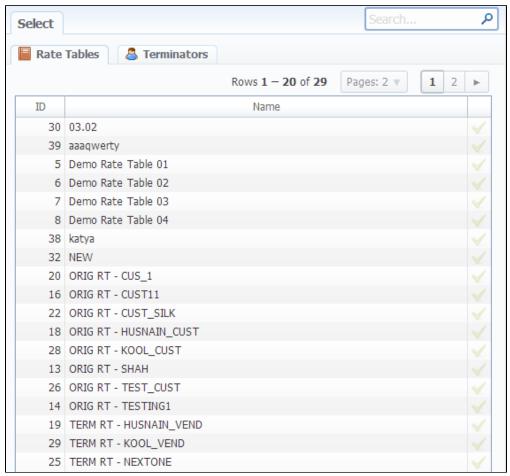

Screenshot: "Terminators" tab in "Select" window

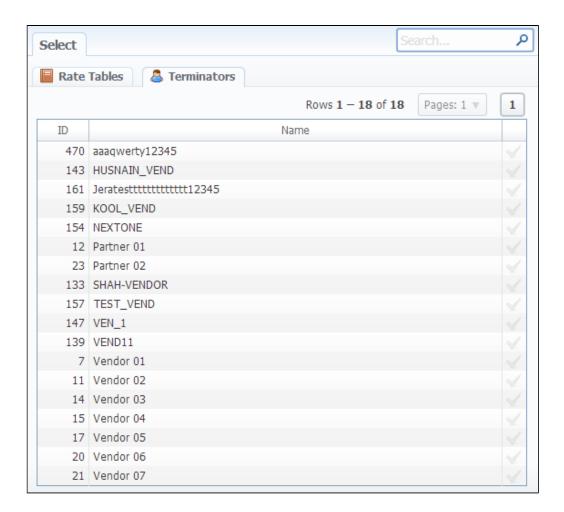

If you want to use Quality Options for Rate Generator, you have to define a Terminator as a Source for Rate Generator's rule.

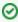

Tip: Taking Terminator as a Source instead of its termination Rate Table gives possibility to use recently changed table automatically for Terminator as a whole.

### **Routing Details**

This document will describe everything that concerns the routing capabilities of JeraSoft VoIP Carrier Suite. Please note, that for all this functions to be available to you, your JeraSoft VCS installation should include the Routing Module.

#### Introduction to VCS Routing Module

JeraSoft VCS is able to provide so-called Dynamic Routing features, also often called External Routing. Depending on your preferred switch manufacturer, VCS is able to utilize these functions via RADIUS Protocol or SIP Redirect Server. To find out more, regarding possible options for your switch manufacturers, please consult VCS Integration Manual or contact JeraSoft Support.

In VCS, Dynamic Routing works based on three principles: Routing Plans, Routing Policies and Routing Table generation. So, how can you set it working? A few easy steps:

Step 1: You need to create so-called Routing Plan, which consists of rules that describe your routing preferences and other criteria;

Step 2: You need to choose desired policy for your rules – a special formula to decide which routes should get top priority (for example, this way you decide whether you want to do LCR or Quality Routing);

Step 3: Assign created Routing Plan to your origination customer(s), wait a little bit till Routing Table is created and you are all set!

Please check the subsections below to get more detailed information regarding JeraSoft VCS Routing Module. Main module instruments can be found in *R* outing section of the system, which will appear if module is activated.

- Routing Plans
- Routing Presets
- Routing Analysis
- Dynamic Routing Policies
- Dynamic Routing Table

### **Routing Plans**

#### On this page

- Routing Plans List
- Adding New Routing Plan
- Editing Routing Rules
- Knowledge Base Articles

#### **Routing Plans List**

Routing Plans section becomes accessible if Routing Module is enabled in your JeraSoft VCS installation. To access Routing Plans section, please log in to your system and go to Routing – Routing Plans.

Routing Plans is something that manages your routing rules for your customers, providers and destinations. Each routing plan should be assigned to a respective customer (originator) for routing to work. While creating routing plan you are able to combine dynamic and static routing rules and assign separated rules for each and every of your destinations. This section displays a list of created routing plans (Screenshot):

Screenshot: Routing Plans section main window

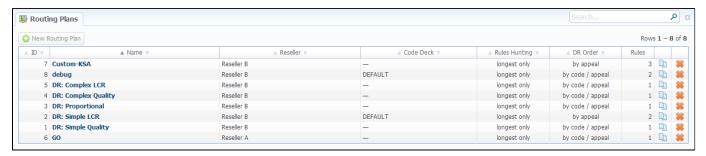

| Column       | Description                                                                                                    |                                                                                                    |
|--------------|----------------------------------------------------------------------------------------------------|----------------------------------------------------------------------------------------------------|
| ID           | Your routing plan ID                                                                                                    |                                                                                                    |
| Name         | A name for your routing                                                                                                    | ng plan                                                                                                    |
| Reseller     |                                                                                                    | ner of this routing plan. Additionally, you may choose any additional resellers that will be able to use this routing plan<br>in only to following resellers» to the right |
| Code<br>Deck | Select a Code Deck if you want to route by code names                                                                                                    |                                                                                                    |
| Rules        | Choose a hunting mode. Note, that this only applies to rules listed in Routing Plan                                                                                                    |                                                                                                    |
| Hunting      | Two options are avail                                                                                                    | lable                                                                                                    |
|              | • longest only                                                                                                    | Routing will find only the longest matching code and will stop looking for shorter codes that comply to routing rule otherwise                                             |
|              | • all matching                                                                                                    | All possible matches will be found, including even shortest codes                                                                                                    |
| DR Order     | Order Select mode of routes sorting in routing table. The options here are: by appeal – routes will be sorted in accordance to appeal value; by code / appeal – routes will be grouped by codes and then sorted by appeal value |                                                                                                    |
|              | • by appeal                                                                                                    | Routes will be sorted in accordance to their resulting appeal value                                                                                                    |
|              | • by code / appeal                                                                                                    | Routes will be grouped by codes and then sorted by appeal value                                                                                                    |

#### Adding New Routing Plan

To create a new routing plan press the "New Routing Plan" button, and fill all needed fields in the pop-up window.

Screenshot: "New Routing Plan" window

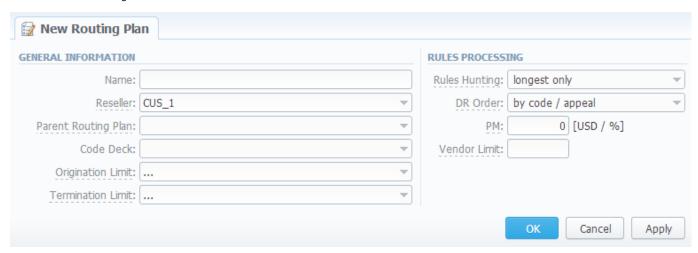

| Section                                                                     | Fields description               |                                                                                                    |
|-----------------------------------------------------------------------------|----------------------------------|----------------------------------------------------------------------------------------------------|
| General                                                                     | General routing plan information |                                                                                                    |
| informati<br>on                                                             | Name                             | Title of a routing plan                                                                                                    |
|                                                                             | Reseller                         | Define the reseller/owner of current routing plan                                                                                                    |
| • Parent Routing Plan Specify DR plan which will be parent for current plan |                                  | Specify DR plan which will be parent for current plan                                                                                                    |
|                                                                             | Code Deck                        | Select a Code Deck if you want to route by code names                                                                                                    |
|                                                                             | Origination     Limits           | Define company or companies which will have restriction in usage of this routing plan (also this restriction will be extended to their sub-companies)                                                                                          |
|                                                                             | Termination     Limits           | Select company or companies which will have limit in termination for vendors who use it (sub-companies are not included)                                                                                                    |
| ules                                                                        | Options of rules processing      |                                                                                                    |
| processi<br>ng                                                              | Rules Hunting                    | Select a hunting mode (the way how rules will be executed). They are the following:  • longest only – routing will find only the longest matching code  • all matching – all possible matches will be found, including even the shortest codes |

| DR Order     | <ul> <li>Specify a method of routes sorting in routing table. The options are:</li> <li>by appeal – routes will be sorted in accordance to their resulting appeal value</li> <li>by code / appeal – routes will be grouped by codes and then sorted by appeal value</li> </ul> |  |
|--------------|----------------------------------------------------------------------------------------------------|--|
| • PM         | Define a Profit Margin value for current rule here                                                                                                    |  |
| Vendor Limit | Determine the number of used routes from the same vendor (if a vendor has multiple accounts)                                                                                                    |  |

#### **Editing Routing Rules**

Now you need to fill it with routing rules (Screenshot below). To do that click on routing plan's name, click «add rule» and fill the following:

Screenshot: Routing plan contents

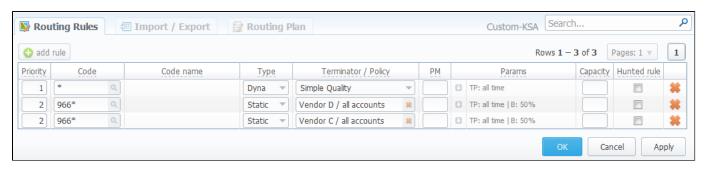

| Field                                                                                                    | Description                                                                                                    |                                                                                                    |
|----------------------------------------------------------------------------------------------------|----------------------------------------------------------------------------------------------------|----------------------------------------------------------------------------------------------------|
| Priority                                                                                                    | Define a priority of rules execution, if they have similar code or code name specified                                                                                      |                                                                                                    |
| Code                                                                                                    | Enter a code                                                                                                    | which will be used in current routing rule, use * as wildcard                                                                                                    |
| Code<br>Name                                                                                                    | You may select a code name here if you have code deck attached to routing plan. This code name is used in same fashion as code – to perform routing based on group of codes |                                                                                                    |
| Гуре                                                                                                    | Select a dyna                                                                                                    | amic or static type or routing for current rule                                                                                                    |
| Terminato<br>/ Policy                                                                                                    | If you selecte                                                                                                    | d static for type, you may specify a terminator here; if you selected dynamic for type, specify routing policy for current rule                                                                                              |
| PM                                                                                                    | Define a Prof                                                                                                    | iit Margin value for current rule here                                                                                                    |
| Params                                                                                                    | A number of additional parameters available here  Time Profile specify time profile                                                                                         |                                                                                                    |
|                                                                                                    |                                                                                                    |                                                                                                    |
| Numb er Length  set minimum and maximum length of destination number, that will be matched by this routing rule er Length |                                                                                                    | set minimum and maximum length of destination number, that will be matched by this routing rule                                                                                                    |
|                                                                                                    | • Balan cing                                                                                                    | define percentage or proportion amount of traffic which will be sent to respective vendor who participates in balancing  Please note that after changing balancing value, it is needed to restart SIP and/or RADIUS daemons. |

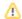

|                | <ul> <li>Route within</li> <li>Specify list of termination routing groups by which the route will be selected. If nothing is specified - looks only for acc without specified groups (Please note this parameter available only for dynamic rules)</li> <li>Allow rule for</li> </ul> |  |
|----------------|----------------------------------------------------------------------------------------------------|--|
|                |                                                                                                    |  |
| Capacity       | Limit capacity for current rule (leave blank for unlimited)                                                                                                    |  |
| Hunted<br>rule | If this field is checked, this means that rule search will be stopped on that rule and rules after the checked rule will not be executed for current call                                                                                                    |  |

Also, you may go to Routing Plan tab to edit any information you entered during plan creation process or to Import / Export tab to import or export list of routing rules respectively.

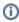

**Note:** After all info is entered and rules created, you need to go to *Management - Clients* section and assign this routing plan to one or more of your origination clients.

#### **Knowledge Base Articles**

- How to route by SRC Number / Orig Group?
- US Billing & Taxation
- How to set calls to come from one specific originator?
- How to set up a functional capacity?
- How to exclude specific vendor from Dynamic Routing?

## **Routing Presets**

#### On this page

- Routing Presets Contents
- Adding Routing Presets
- Performing Number Translation

#### **Routing Presets Contents**

Routing Presets is additional instrument that you may use to block codes or whole destinations while doing Dynamic Routing. Routing Presets are accessible through *Management – Clients* section, by clicking on icon next to specific client name. When you click it, you will see the following window:

#### Screenshot: Routing presets contents

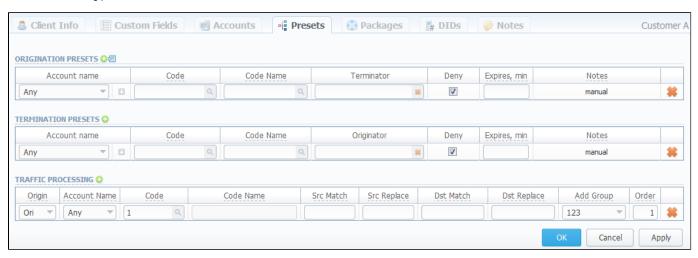

There, you are able to add origination and termination presets, to block desired destination or code by clicking on *«Deny»* box. Also, the same window allows you to perform different number translations under *«Traffic Processing»*. These translation rules use POSIX expressions syntax. For example, if number is 123#456, Match field is ^123#(.\*) and Replace field is 789\1, then resulting number will be 789456.

Please browse the full list of fields and descriptions of the routing presets window below.

#### Adding Routing Presets

To add a route press 🕹 icon near "Origination" and / or "Termination" presets and enter all required information in next fields:

| Field        | Description                                                                                                    |  |
|--------------|----------------------------------------------------------------------------------------------------|--|
| Account name | Client's account that should be used in current routing rule                                                                                                    |  |
| Code         | Specify a code of destination here (use * as wildcard)                                                                                                    |  |
| Code Name    | Or select a destination name in this field if applicable                                                                                                    |  |
| Terminator   | Specify a vendor or specific vendor account for whom this routing rule will work (i.e all calls coming from clients to that specified vendor will be denied to route) |  |
| Originator   | Define a customer for whom this routing rule will work                                                                                                    |  |
| Deny         | Enable this to deny current route selection                                                                                                    |  |

| Expires,<br>min | Set a duration in minutes, for which the block should be active (leave blank to block forever) |                          |
|-----------------|------------------------------------------------------------------------------------------------|--------------------------|
| Added           | When and how the rule was originally added                                                     |                          |
|                 | • manual Added using this section                                                              |                          |
|                 | • auto                                                                                         | Added by Factors Watcher |

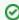

Tip: By pressing icon near "Origination Presets" rubric you will get an access to "Mass Import" feature. This feature allows you to add new presets to already existing or to purge all existing presets and add new ones.

#### Performing Number Translation

To perform a number translation, press  $\bigcirc$  icon near "Traffic Processing" rubric and fill the following fields:

| Field<br>Name   | Field Description                                                                                                    |                                                    |
|-----------------|----------------------------------------------------------------------------------------------------|----------------------------------------------------|
| Origin          | Specifies, when current translation rule will be applied                                                                                                    |                                                    |
|                 | • ORIG                                                                                                    | For calls originated from a client                 |
|                 | • TERM For calls terminated to a client                                                                                                    |                                                    |
|                 | On Dynamic Routing, before sending calls to a terminator  • DR                                                                                                    |                                                    |
| Account<br>Name | Select a respective account here                                                                                                    |                                                    |
| Code            | Specify a code of destination here (use * as wildcard)                                                                                                    |                                                    |
| Code<br>Name    | Or select a destination name in this field if applicable                                                                                                    |                                                    |
| Src Match       | In this field you may set a template by which a number will be analyzed, and if template matches the number, the translation will occur in respect to settings in Src Replace field |                                                    |
| Src<br>Replace  | Put a resulting action in this field, that will be performed, if translation process will take place                                                                                |                                                    |
| Dst Match       | In this field you may set a template by which a number will be analyzed, and if template matches the number, the translation will occur in respect to settings in Dst Replace field |                                                    |
| Dst<br>Replace  | Allows you to put matched calls into specified Origination Routing Group                                                                                                    |                                                    |
| Add Group       | Allows you to put matched calls into specified Origination Routing Group                                                                                                    |                                                    |
| Order           | Sets rules ordering, first                                                                                                    | matched rule will stop further number translations |

# **Routing Analysis**

#### On this page

- Routing Analysis Search Form
- Forming DR Analysis Report
- Knowledge Base Articles

#### Routing Analysis Search Form

Routing Analysis section represents a routes analyzer tool that allows you to manage dynamical routes and simulate different routing models without hurting live voice traffic. This section can be accessed if you go to Routing – Routing Analysis. It should be noted, that this tool can be of use only when you are using Dynamic Routing feature. Main window of Routing Analysis section represents a search form with following parameters (Screenshot):

Screenshot: DR Analysis search form

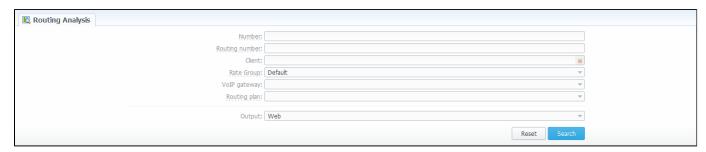

| Field           | Description                                                                                                    |  |
|-----------------|----------------------------------------------------------------------------------------------------|--|
| Number          | Enter a phone number here to define a destination (you can use «*» as any symbol, for example, 380* means any number that begins with 380)                                   |  |
| Routing number  | Specify the number supplied by LRN DIP providers. Note that the original destination number will be preserved in response during performing routing for the specified number |  |
| Client          | Select a client you want to create report about                                                                                                    |  |
| Rate Group      | A group, which this rate belongs to. Refers to Jurisdictional Billing and Routing Module                                                                                     |  |
| VoIP<br>gateway | Select a desired VoIP gateway here                                                                                                    |  |
| Routing<br>Plan | Select here some specific routing plan                                                                                                    |  |
| Output          | Select result output format (web, XLS or CSV file)                                                                                                    |  |

When all required information is entered, press «Query» button.

#### Forming DR Analysis Report

Here is how an analysis report may look like (Screenshot):

Screenshot: DR Analysis report

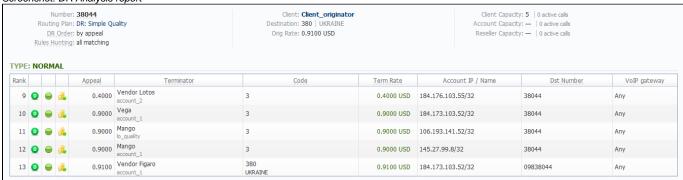

The resulting list shows detailed information regarding routing, including route availability / unavailability, profit margin control, reseller / group limitation, resulting appeal, code rate etc.

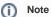

Routing Analysis shows routes based on routing table built on last run of Dynamic Routing Manager. So won't be able to see last changes with Routing Rules until Dynamic Routing Manager will be restarted.

#### **Knowledge Base Articles**

- Why does not Routing Analysis show routing according to rule's changes?
- Why there is no route observed?
- What to do if routing doesn't work?

# **Dynamic Routing Policies**

This section simply lists currently available routing policies for VCS. They currently are (Screenshot):

Screenshot: DR Policies section main window

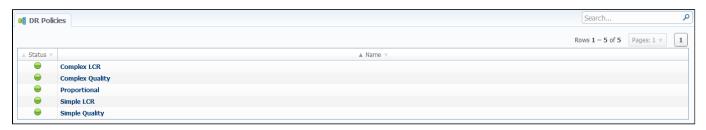

| Policy                                                                                    | Description                                        |  |
|-------------------------------------------------------------------------------------------|----------------------------------------------------|--|
| Complex LCR                                                                               | Three cheapest routes are sorted by quality        |  |
| Complex Quality                                                                           | Three routes with most quality are sorted by price |  |
| Proportional The lower the price and higher the quality route has, the more priority it g |                                                    |  |
| Simple LCR                                                                                | Generic price-based routing                        |  |
| Simple Quality                                                                            | Generic quality-based routing                      |  |

You may browse each policy routing formula by clicking on respective policy's name. Please do not change formulas to avoid unexpected routing results.

# **Dynamic Routing Table**

JeraSoft VCS solution operates with it's own Routing Table, which is automatically created in defined regular periods of time to provide the «dynamic» part of the Routing. his Routing Table includes latest changes to whole routing process, that include all latest changes made to system configuration, such as clients or rates update, changes to routing plans, accounts reconfiguration etc.

It is always good idea to recreate your routing table, to be able to see how your routing will work with current settings. Of course, if you don't have time to wait till it is created automatically, you can do that in manual mode. To generate routing table manually, please go to System – Task Scheduler, and click on the respective button. The routing table will be generated shortly after.

# Configuration

This section of our Guide contains everything that relates to the Configuration tab of JeraSoft VoIP Carrier Suite. For more details please go to the related subsections:

- Code Decks
- Currencies
- Payment AccountsPayment Terms
- Payment GatewaysTime ProfilesTaxes Profiles

- Groups
- Invoices TemplatesVoIP Gateways
- Settings

#### **Code Decks**

# Code Decks List Creating New Code Deck Managing Code Decks Adding Codes Importing Codes Exporting Codes

#### Code Decks List

This section houses all code decks – name sets for your codes. By having multiple code decks you can freely operate in different names for same codes and change them on the fly. Main window of this section is presented on Screenshot:

Screenshot: Code Decks section main window

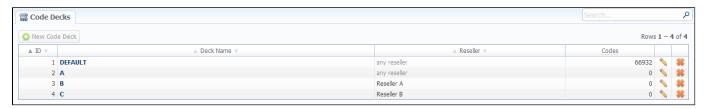

The deck itself consists of destination code and destination name. Thus, having lots of code decks, you may have lots of different name-sets for same destination codes.

#### Creating New Code Deck

To create a code deck, press "New Code Deck" button and specify the deck name and reseller it belongs to (Screenshot):

Screenshot: New Code Deck window

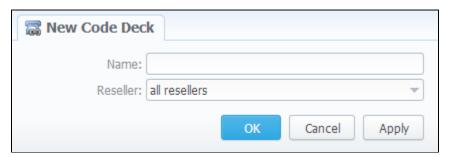

#### Managing Code Decks

To manage your code deck left-click on the deck's name.

In the window with the list of all existing codes (Screenshot below) you will be able to perform next operations:

Screenshot: Code deck's contents

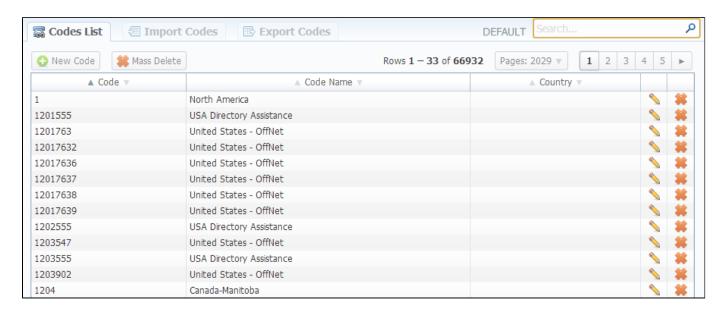

#### **Adding Codes**

When you press "New Code" button, you will be able to add a code group to your deck. The pop-up window contains the following parameters (Screenshot):

Screenshot: New Code Window

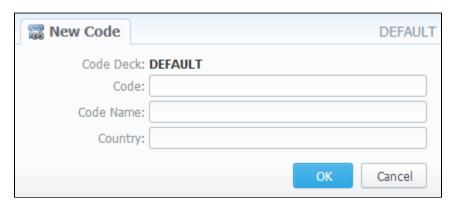

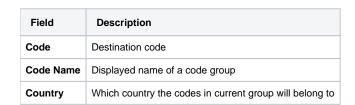

#### **Importing Codes**

It is the possibility to import a list of codes and code names from file. To import a file, do the following: go to the "Import Codes" tab (Screenshot down below) and fill the following fields:

Screenshot: "Import Codes" section tab

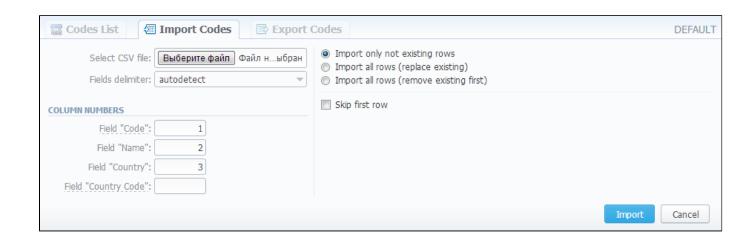

| Field                     | Description                                                                               |
|---------------------------|-------------------------------------------------------------------------------------------|
| Select CSV file           | Select an import CSV file                                                                 |
| Fields delimeter          | Specify here a delimiter symbol                                                           |
| Field "Code"              | Specify column number that corresponds to number prefix that will be displayed in reports |
| Field "Name"              | Specify column number that corresponds to number prefix that will be displayed in reports |
| Field "Country"           | Specify column number that corresponds to number prefix that will be displayed in reports |
| Field "Country Code"      | Specify column number that corresponds to number prefix that will be displayed in reports |
| "Skip first row" Checkbox | Enables file first row ignoring during import                                             |

And also, specify field importing method:

| Method                                  | Description                                       |
|-----------------------------------------|---------------------------------------------------|
| Import only not existing rows           | Import only empty rows                            |
| Import all rows (replace existing)      | Import all rows with overwriting of existing rows |
| Import all rows (remove existing first) | Import all rows with removal of existing rows     |

The import file may have this structure:

| Code          | Code Name               | Country |
|---------------|-------------------------|---------|
| 55            | Brasil                  | Brasil  |
| 5531, 5531210 | Brasil – Belo Horizonte | Brasil  |
| 55312111      | Brasil – Belo Horizonte | Brasil  |

#### **Exporting Codes**

This feature allows you to export a contents of a code deck to file. To export info to file, do the following: go to "Export Codes" section tab (Screenshot down below) and specify the following: delimiter symbol in "Fields delimiter" field and first CSV file row as a title row with a "With headers row" checkbox (o ptional). After you press "OK" button, you will be prompted to save a file. Enter respective path on your hard drive.

Screenshot: "Export Codes" section tab

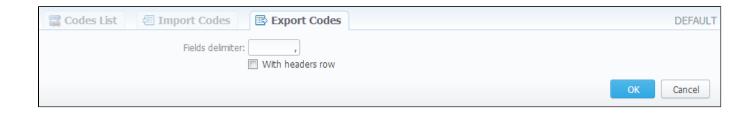

#### **Currencies**

# Currencies List Adding New Currency Specifying Currencies Rate

#### **Currencies List**

This section displays the list of all currencies, registered in system:

Screenshot: Currencies section main window

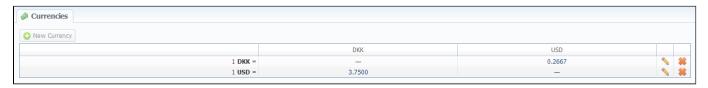

The list is displayed as currency exchange table, where each currency has direct exchange rate with any other currency.

#### Adding New Currency

You can add new currency by pressing "New Currency" button. In pop-up window (Screenshot below), you should specify name for the new currency:

Screenshot: "New Currency" window

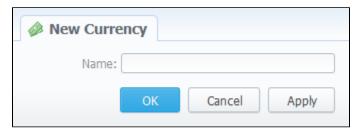

#### Specifying Currencies Rate

After you add currency, you need to specify its rate. To do this, press respective exchange rate.

In pop-up window (Screenshot below) you can view a history of currency's rate changes that were made from currency's creation up to this moment.

Screenshot: Currency's rate changes history

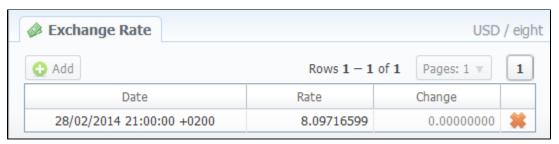

To add new currency's rate press "Add" button. Then you can specify currency's rate in "Rate" field. "Date" field displays the date of current currency's rate change, which will be recorded by system (Screenshot).

Screenshot: Adding new currency's rate

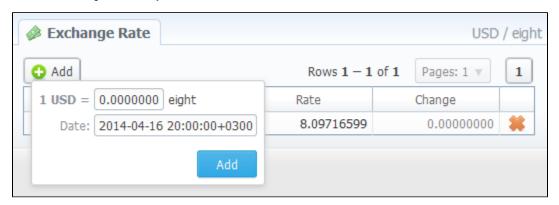

0

Tip: Statistics data in new currency will be available after adding currency into system, but if currency has old start date and you want old data to be billed in this currency, you need to run calls rerating.

### **Payment Accounts**

# On this page Payment Accounts List Adding New Payment Account

#### Payment Accounts List

This section allows you to create different payment accounts for correct and precise transactions (payments) management (Screenshot below). These accounts are exact payment definitions which will be visible in *Transactions* section. For example, you can have *Bank Transfer* and *Credit Card* accounts, and when applying respective payments, you will be able to define that payment origin by selecting respective account.

Screenshot: Payment Accounts section main window

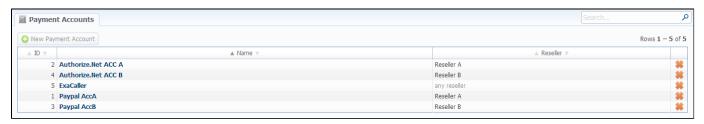

#### Adding New Payment Account

To create new payment account, simply click "New Payment Account" button, specify account name and a reseller (Screenshot below). After this, this account will be available in Transactions section.

Screenshot: Adding new payment account

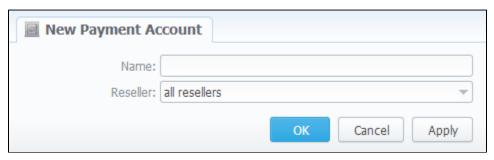

# **Payment Terms**

# On this page Payment Terms List Adding New Payment Terms

#### Payment Terms List

This section helps to make the clients' invoicing easier and faster by allowing to use autoinvoicing profiles. Main window is displayed on Screenshot:

Screenshot: Payment Terms section main window

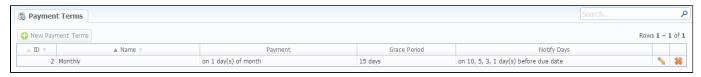

This list houses the profiles that determine payment terms. These profiles are used to autoinvoice your clients.

#### Adding New Payment Terms

You can add a new such profile by pressing "New Payment Terms" button. A dialog-window (Screenshot below) allows you to specify next parameters:

Screenshot: Adding new payment profile

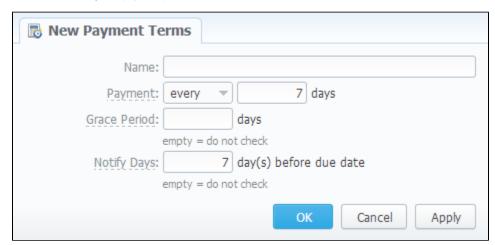

| Field           | Description                                                                                                    |
|-----------------|----------------------------------------------------------------------------------------------------|
| Name            | Current profile name                                                                                                    |
| Payment         | You can specify the exact day or the frequency of payments here (for example, on 7-th day of the month or every 10 days) |
| Grace<br>Period | Period that specifies how much time the client has to pay the bill after he was invoiced (so-called "Deferral period")   |

#### Notify Days

Here you can specify by how many days before the payment date reminders will be sent to client (for example, if you will enter 10 as a value, the reminder will be sent 10 days before the payment date)

You can specify more than one value in this field dividing them with comma symbol - ","

# **Payment Gateways**

#### On this page

- Payment Gateways Section Main WindowConfiguring Payment Gateways

#### Payment Gateways Section Main Window

This section is dedicated to configuration of methods your customers may use to recharge their balance. Currently, there are few default methods available: Authorize.net, Moneybookers, PayPal Top-Up cards and Ukash (Screenshot).

Screenshot: Payment Gateways section main window

| PAYPAL                                                            |                                                                      | ORDER POSITION:                                                                                                    |  |
|-------------------------------------------------------------------|----------------------------------------------------------------------|----------------------------------------------------------------------------------------------------|--|
| E-mail:                                                           | paypal@exa.com.sa                                                    | You PayPal e-mail, payment recipient.                                                                                                    |  |
| Gateway Currency:                                                 | U.S. Dollar (USD)                                                    | Currency which will be used by user to perform a payment.                                                                                                    |  |
| System Currency:                                                  | USD ▼                                                                | This setting reflects currency of the gateway. Amount received will be treated as specified                                                                                                    |  |
| Amount Limits:                                                    | 50, 100, 200, 500, 1000                                              | Currency. Leave empty if not required for the gateway (eg. top-up cards).  Possible values for top-up separated by comma (eg "5, 20, 100"). If empty — user can specify any value. Field should be empty for top-up cards.  Specify account which will be used for transactions from this payment gateway. |  |
|                                                                   |                                                                      |                                                                                                    |  |
|                                                                   | Paypal AccA / Reseller A                                             |                                                                                                    |  |
|                                                                   | Here you can add funds to your balance by using your PayPal account. | A user will see this text as a help-tip for respective payment method.                                                                                                    |  |
| AUTHORIZE.NET                                                     |                                                                      | ORDER POSITION:                                                                                                    |  |
| Login:                                                            | admin                                                                | Add your API login ID                                                                                                    |  |
| Transaction Key:                                                  | ••••••                                                               | Add your API transaction key                                                                                                    |  |
| Amount Limits:                                                    |                                                                      | Possible values for top-up separated by comma (eg "5, 20, 100"). If empty — user can                                                                                                    |  |
| Payment Account:                                                  | Authorize.Net ACC A / Reseller A                                     | specify any value. Field should be empty for top-up cards.  Specify account which will be used for transactions from this payment gateway.                                                                                                    |  |
| Description:                                                      | Here you can add funds to your balance by using your PayPal account. | A user will see this text as a help-tip for respective payment method.                                                                                                    |  |
| MONEYBOOKERS                                                      |                                                                      | ORDER POSITION:                                                                                                    |  |
| E-mail:                                                           |                                                                      | Your Moneybookers e-mail, payment recipient                                                                                                    |  |
| Secret word:                                                      |                                                                      | Your Moneybookers secret word you set in your Moneybookers profile Merchant Tools                                                                                                    |  |
| Gateway Currency:                                                 | U.S. Dollar (USD)                                                    | Currency which will be used by user to perform a payment                                                                                                    |  |
| System Currency:                                                  | DKK 🔻                                                                | This setting reflects currency of the gateway. Amount received will be treated as specifie                                                                                                    |  |
| Amount Limits:                                                    |                                                                      | currency. Leave empty if not required for the gateway (eg. top-up cards).  Possible values for top-up separated by comma (eg "5, 20, 100"). If empty — user can                                                                                                    |  |
|                                                                   |                                                                      | specify any value. Field should be empty for top-up cards.  Specify account which will be used for transactions from this payment gateway.                                                                                                    |  |
|                                                                   | Authorize.Net ACC A / Reseller A                                     |                                                                                                    |  |
| Description:                                                      | Here you can add funds to your balance by using your PayPal account. | A user will see this text as a help-tip for respective payment method.                                                                                                    |  |
| TOP-UP CARDS                                                      |                                                                      | ORDER POSITION:                                                                                                    |  |
| Payment Account:                                                  | Authorize.Net ACC A / Reseller A                                     | Specify account which will be used for transactions from this payment gateway.                                                                                                    |  |
| Description:                                                      | Here you can add funds to your balance by using your PayPal account. | A user will see this text as a help-tip for respective payment method.                                                                                                    |  |
| UKASH                                                             |                                                                      | ORDER POSITION:                                                                                                    |  |
| Security Request Token:                                           |                                                                      | 20-Character alphanumeric unique Request-Token provided by Ukash. The token is used                                                                                                    |  |
| Security Response Token:                                          |                                                                      | validate the merchant account.  20-Character alphanumeric unique Response-Token provided by Ukash. The token is use:                                                                                                    |  |
|                                                                   |                                                                      | to validate the merchant account.                                                                                                    |  |
| Brand Id:                                                         |                                                                      | Ukash will supply a brand id to the merchant for each of the brands they wish to differentiate between. The appropriate brand id must then be sent through on each transaction request.                                                                                                    |  |
| Gateway Currency:                                                 | U.S. Dollar (USD)                                                    | Currency which will be used by user to perform a payment                                                                                                    |  |
| System Currency:                                                  | DKK ▼                                                                | This setting reflects currency of the gateway. Amount received will be treated as specific currency. Leave empty if not required for the gateway (eg. top-up cards).                                                                                                    |  |
| Amount Limits:                                                    |                                                                      | Possible values for top-up separated by comma (eg "5, 20, 100"). If empty — user can specify any value. Field should be empty for top-up cards.                                                                                                    |  |
| Payment Account:                                                  | Authorize.Net ACC A / Reseller A                                     | Specify account which will be used for transactions from this payment gateway.                                                                                                    |  |
| Description: Here you can add funds to balance by using your Payl |                                                                      | A user will see this text as a help-tip for respective payment method.                                                                                                    |  |
|                                                                   |                                                                      |                                                                                                    |  |

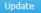

#### **Configuring Payment Gateways**

To configure them, first thing you need to do is select a Reseller, by using *«Settings for»* drop-down menu in the top right corner of the window. This will mean that all customers belonging to selected Reseller will have these settings. The settings themselves depend on the payment system and can include specific options for each. The shared options are following:

| Option              | Description                                                                                                    |  |
|---------------------|----------------------------------------------------------------------------------------------------|--|
| E-Mail              | Respective system e-mail, that should be used                                                                                                    |  |
| Gateway<br>Currency | Currency of the gateway that will be used to perform payment                                                                                                    |  |
| System<br>Currency  | Select a currency from available in VCS to be used during payment. It should match Gateway Currency                                                                                            |  |
| Amount<br>Limits    | Specify allowed values for balance recharge, divided by comma (for example, "5, 10" means that user will be able to recharge only for 5 or 10 USD). If left empty – user can specify any value |  |
| Payment<br>Account  | Select which payment account should be used for payment from respective payment gateway                                                                                                    |  |
| Description         | User will see this text as tooltip for current payment method                                                                                                    |  |

Also you may specify the order of displaying *Payment methods* (if more than one method is selected) in the field called **ORDER POSITION** in the top right corner of the *Payment method* window.

### **Time Profiles**

# On this page • Time Profiles List • Adding New Time Profile

#### Time Profiles List

This section is used to create and manage time profiles. It allows you to divide rates by time of usage. For example, this can be used to sell traffic for more in business-time, and lower the price in non-business time. Main window looks like on Screenshot:

Screenshot: Time Profiles section main window

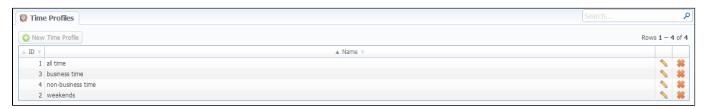

#### Adding New Time Profile

You can add new time profile by pressing "New Time Profile" button. A dialog-window will show-up:

Screenshot: Adding new time profile

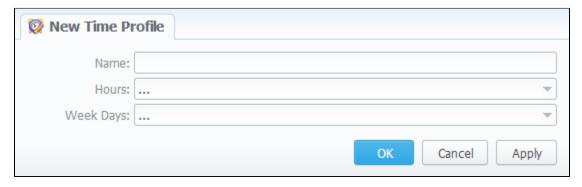

You must enter name of new profile in the "Name" field, specify time in "Hours" section, and days of the week in "Week Days", then press "OK" button. Also, you can use "check all" and "uncheck all" options for selection.

#### **Taxes Profiles**

# Taxes Profiles List Creating New Taxes Profile Adding Taxation Rules

#### **Taxes Profiles List**

This section allows you to create so-called tax profiles, a set of taxation rules that can be applied to your rate tables in different taxation schemes.

Screenshot: Taxes Profiles section main window

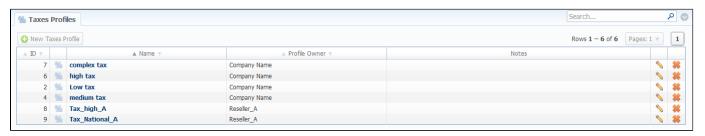

#### Creating New Taxes Profile

To create new profile click "New Taxes Profile" button and in pop-up window fill name and reseller-owner of current profile (Screenshot below). Also, you can fill in notes and invoice notes fields (invoice notes are additional text that will be a description of this tax profile in invoice).

Screenshot: "New Taxes Profile" window

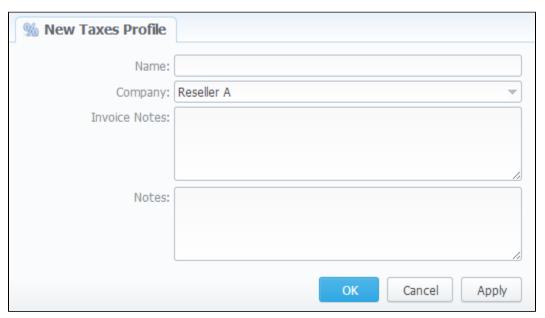

#### **Adding Taxation Rules**

To actually add a taxation rules, you need to click icon. In the pop-up window you can add new rule by clicking on "Add Tax Value" button or edit already existed tax rule line, where you need to specify current tax name, it's percent value, effective start date and priority (Screenshot).

#### Screenshot: "Edit Tax Values" window

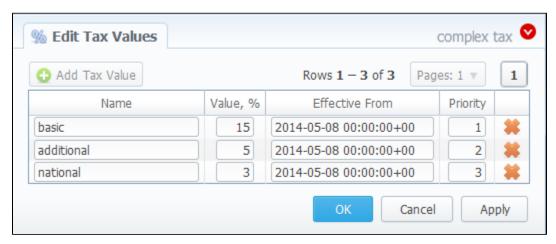

0

**Tip:** Priority is a way to build more complex tax schemes than simple "add % of tax to operation sum". Priority works in following way: each following priority will add tax % to operation sum plus all previous priorities values. For example, if operation sum is 100USD, and there is single tax with priority 1 and value of 10%, the taxation result will be 10USD, so full operation plus tax is 110USD. If there are two taxes with priorities of 1 and 2, and respective values of 10% and 20%, then first tax yield will be 10USD, and second tax yield will be 22USD (because 20% is calculated from sum of operation plus previous tax), and total will be 100 + 10 + 22 = 132USD.

### **Groups**

# Client Groups List Adding New Client Group Account Groups List Adding New Account Group DID Groups List Adding New DID Group Rate Groups List Adding New DID Group Rate Groups List Adding New Rate Group Knowledge Base Articles

In this section all groups, which are represented in the system (of clients, accounts, etc.), are managed. All groups are represented in the form of tabs, for selecting a needed group simply click on the tab with its name.

#### Client Groups List

This section displays a list of client groups registered within the system (Screenshot).

Screenshot: Client Groups section main window

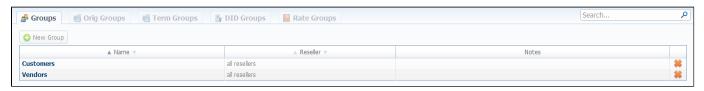

#### Adding New Client Group

To create a new client group press the "New Group" button (Screenshot below). Then enter a name for this group and fill other fields, if you need them.

Screenshot: Client Group "New Group" window

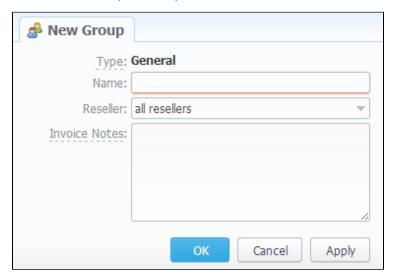

| Field | Description  |
|-------|--------------|
| Name  | A group name |

| Reseller Specify a reseller for this group |                                                                                         |
|--------------------------------------------|-----------------------------------------------------------------------------------------|
| Invoice Notes                              | Additional text which will be added to all invoices, issued to clients of current group |

#### Account Groups List

This section displays a list of created originator/terminator groups for further using them in Accounting and Dynamic Routing:

Screenshot: Originator Groups section main window

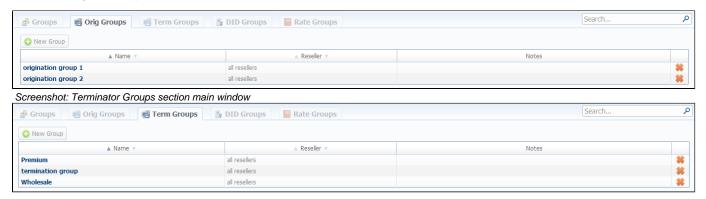

### Adding New Account Group

You can add new originator/terminator group by pressing the "New Group" button (Screenshots below). Then fill all needed fields in the pop-up window.

Screenshot: Originator Group "New Group" window

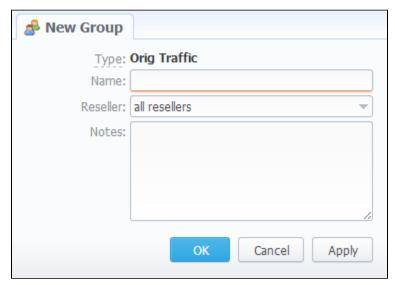

Screenshot: Terminator Group "New Group" window

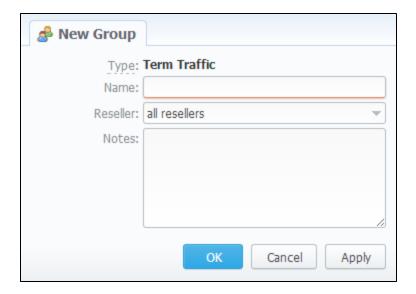

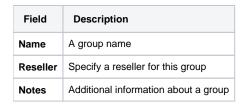

#### **DID Groups List**

This section displays a list of created DID groups for using them in Retail Module (Screenshot):

Screenshot: DID Groups section main window

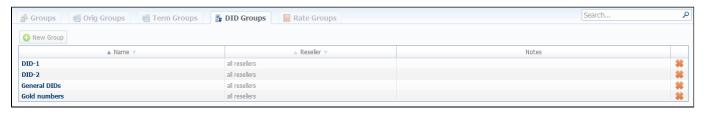

#### Adding New DID Group

For adding a new DID group you should press the "New Group" button. Then fill all required fields in the "New Group" window (Screenshot below).

Screenshot: DID Group "New Group" window

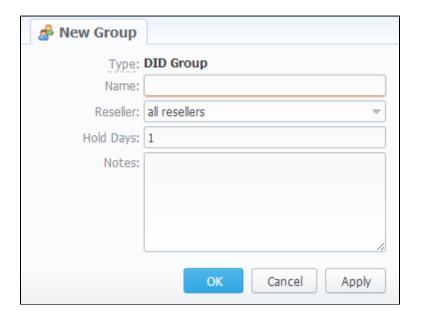

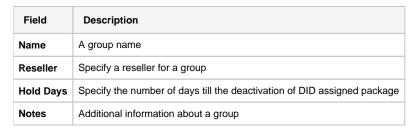

#### Rate Groups List

This section displays a list of created Rate groups for using them in Rate Tables (Screenshot):

Screenshot: Rate Groups section main window

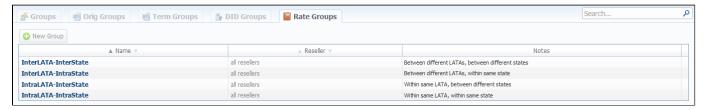

#### Adding New Rate Group

You can add new Rate group by pressing the "New Group" button (Screenshot below). Then fill all needed fields in the pop-up window.

Screenshot: Rate Group "New Group" window

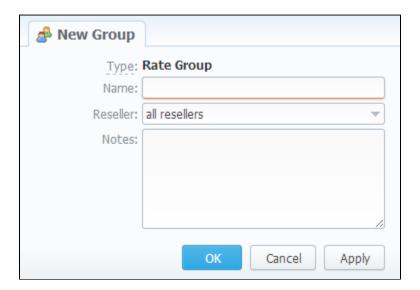

| Field    | Description                          |  |
|----------|--------------------------------------|--|
| Name     | A group name                         |  |
| Reseller | Specify a reseller for this group    |  |
| Notes    | Additional information about a group |  |

#### Knowledge Base Articles

- How to route by SRC Number / Orig Group?
- How to set calls to come from one specific originator?
- How to exclude specific vendor from Dynamic Routing?

# **Invoices Templates**

# On this page Invoices Templates List Creating New Invoice Template

#### **Invoices Templates List**

This tool allows you to create your own invoice templates, for use in different circumstances, for example if you own few companies, and each company requires its own customized invoice.

To use this feature you need to access Configuration – Invoices Templates section and proceed with browsing default templates or creating a new one (Screenshot).

Screenshot: Invoices Templates section main window

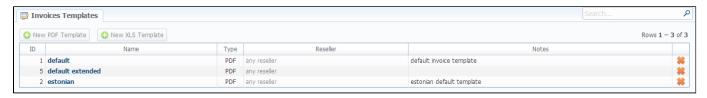

#### Creating New Invoice Template

When creating new template, first thing you must choose is the type of template. Currently there are two types – xls and pdf. For creating new template press respective button: "New PDF Template" or "New XLS Template". If xls type is selected, you can only select which fields you would like to see in invoice, as the positioning of all items are predefined. If pdf template is selected, you will see the interface similar to one of the popular text processors (Screenshot).

Screenshot: Creating an invoice template

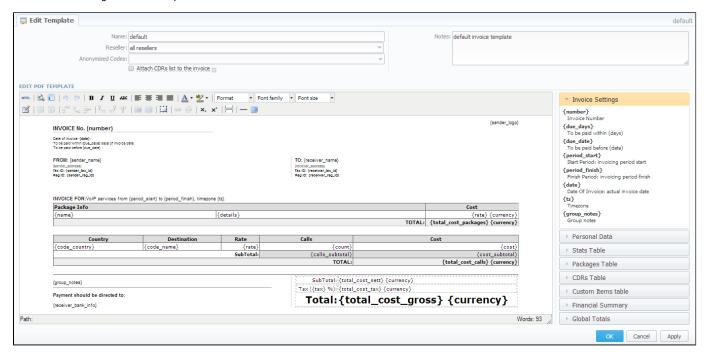

#### The whole process is following:

- Add a table to your workspace, right-click on it and define table class (stats, cdrs, packages, positions);
- Fill table with relevant information which should be present in invoice, by using functional variables, which you can pick from a list provided in same window at the right drop-down panels;
- After invoice template is created, fill in its name and click OK;
- Go to Management Resellers, and in reseller's properties select your invoice template. This will insure that all customers of this reseller will be using this template;
- When creating invoice in Management Invoices you can switch invoice template prior generating an invoice.

### **VoIP Gateways**

# VolP Gateways List Adding New VolP Gateway Files Downloading History Knowledge Base Articles

#### **VoIP Gateways List**

This section allows you to configure and integrate all switches into billing via RADIUS or CDR-files upload. Main window of this section is displayed on Screenshot:

Screenshot: VoIP Gateways section main window

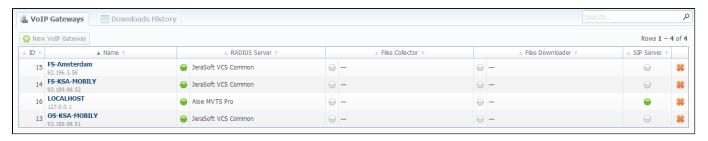

#### Adding New VoIP Gateway

To add a new switch press "New VoIP Gateway" button and specify next parameters in a window that opens (Screenshot). Take a note, that some fields open by clicking on con near respective section.

Screenshot: Adding new VoIP Gateway

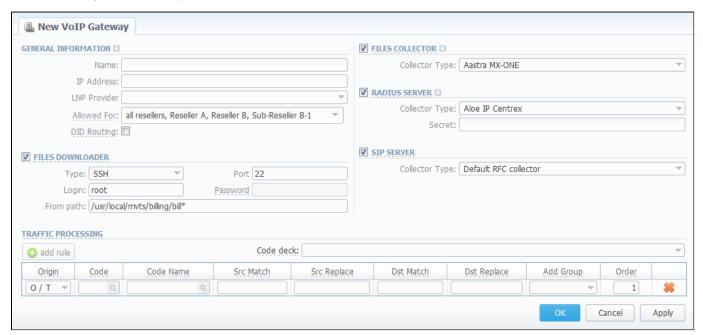

| Section     | Fields And Descriptions                                                                                             |                                                                                                    |
|-------------|----------------------------------------------------------------------------------------------------|----------------------------------------------------------------------------------------------------|
| General     | General gateway and calls processing information                                                                    |                                                                                                    |
| Information | Name                                                                                                    | VoIP gateway name                                                                                                    |
|             | • IP Address                                                                                                    | VoIP gateway IP-adress                                                                                                    |
|             | LNP Provider                                                                                                    | Specify here a LNP provider                                                                                                    |
|             | Allowed For                                                                                                    | Specify here, which resellers can use current VoIP gateway                                                                                   |
|             | • "DID Routing" Checkbox                                                                                            | Enables / disables DID routing directly to the client whom this DID number is assigned to                                                    |
|             | • Ident Priority                                                                                                    | Set the priority of account identification                                                                                                   |
|             | ORIG ANI Ident                                                                                                    | Sets originating calls ANI identification (options available: SRC number ext, SRC number bill, DST ext, DST number bill)                     |
|             | • TERM ANI Ident                                                                                                    | Sets terminating calls ANI identification (options available: SRC numberext, SRC number bill, DST ext, DST number bill)                      |
|             | "Rate ORIG calls by DstIn<br>number" Checkbox                                                                       | Activates / deactivates originating calls processing by full phone number in statistics                                                      |
|             | "Rate TERM calls by DstOut number" Checkbox                                                                         | Activates / deactivates terminating calls processing by full phone number in statistics                                                      |
|             | "Rate calls only with "success" status" Checkbox                                                                    | Activates/deactivates processing of calls that have "success" end code only                                                                  |
| Files       | Downloader settings                                                                                                 |                                                                                                    |
| Downloader  | • Type                                                                                                    | Specify port type (SSH or FTP)                                                                                                    |
|             | • Port                                                                                                    | Specify port for SSH or FTP                                                                                                    |
|             | • Login                                                                                                    | Gateway server login (default value is "root")                                                                                               |
|             | Password                                                                                                    | Password is required for FTP integration. For SSH you have to crate SSH-keys                                                                 |
|             | • From path                                                                                                    | Specify CDR-files path (mask paths are allowed)                                                                                              |
| Files       | File Collectors gather call data from CDR-files (activate this option if you plan to use integration via CDR-files) |                                                                                                    |
| Collector   | Collector Type                                                                                                    | Which collector type should be used                                                                                                    |
|             | Overwrite TZ                                                                                                    | Timezone selection (if you select a different timezone, system will ignore a timezone information stored in CDRs-file and use current value) |

|                       | "Skip Zero Calls" Checkbox                               | Activates / deactivates zero duration calls ignoring                                                                                        |
|-----------------------|----------------------------------------------------------|----------------------------------------------------------------------------------------------------|
|                       | "Skip Released Calls"     Checkbox                       | Activates/deactivates released calls ignoring                                                                                               |
| RADIUS<br>Server      | RADIUS Collectors gather call data from RADIUS-protocol) | RADIUS-server via RADIUS-protocol (activate this option if you plan to use integration via                                                  |
|                       | Collector Type                                           | Which collector type should be used                                                                                                    |
|                       | Secret                                                   | RADIUS-server password                                                                                                    |
|                       | Overwrite TZ                                             | Timezone selection (if you select a different timezone, system will ignore a timezone information stored in CDR file and use current value) |
|                       | "Track Active Calls" Checkbox                            | Enables the display of active calls in Active Calls section                                                                                 |
|                       | "Skip Zero Calls" Checkbox                               | Activates / deactivates zero duration calls ignoring                                                                                        |
|                       | "Skip Released Calls"     Checkbox                       | Activates/deactivates released calls ignoring                                                                                               |
| SIP Server            | Allows acceptance of SIP packets from o                  | current gateway. Required for SIP Redirect routing feature                                                                                  |
| Traffic<br>Processing | Here you can set number translation rule                 | es that will be executing for all calls processed by current gateway                                                                        |

## Files Downloading History

You can view files downloading history by going to the "Downloads History" section tab.

# Knowledge Base Articles

- How to set up a functional capacity?
- How to add a new gateway to VCS?

# **Settings**

This section is used to manage system notify messages distribution, and specifying system time and date format. Main window is presented on screenshot:

Screenshot: Settings section main window

| Default Currency                                                          | TCT                                                                | Select which currency is the default one, it will be used for generation of routing tables a                                                                                                    |
|---------------------------------------------------------------------------|--------------------------------------------------------------------|----------------------------------------------------------------------------------------------------|
| Default Currency:                                                         | TST ▼                                                              | matching of profitability margin.                                                                                                    |
| Domain name:                                                              | https://172.20.9.13/                                               | Domain name field (It should always start with "https://" and should not be empty!)                                                                                                    |
| Default language:                                                         | English ▼                                                          | Choose which language will be selected by default on login screen                                                                                                    |
| Timezone:                                                                 | Europe/Kiev 🔻                                                      | Default system timezone, you can change timezone in statistic reports queries                                                                                                    |
| Statistics processing order:                                              | old calls first ▼                                                  | Order of statistics processing when the queue is large                                                                                                    |
| Calculator workers:                                                       | 4                                                                  | Number of threads processing calculator tasks (number of CPU cores / 2).                                                                                                    |
| Calculator mode:                                                          | periodically run 🔻                                                 | Select calculator processing mode:<br>periodic – runs every X minutes by Tasks Scheduler, faster processing bulk of CDRs, bu                                                                                                    |
|                                                                           |                                                                    | causes some delay  realtime – processes calls in realtime, slower processing in case of CDRs bulks, only if ye                                                                                                    |
|                                                                           |                                                                    | really need realtime                                                                                                    |
|                                                                           | Enable clients panel                                               | Enables client's access to control panel with rates and statistics at /clients/                                                                                                    |
|                                                                           | Enable CAPTCHA for clients  Enable CAPTCHA for administrators      | Enables graphical defence during sign-in to client's control panel  Enables graphical defence during sign-in to administrator's interface                                                                                                    |
| Default PIN Length:                                                       |                                                                    | For Calling Cards only — default length of PIN code for generated cards                                                                                                    |
| Delault Pilv Leligtii.                                                    | 12                                                                 |                                                                                                    |
| IL SERVER SETTINGS                                                        |                                                                    |                                                                                                    |
| Host:                                                                     | localhost                                                          | Hostname or IP address of SMTP server                                                                                                    |
| Port:                                                                     | 25 Plain 🔻                                                         | Port/Security of SMTP server                                                                                                    |
| From:                                                                     | billbery@localhost.ru                                              | Specify e-mail address to send mail from, it is system address for the SMTP server, not the                                                                                                    |
| Login:                                                                    |                                                                    | one that appears in From field in e-mails login of SMTP server (if login and password fields are empty, no authentication)                                                                                                    |
| Password:                                                                 |                                                                    | Password of SMTP server                                                                                                    |
| Password.                                                                 |                                                                    |                                                                                                    |
| TPUT AND IMPORT/EXPORT                                                    |                                                                    |                                                                                                    |
| Date Format:                                                              | %d/%m/%Y                                                           | Output format for dates, you can check syntax for this field in the User Manual                                                                                                    |
| Datetime Format:                                                          | %d/%m/%Y %H:%M:%S %z                                               | Output format for datetimes, you can check syntax for this field in the User Manual                                                                                                    |
| Items Per Page:                                                           | 33                                                                 | Default number of items per page in system interfaces.                                                                                                    |
| CSV Delimiter:                                                            | ,                                                                  | Default delimiter used for CSV files when importing/exporting                                                                                                    |
| CSV Decimal Point:                                                        | ,                                                                  | What will be used as decimal separation point for numbers ("," - for most cases)                                                                                                    |
| Close rates marked by:                                                    | delete, block, close                                               | When importing rate table, if some rates have notes that they are closed, system will clot the appropriate destinations after importing them. This field defines what marking words should be taken as ones closing a rate. System also search for longer words, for example close - closed, delete - deleted, etc.                                                                          |
| Number formatting:                                                        | 0                                                                  | Count of destination call number digits which should be hidden                                                                                                    |
| Output Encoding:                                                          | UTF-8 ▼                                                            | Encoding, that will be used during exporting data to file.                                                                                                    |
| OICING SETTINGS                                                           |                                                                    |                                                                                                    |
| Invoice No Template:                                                      | 0/s V0/sm/0/sv                                                     | Format for Invoices No, you can use next replacements: %Y - current year, %m - curre                                                                                                    |
| invoice no Templace.                                                      | 70 T 70H I 70A                                                     | month, %d - current day, %C - client ID, %N - client name, %x - system incremental integer, %X - reseller incremental integer                                                                                                    |
| Invoice Last No:                                                          | 100347                                                             | Last Invoice No used in system for generation of invoices                                                                                                    |
| Default invoice fields:                                                   | Country, Destination, Rate, Minutes, ▼<br>Cost                     | List of fields that will be selected by default during invoices generation. Same fields will b used during auto-invoicing generation.                                                                                                    |
| Autoinvoicing Delay:                                                      | 5 hour(s)                                                          | Time in hours from end of previous day to wait before invoicing. Required to be positive integer, otherwise system will invoice customer before the moment of full statistics proce                                                                                                    |
| ridcontrolling boldy.                                                     |                                                                    | Recommended value is around 5-6 hours.                                                                                                    |
| CDR fields for invoices:                                                  | Call Date, Code Name, Code, Dst<br>Number, Billed Time, Rate, Cost | Recommended value is around 5-6 hours.  List of fields that will be selected by default when adding CDR-list to invoice. Same fields be used during auto-invoicing generation.                                                                                                    |
|                                                                           | can bace, code marrie, code, but                                   | List of fields that will be selected by default when adding CDR-list to invoice. Same fields                                                                                                    |
| CDR fields for invoices:                                                  | Number, Billed Time, Rate, Cost                                    | List of fields that will be selected by default when adding CDR-list to invoice. Same fields be used during auto-invoicing generation.  Specify your server IP addresses (separated by comma) to bind to, empty field means be                                                                                                    |
| CDR fields for invoices:  DIUS SERVER  Bind to address:                   | Number, Billed Time, Rate, Cost                                    | List of fields that will be selected by default when adding CDR-list to invoice. Same fields be used during auto-invoicing generation.  Specify your server IP addresses (separated by comma) to bind to, empty field means be to all addresses.                                                                                                    |
| CDR fields for invoices:  DIUS SERVER  Bind to address:  Accounting port: | Number, Billed Time, Rate, Cost  empty - bind to all  1813         | List of fields that will be selected by default when adding CDR-list to invoice. Same fields be used during auto-invoicing generation.  Specify your server IP addresses (separated by comma) to bind to, empty field means b to all addresses.  Listen for accounting packets on specified port                                                                                             |
| CDR fields for invoices:  DIUS SERVER  Bind to address:                   | Number, Billed Time, Rate, Cost  empty - bind to all  1813         | List of fields that will be selected by default when adding CDR-list to invoice. Same fields be used during auto-invoicing generation.  Specify your server IP addresses (separated by comma) to bind to, empty field means be to all addresses.  Listen for accounting packets on specified port  Listen for authorization packets on specified port, same for dynamic routing if available |
| CDR fields for invoices:  DIUS SERVER  Bind to address:  Accounting port: | Number, Billed Time, Rate, Cost  empty - bind to all  1813  1812   | List of fields that will be selected by default when adding CDR-list to invoice. Same fields be used during auto-invoicing generation.  Specify your server IP addresses (separated by comma) to bind to, empty field means be to all addresses.  Listen for accounting packets on specified port                                                                                            |

|                                                                                                    |                                    |                                                                                                    | Listen for suits products an appointed pour                                                                                                    |
|----------------------------------------------------------------------------------------------------|------------------------------------|----------------------------------------------------------------------------------------------------|----------------------------------------------------------------------------------------------------|
| SIP port:                                                                                                    | 5060                               |                                                                                                    | Listen for auth packets on specified port.                                                                                                    |
| MIC ROUTING                                                                                                    |                                    |                                                                                                    |                                                                                                    |
| Analyze Period:                                                                                                    | 300                                | minute(s)                                                                                                    | What amount of last minutes of statistics will be analyzed to build a routing table.                                                                                                    |
|                                                                                                    | Log empty re                       | outes                                                                                                    | Enable to get messages to Events Log about zero-routes (degrades performance)                                                                                                    |
| TCATION AND MONITORING                                                                                                    |                                    |                                                                                                    |                                                                                                    |
| <b>V</b>                                                                                                    | Event on not                       | found account                                                                                                    | Send event to events log, when dient/account was not identified during processing of C or RADIUS Authorization                                                                                                    |
| <b>V</b>                                                                                                    | Event on not                       | t found tariff                                                                                                    | Send event to events log, when destination/rate was not identified during processing of CDRs or RADIUS Authorization                                                                                                    |
|                                                                                                    | Event on zer                       | o time calls                                                                                                    | Send events even if call has zero length                                                                                                    |
| Resend low-balance events every:                                                                                                    | 24                                 | hour(s)                                                                                                    | How often to resend e-mail regarding low customer's balance                                                                                                    |
| Rate changes notification period:                                                                                                    | 5                                  | hour(s)                                                                                                    | Customer will be informed regarding rates changes in given amount of hours after the actual change. $ \\$                                                                                                    |
| Period to notify future changes:                                                                                                    | 7                                  | day(s)                                                                                                    | Customer will be informed about rates for next X days.                                                                                                    |
| Watch for free space at:                                                                                                    | /usr/local:20                      | ;/var/lib/pgsql:30                                                                                                    | Monitor free disk space, you can specify full path where to monitor and percent of spac delimited by ":". When free space will be less than specified percent of whole disk size system will send alert.                                                                                                    |
|                                                                                                    |                                    |                                                                                                    | ·                                                                                                    |
| Message Limit for Events Config:                                                                                                    | 5                                  |                                                                                                    | Sends all messages from one worker in single e-mail, if message count is larger than<br>specified amount                                                                                                    |
| Message Limit for Events Config:  -ROTATION AND CLEANING  Delete events from log after:                                                                                                    |                                    | day(s) (from 1 to 90)                                                                                                    |                                                                                                    |
| -ROTATION AND CLEANING                                                                                                    | 1                                  | day(s) (from 1 to 90) day(s) (0 - do not rotate)                                                                                  | specified amount                                                                                                    |
| -ROTATION AND CLEANING  Delete events from log after:                                                                                                    | 100                                | day(s) (from 1 to 90) day(s) (0 - do not rotate) day(s) (0 - do not delete)                                                       | Delete events from Events Log after specified period of days.  Rotate statistics to archive after specified number of days.  Delete rates from system, when they are not actual and effective date is older than                                                                                                    |
| -ROTATION AND CLEANING  Delete events from log after:  Statistics rotate delay:                                                                                                    | 100 360                            | day(s) (0 - do not rotate)                                                                                                    | Delete events from Events Log after specified period of days.  Rotate statistics to archive after specified number of days.  Delete rates from system, when they are not actual and effective date is older than specified number of days.                                                                                                    |
| -ROTATION AND CLEANING  Delete events from log after:  Statistics rotate delay:  Delete not actual rates after:                                                                                                   | 1<br>100<br>360<br>180             | day(s) (0 - do not rotate) day(s) (0 - do not delete)                                                                             | Delete events from Events Log after specified period of days.  Rotate statistics to archive after specified number of days.  Delete rates from system, when they are not actual and effective date is older than specified number of days.  After what number of days already parsed and processed CDR-files should be deleted f                                                                                                    |
| Pelete events from log after: Statistics rotate delay: Delete not actual rates after: Delete parsed CDR-files after:                                                                                              | 1 100 360 180 90                   | day(s) (0 - do not rotate) day(s) (0 - do not delete) day(s) (0 - do not delete)                                                  | Delete events from Events Log after specified period of days.  Rotate statistics to archive after specified number of days.  Delete rates from system, when they are not actual and effective date is older than specified number of days.  After what number of days already parsed and processed CDR-files should be deleted filocal server.                                                                                                    |
| PROTATION AND CLEANING  Delete events from log after: Statistics rotate delay: Delete not actual rates after: Delete parsed CDR-files after: Delete archived log-files after:                                     | 1 100 360 180 90                   | day(s) (0 - do not rotate) day(s) (0 - do not delete) day(s) (0 - do not delete) day(s) (0 - do not delete)                       | Delete events from Events Log after specified period of days.  Rotate statistics to archive after specified number of days.  Delete rates from system, when they are not actual and effective date is older than specified number of days.  After what number of days already parsed and processed CDR-files should be deleted flocal server.  After what number of days archived log-files should be deleted from local server.                                                                        |
| PROTATION AND CLEANING  Delete events from log after: Statistics rotate delay: Delete not actual rates after: Delete parsed CDR-files after: Delete archived log-files after: Delete DIDs history from log after: | 1 100 360 180 90 89                | day(s) (0 - do not rotate) day(s) (0 - do not delete) day(s) (0 - do not delete) day(s) (0 - do not delete)                       | Delete events from Events Log after specified period of days.  Rotate statistics to archive after specified number of days.  Delete rates from system, when they are not actual and effective date is older than specified number of days.  After what number of days already parsed and processed CDR-files should be deleted flocal server.  After what number of days archived log-files should be deleted from local server.                                                                        |
| Pelete events from log after: Statistics rotate delay: Delete not actual rates after: Delete parsed CDR-files after: Delete archived log-files after: Delete DIDs history from log after:                         | 1<br>100<br>360<br>180<br>90<br>89 | day(s) (0 - do not rotate) day(s) (0 - do not delete) day(s) (0 - do not delete) day(s) (0 - do not delete) day(s) (from 1 to 90) | Delete events from Events Log after specified period of days.  Rotate statistics to archive after specified number of days.  Delete rates from system, when they are not actual and effective date is older than specified number of days.  After what number of days already parsed and processed CDR-files should be deleted flocal server.  After what number of days archived log-files should be deleted from local server.  Delete DIDs history from DIDs history after specified period of days. |

# **System Settings**

Timezone and system's mail server parameters are specified here (Screenshot):

Screenshot: System Settings window

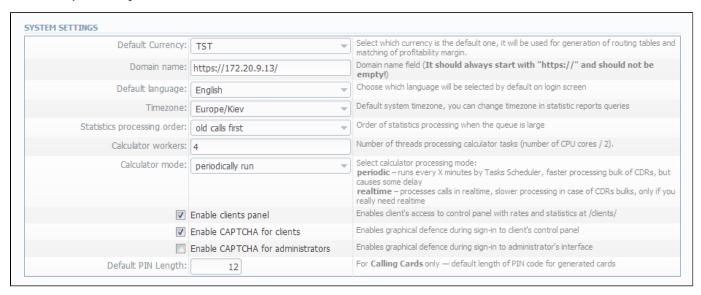

| Field                                        | Description                                                                                                    |
|----------------------------------------------|----------------------------------------------------------------------------------------------------|
| Default Currency                             | Specify currency that will be used as default for generation of routing                                                                                                    |
| Domain Name                                  | Enter relevant domain address of your VCS server. In most cases, VCS IP address should be entered here. Please note, if this name is specified incorrectly, you may experience issues with reseller logos display |
| Default Language                             | Select default language                                                                                                    |
| Timezone                                     | Select default timezone                                                                                                    |
| Statistics processing order                  | Specify what statistics to process first (newer or older)                                                                                                    |
| Calculator workers                           | Specify number of threads processing calculator tasks (number of CPU cores / 2)                                                                                                    |
| Calculator mode                              | Defines the calculator workout, whether is will start periodically through Task Scheduler, or will be constantly running                                                                                          |
| "Enable client's panel"<br>Checkbox          | Switch customer's interface on/off with one click                                                                                                    |
| "Enable CAPTCHA for clients" Checkbox        | Enables CAPTCHA feature for customer interface                                                                                                    |
| "Enable CAPTCHA for administrators" Checkbox | Enables CAPTCHA feature for administrator interface                                                                                                    |
| Default PIN length                           | Sets the default length of PIN-code when creating calling card series                                                                                                    |

# **Mail Server Settings**

Here you can specify mail server settings (Screenshot):

Screenshot: Mail Server Settings window

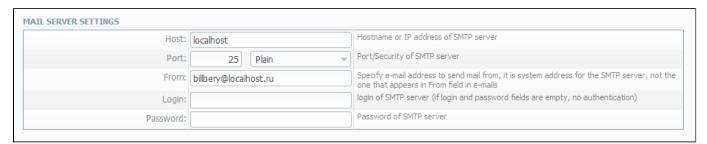

| Field    | Description                                                     |
|----------|-----------------------------------------------------------------|
| Host     | Mail server address that is used by system                      |
| Port     | Specify port and security type of SMTP server (Plain, TLS, SSL) |
| From     | The e-mail address that will be specified as sender             |
| Login    | Login for SMTP server                                           |
| Password | Password for SMTP server                                        |

# **Output and Import / Export**

Here you can specify output and import / export parameters, including time and date parameters configuration (Screenshot):

Screenshot: Output and Import / Export settings window

| Date Format:           | %d/%m/%Y             | Output format for dates, you can check syntax for this field in the User Manual                                                                                                    |
|------------------------|----------------------|----------------------------------------------------------------------------------------------------|
| Datetime Format:       | %d/%m/%Y %H:%M:%S %z | Output format for datetimes, you can check syntax for this field in the User Manual                                                                                                    |
| Items Per Page:        | 20 🔻                 | Default number of items per page in system interfaces.                                                                                                    |
| CSV Delimiter:         | ,                    | Default delimiter used for CSV files when importing/exporting                                                                                                    |
| CSV Decimal Point:     | ,                    | What will be used as decimal separation point for numbers (", " - for most cases)                                                                                                    |
| Close rates marked by: | delete, block, close | When importing rate table, if some rates have notes that they are closed, system will clos the appropriate destinations after importing them. This field defines what marking words should be taken as ones closing a rate. System also search for longer words, for example close - closed, delete - deleted, etc. |
| Hidden Numbers:        | 4                    | Number of digits which should be hidden in destinations number                                                                                                    |
| Output Encoding:       | Windows-1251         | Encoding, that will be used during exporting data to file.                                                                                                    |

| Field           | Description                  | Description                                                                     |  |  |
|-----------------|------------------------------|---------------------------------------------------------------------------------|--|--|
| Date Format     | Specify date parameters here |                                                                                 |  |  |
|                 | • %d                         | Day of the month in numeric form. Allowed values: from 01 to 31                 |  |  |
|                 | • %m                         | Month number. Allowed values: from 01 to 12                                     |  |  |
|                 | • %Y                         | Number of the year, that consists of 4 numbers. Value example: 1999, 2005, 2010 |  |  |
| Datetime Format | Specify datetim              | ne parameters here                                                              |  |  |
|                 | • %d                         | Day of the month in numeric form. Allowed values: from 01 to 31                 |  |  |
|                 | • %m                         | Month number. Allowed values: from 01 to 12                                     |  |  |
|                 | • %Y                         | Number of the year, that consists of 4 numbers. Value example: 1999, 2005, 2010 |  |  |
|                 | • %H                         | Hours in 24-hour format with leading zeroes. Allowed values: from 00 to 23      |  |  |
|                 | • %M                         | Minutes with leading zeroes. Allowed values: from 00 to 59                      |  |  |
|                 | • %\$                        | Seconds with leading zeroes. Allowed values: from 00 to 59                      |  |  |
|                 | • %z                         | Timezone settings                                                               |  |  |
| Items Per Page  | Set default qua              | antity of items displayed on a single page                                      |  |  |
| CSV Delimiter   | Set default deli             | imiter for CSV files                                                            |  |  |

| <b>CSV Decimal Point</b> | Set default decimal point for CSV files                                                                                                    |
|--------------------------|----------------------------------------------------------------------------------------------------|
| Close rates marked by    | When importing rate sheets system will be able to close respective rates, if <i>Rate Changes</i> column has one of the key-words entered here |
| Hidden numbers           | Specify how many digits of a number should be hidden, when this function is activated for a customer                                          |
| Output Encoding          | Select which encoding to use when exporting a file                                                                                            |

# **Invoicing Settings**

Invoicing settings are grouped here (Screenshot):

Screenshot: Invoicing Settings window

| Invoice No Template:     | %Y%m/%x                                                            | Format for Invoices No, you can use next replacements: %Y - current year, %m - current month, %d - current day, %C - client ID, %N - client name, %x - system incremental integer, %X - reseller incremental integer         |
|--------------------------|--------------------------------------------------------------------|----------------------------------------------------------------------------------------------------|
| Invoice Last No:         | 100347                                                             | Last Invoice No used in system for generation of invoices                                                                                                    |
| Default invoice fields:  | Country, Destination, Rate, Minutes, V                             | List of fields that will be selected by default during invoices generation. Same fields will be used during auto-invoicing generation.                                                                                       |
| Autoinvoicing Delay:     | 5 hour(s)                                                          | Time in hours from end of previous day to wait before invoicing. Required to be positive integer, otherwise system will invoice customer before the moment of full statistics process Recommended value is around 5-6 hours. |
| CDR fields for invoices: | Call Date, Code Name, Code, Dst<br>Number, Billed Time, Rate, Cost | List of fields that will be selected by default when adding CDR-list to invoice. Same fields will be used during auto-invoicing generation.                                                                                  |

| Field                   | Description                                                                                                    |
|-------------------------|----------------------------------------------------------------------------------------------------|
| Invoice No<br>Template  | Default template for invoice number                                                                                                    |
| Invoice Last No         | Number of last issued invoice                                                                                                    |
| Default invoice fields  | You can select the displayable fields in automatically generated invoices here. This is used by autoinvoicing feature – if you don't use the autoinvoicing, you may ignore this setting |
| Autoinvoicing<br>Delay  | Time in hours system will wait until doing invoicing                                                                                                    |
| CDR fields for invoices | Select default fields that should be in CDR list which is attached to invoices                                                                                                    |

# **RADIUS Server**

VCS RADIUS server settings can be changed here (Screenshot):

Screenshot: RADIUS Server settings window

| Bind to address:    |                                           | Specify your server IP addresses (separated by comma) to bind to, empty field means bin to all addresses. |
|---------------------|-------------------------------------------|----------------------------------------------------------------------------------------------------|
|                     | empty - bind to all                       | Listen for accounting packets on specified port                                                           |
| Accounting port:    | 1813                                      | Lister for accounting packets on specified port                                                           |
| Authorization port: | 1812                                      | Listen for authorization packets on specified port, same for dynamic routing if available                 |
| Number of workers:  | 2                                         | Number of thread that process packets, usually should equal to number of CPU cores - 1                    |
| Max call length:    | 3600                                      | Maximum call duration in seconds, for customers in <b>postpaid</b> mode.                                  |
|                     | Changes will be only applied after you re | estart RADIUS server from Task Scheduler section)                                                         |

| Field              | Description                                                                 |
|--------------------|-----------------------------------------------------------------------------|
| Bind to address    | Specify your VCS server IP addresses, separated by comma to bind RADIUS to  |
| Accounting port    | Specify accounting port here (default is 1813)                              |
| Authorization port | Specify authorization port here (default is 1812)                           |
| Number of workers  | Number of RADIUS workers, usually is equal to number of CPU cores minus one |
| Max call length    | Limit maximum call length in seconds                                        |

# **SIP Server**

SIP Server settings can be changed here (Screenshot):

Screenshot: SIP Server settings window

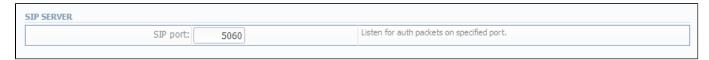

| Fields                                                | Description |  |
|-------------------------------------------------------|-------------|--|
| SIP Port Specify a SIP port that system should lister |             |  |

# **Dynamic Routing**

Dynamic routing settings can be altered here (Screenshot):

Screenshot: Dynamic Routing settings window

| Analyze Period: 300 minute(s) What amount of last minutes of statistics will be analyzed to build a routing table.  Enable to get messages to Events Log about zero-routes (degrades performance) | DYNAMIC ROUTING               |                                                                                      |
|----------------------------------------------------------------------------------------------------|-------------------------------|--------------------------------------------------------------------------------------|
| Enable to get messages to Events Log about zero-routes (degrades performance)                                                                                                    | Analyze Period: 300 minute(s) | What amount of last minutes of statistics will be analyzed to build a routing table. |
|                                                                                                    | □ Log empty routes            | Enable to get messages to Events Log about zero-routes (degrades performance)        |

| Field                       | Description                                                                                |
|-----------------------------|--------------------------------------------------------------------------------------------|
| Analyze Period              | An amount of minutes of last available statistics that will be used to build routing table |
| "Log empty routes" Checkbox | Enable to get log messages regarding zero routes                                           |

# **Notification and Monitoring**

Notify messages distribution and other monitoring settings are configured here (Screenshot):

Screenshot: Notification and Monitoring settings window

| <b>▽</b>                          | Event on not found account      | Send event to events log, when client/account was not identified during processing of CDF or RADIUS Authorization                                                                                         |
|-----------------------------------|---------------------------------|----------------------------------------------------------------------------------------------------|
| <b>V</b>                          | Event on not found tariff       | Send event to events log, when destination/rate was not identified during processing of CDRs or RADIUS Authorization                                                                                      |
|                                   | Event on zero time calls        | Send events even if call has zero length                                                                                                    |
| Resend low-balance events every:  | 24 hour(s)                      | How often to resend e-mail regarding low customer's balance                                                                                                    |
| Rate changes notification period: | 5 hour(s)                       | Customer will be informed regarding rates changes in given amount of hours after the actual change.                                                                                                    |
| Period to notify future changes:  | 7 day(s)                        | Customer will be informed about rates for next X days.                                                                                                    |
| Watch for free space at:          | /usr/local:20;/var/lib/pgsql:30 | Monitor free disk space, you can specify full path where to monitor and percent of space delimited by ":". When free space will be less than specified percent of whole disk size system will send alert. |
| Message Limit for Events Config:  | 5                               | Sends all messages from one worker in single e-mail, if message count is larger than specified amount                                                                                                    |

| Field                                           | Description                                                                                                    |
|-------------------------------------------------|----------------------------------------------------------------------------------------------------|
| "Event on not found account" Checkbox           | Activates/deactivates notify sending when no account was found                                                                                                    |
| "Event on not found tariff" Checkbox            | Activates/deactivates notify sending when no rate was found                                                                                                    |
| "Event on zero time calls" Checkbox             | Activates/deactivates all previous checkboxes effects when calls with zero duration were found                                                                                                    |
| Resend low balance events every, hour(s)        | Resend low balance notification once in a specified period                                                                                                    |
| Rate changes<br>notification period,<br>hour(s) | Specify amount of time which needs to pass after actual rate change, so notification will be sent                                                                                                    |
| Period to notify future changes, day(s)         | Specify number of days, for customer to beinformed about rate change in advance                                                                                                    |
| Watch for free space at                         | Here you can specify folders that will be monitored for available disk space. To add a folder, specify its path, and by using ":" sign choose the percent of disk space, below which the system will send warning notifies  For example - /usr/local/:20 means that if free disk space is below 20 percent in folder /usr/local/ the notify will be sent. You can add multiple folders in this field by delimiting them with ";" sign |
| Message Limit for<br>Events Config              | Specify how many same type messages shall be included into single email. If generated messages number is less than specified, each message will be sent in separate email                                                                                                    |

# **Auto-rotation and Cleaning**

Automatic statistics and backup management parameters are configured here (Screenshot):

Screenshot: Auto-rotation and Cleaning settings window

| Delete events from log after:       | 1 day(s) (from 1 to 90)        | Delete events from Events Log after specified period of days.                                                 |
|-------------------------------------|--------------------------------|----------------------------------------------------------------------------------------------------|
| Statistics rotate delay:            | 100 day(s) (0 - do not rotate) | Rotate statistics to archive after specified number of days.                                                  |
| Delete not actual rates after:      | 360 day(s) (0 - do not delete) | Delete rates from system, when they are not actual and effective date is older than specified number of days. |
| Delete parsed CDR-files after:      | 180 day(s) (0 - do not delete) | After what number of days already parsed and processed CDR-files should be deleted from local server.         |
| Delete archived log-files after:    | 90 day(s) (0 - do not delete)  | After what number of days archived log-files should be deleted from local server.                             |
| Delete DIDs history from log after: | 89 day(s) (from 1 to 90)       | Delete DIDs history from DIDs history after specified period of days.                                         |

| Field                               | Description                                                                                                    |
|-------------------------------------|----------------------------------------------------------------------------------------------------|
| Delete events from log after        | Here you can specify the number of days in which events will be removed from the log-files (when 0 is the value – events won't be deleted)                                          |
| Statistics rotate delay             | Satistics packages rotation delay (for example, if you will enter "3" as a value here, all statistics packages that are older than 3 months will be automatically moved to archive) |
| Delete not actual rates after       | Cleans non-actual rates from database when specified number of days passed                                                                                                    |
| Delete parsed CDR-<br>files after   | Define when system should delete old parsed CDR-files                                                                                                    |
| Delete archived log-<br>files after | Define when system should delete archived log-files                                                                                                    |
| Delete DIDs history from log after  | Delete DIDs history from DIDs history after specified period of days                                                                                                    |

# **Backup Settings**

Backup settings can be set here (Screenshot):

Screenshot: Backup Settings window

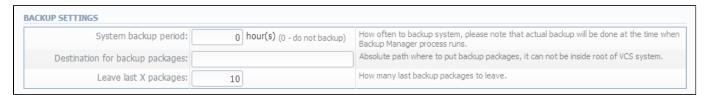

| Field                           | Description                                                                                                    |  |
|---------------------------------|----------------------------------------------------------------------------------------------------|--|
| System backup period            | Period of time that specifies when system should backup itself (for example, if you enter 24 as a value, this will mean that that system will backup itself every 24 hours)                                                                |  |
| Destination for backup packages | Absolute path to the folder where system backup copies will be stored  (!) Warning! This folder must not be within any system folders!                                                                                                    |  |
| Leave last X packages           | Parameter, that specifies how many backup copies will be stored at one given time (for example, if you will enter 3 as a value here, then only three copies will be stored. When the fourth copy is added, the oldest one will be deleted) |  |

# **System**

This section of our Guide contains everything that relates to the System tab of JeraSoft VoIP Carrier Suite. For more details please go to the related subsections:

- Events LogMail QueueSystem StatusTask SchedulerUsers
- Roles

# **Events Log**

#### On this page

- Events Log Section Main Window
- Configuration Section Tab

## **Events Log Section Main Window**

This section displays the list of all events recorded by the system (Screenshot):

Screenshot: Events Log section main window

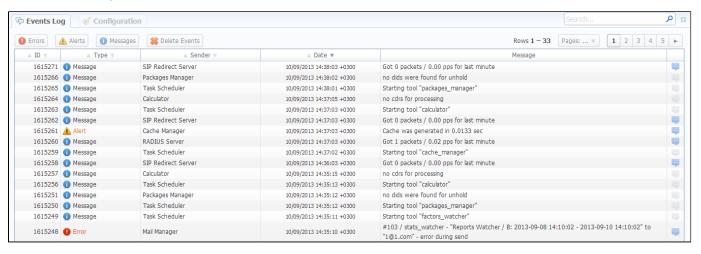

There are few types of events:

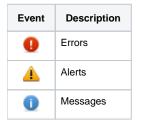

In Sender row you can view the name of the system sender module (module, that sent the event).

Main window displays general list of events by default. You can filter them by types or groups by using search panel tools.

For example, system records following events:

- incoming or outgoing call client is not registered within the system;
- · phone number prefix is not registered within system;
- incoming call price is more than outgoing call price;
- incoming or outgoing call was rejected;
- etc.

(1)

Warning! When you press "Delete Events" button, all events that satisfy current search query will be deleted from the system!

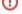

## **Configuration Section Tab**

This section is used to inform system's users about all recorded events. Main window is displayed on Screenshot:

Screenshot: Configuration section tab main window

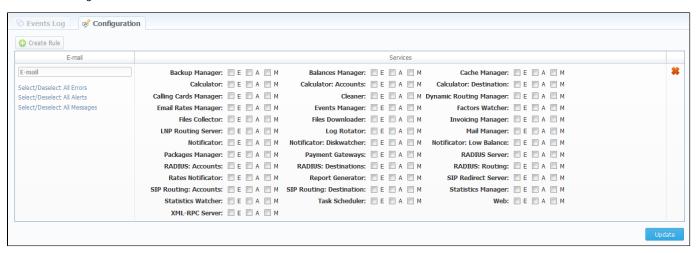

You may choose group and type of event, and specify an e-mail address to which notifications of the chosen type will be sent. You can add new set of empty fields by pressing "Create Rule" button. You can confirm current configuration of events by pressing "Update" button.

# **Mail Queue**

Mail Queue section displays all system e-mails that were already sent or are waiting to be sent. Main window may look like on Screenshot:

Screenshot: Mail Queue section main window

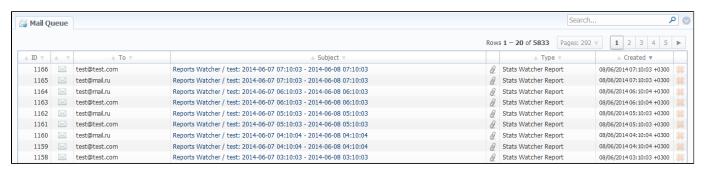

These can be invoices, low balance notifications or other types of messages system sends in form of e-mails.

# **System Status**

This section displays all currently launched system services, system load info and current system database sessions (Screenshot):

Screenshot: System Status section main window

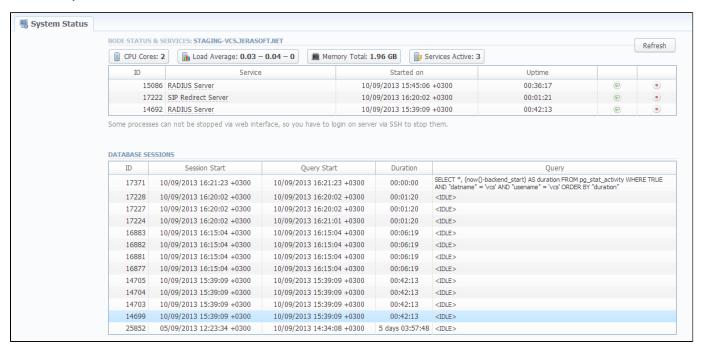

Node Status & Services table columns description is following:

| Column     | Description            |
|------------|------------------------|
| ID         | System service ID      |
| Service    | Name of system service |
| Started on | Service start date     |
| Uptime     | Service current uptime |

By using Delutton the service is started, with Delutton it is restarted, and with Delutton service is stopped.

Database Sessions table columns description is following:

| Column        | Description         |
|---------------|---------------------|
| ID            | Database session ID |
| Session Start | Session start date  |
| Query Start   | Query start date    |
| Duration      | Session duration    |
| Query         | Query description   |

You can kill any of current sessions by pressing button.

# **Task Scheduler**

## On this page

- Task SchedulerCache Manager

## Task Scheduler

This section represents a task scheduler to manage system utilities (Screenshot):

Screenshot: Task Scheduler section main window

| Active | Manual Run | Name                    | Run at                                  | In Queue From | Last Run                  |   |
|--------|------------|-------------------------|-----------------------------------------|---------------|---------------------------|---|
|        | •          | Backup Manager          | 20 minute(s), 3 hour(s), every 1 day(s) | _             | 15/02/2014 13:18:41 +0300 | • |
|        | •          | Balances Manager        | 20 minute(s), 3 hour(s), every 1 day(s) | _             | 15/02/2014 13:18:42 +0300 | 1 |
|        | •          | RADIUS Server           | every 50 minute(s)                      | _             | 22/04/2014 11:10:51 +0300 | - |
|        | •          | SIP Redirect Server     | every 50 minute(s)                      | _             | 22/04/2014 11:10:54 +0300 | • |
|        | •          | Cache Manager           | every 6 minute(s)                       | _             | 22/04/2014 11:10:59 +0300 | 9 |
|        | •          | Calculator              | every 10 minute(s)                      | _             | 22/04/2014 11:10:48 +0300 | • |
|        | •          | Calling Cards Manager   | 5 minute(s), every 1 hour(s)            | _             | 18/03/2014 21:05:02 +0300 | • |
|        | •          | Cleaner                 | 20 minute(s), 1 hour(s), every 1 day(s) | _             | 18/03/2014 02:20:02 +0300 | 4 |
|        | •          | Dynamic Routing Manager | every 30 minute(s)                      | _             | 21/03/2014 17:54:55 +0300 | 9 |
|        | •          | Email Rates Manager     | 1 minute(s), 5 hour(s), every 1 day(s)  | _             | 19/03/2014 13:30:17 +0300 | 4 |
|        | •          | Events Manager          | every 5 minute(s)                       | _             | 22/04/2014 11:11:01 +0300 | 4 |
|        | •          | Factors Watcher         | every 5 minute(s)                       | _             | 21/03/2014 17:54:47 +0300 | 4 |
|        | •          | Files Collector         | every 10 minute(s)                      | _             | 21/03/2014 17:54:54 +0300 | 4 |
|        | •          | Files Downloader        | every 5 minute(s)                       | _             | 22/04/2014 11:10:57 +0300 | 4 |
|        | •          | Invoicing Manager       | 20 minute(s), every 1 hour(s)           | _             | 18/03/2014 21:20:02 +0300 | 4 |
|        | •          | Log Rotator             | 10 minute(s), 1 hour(s), every 1 day(s) | _             | 18/03/2014 02:10:02 +0300 | 4 |
|        | •          | Mail Manager            | every 5 minute(s)                       | _             | 22/04/2014 11:10:58 +0300 | 4 |
|        | •          | Notificator             | 30 minute(s), every 1 hour(s)           | _             | 18/03/2014 20:30:02 +0300 | 4 |
|        | •          | Packages Manager        | every 20 minute(s)                      | _             | 22/04/2014 11:10:52 +0300 | 4 |
|        | •          | Rates Notificator       | every 15 minute(s)                      | _             | 22/04/2014 11:11:00 +0300 | 4 |
|        | •          | Report Generator        | every 16 minute(s)                      | _             | 22/04/2014 11:10:53 +0300 | 4 |
|        | •          | Statistics Manager      | every 20 minute(s)                      | _             | 21/03/2014 17:54:51 +0300 | • |
|        | •          | Statistics Watcher      | 10 minute(s), every 1 hour(s)           | _             | 22/04/2014 11:10:49 +0300 | 4 |
|        | •          | XML-RPC Server          | every 10 minute(s)                      | _             | 22/04/2014 11:10:46 +0300 | 4 |

| Utility                 | Description                                                            |
|-------------------------|------------------------------------------------------------------------|
| Backup Manager          | Utility that manages system backup processes                           |
| Balances Manager        | Creates automatic charges                                              |
| RADIUS Server           | RADIUS server process                                                  |
| SIP Redirect Server     | SIP Redirect server process                                            |
| Cache Manager           | Cache Manager process                                                  |
| Calculator              | Utility that processes all data collected from CDR-files               |
| Calling Card Manager    | Calling Cards manager process                                          |
| Cleaner                 | Utility that automatically cleans old messages from Events Log section |
| Dynamic Routing Manager | Utility that creates routing tables used in Dynamic Routing feature    |
| Email Rates Manager     | Utility that imports rate tables updates from emails                   |
| Events Manager          | Process that sends events to e-mails according to Events Config        |
| Factors Watcher         | Utility that controls Factors Watcher tool                             |
| Files Collector         | Utility that controls file collectors                                  |
|                         |                                                                        |

| Files Downloader   | Utility that automatically downloads cdr-files from switch host  |  |
|--------------------|------------------------------------------------------------------|--|
| Invoicing Manager  | Utility that manages the autoinvoicing feature                   |  |
| Log Rotator        | Utility that controls log-files                                  |  |
| Mail Manager       | Sends e-mails from mail queue (invoices, notifications etc)      |  |
| Notificator        | Notifies in case of low balance or HDD space events              |  |
| Packages Manager   | Utility that manages your packages                               |  |
| Rates Notificator  | Utility that notifies clients about rate changes                 |  |
| Report Generator   | Utility that manages data generation for reports                 |  |
| Statistics Manager | Utility that manages statistics packages                         |  |
| Statistics Watcher | Utility that sends generated statistic reports by scheduled time |  |
| XML-RPC Server     | XML-RPC server process                                           |  |

## Cache Manager

Cache Manager is rather specific tool, because it continuously monitors and includes client-related changes for RADIUS and SIP Redirect (among other things). That tool is listed among others in Task Scheduler.

So, the tip regarding *Cache Manager* is following: if customer had no assigned packets, accounts, presets or translations, and you decided to add one, then RADIUS or SIP Redirect servers will notice those changes only after *Cache Manager* runs and does it's job. Please note, that this is only applicable if customer previously had absolutely no items listed above, in other words, if you add second account to customer, then that change will be effective instantly.

## **Users**

#### On this page

- Users List
- Adding New User

#### **Users List**

This section displays system's registered users (Screenshot):

Screenshot: Users list main window

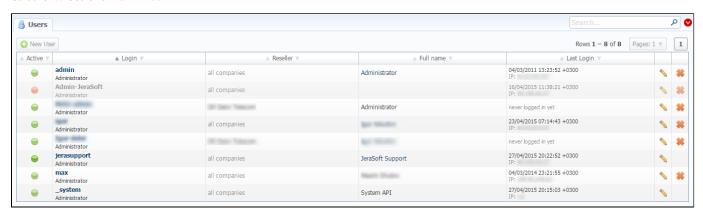

| Column     | Description                                          |  |
|------------|------------------------------------------------------|--|
| Active     | Users status                                         |  |
| Login      | Users accounts name                                  |  |
| Reseller   | Owners to whom users belong                          |  |
| Full name  | Mailto links of users                                |  |
| Last Login | Data and time of the last users' login, and users IP |  |

## Adding New User

You can add new user by pressing "New User" button. Then, in pop-up window, you need to specify login, password, user's full name, e-mail, and configure his access rights (so called "roles") (Screenshot below). Also don't forget to specify a reseller that this user will represent. By doing so you will allow new user to see and manipulate only clients, rate tables and other specific data that belong to specified reseller and his agents (for example, if you create client under Reseller A, which already has Agent A under him, this user will only see clients that belong to Reseller A and Agent A etc). Press "OK" button to add new user.

Screenshot: Adding new user window

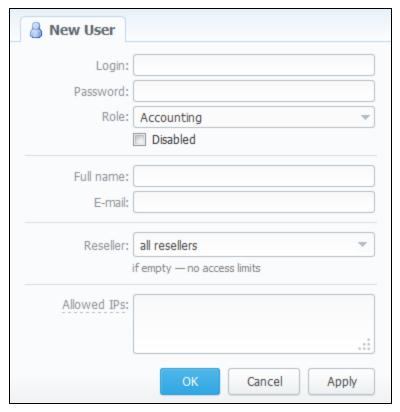

| Field               | Description                                                                                                    |  |
|---------------------|----------------------------------------------------------------------------------------------------|--|
| Login               | Specify a user login                                                                                                    |  |
| Password            | Define a password                                                                                                    |  |
| Role                | Select a role for a user from drop down list                                                                                 |  |
| "Disabled" Checkbox | Check if you need to temporary restrict access to the system for a user                                                      |  |
| Full name           | Enter a user name. Please note that "Full name" is a mailto link displayed in "Users" section                                |  |
| E-mail              | Specify a user e-mail                                                                                                    |  |
| Reseller            | Select a reseller for a user                                                                                                 |  |
| Allowed IPs         | Enter IPs or subnets, one record per line, i.e. user will have access to the system only if he/she logs in via specified IPs |  |

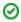

Tip: Each user can have only one assigned role for.

# **Roles**

# Roles List Adding New Role Knowledge Base Articles

## Roles List

This section allows to specify access rights for different sections of the system (Screenshot):

Screenshot: Roles section main window

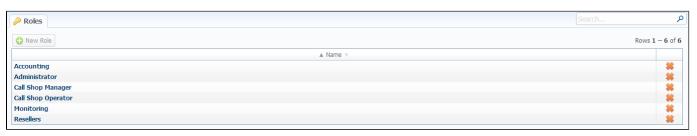

## Adding New Role

To add a new role, press "New Role" button.

In window that opens (Screenshot below), enter new role's name and select respective access rights for sections in Access Permissions table.

"Default Module" field specifies a default section, that will be displayed when you login into system.

Screenshot: Adding new role window

| <i></i> № New Role                                 |                                                   |
|----------------------------------------------------|---------------------------------------------------|
| Name                                               |                                                   |
|                                                    | :: Management / Clients                           |
| ENTRIES Default Module                             | Management / Cilents                              |
|                                                    | A corres Descriptions                             |
| Name                                               | Access Permissions                                |
| Management / Clients                               | Full Delete Read Write                            |
| Management / Rate Tables                           | Read Write                                        |
| Management / Invoices                              | Read Write                                        |
| Management / Transactions                          | Execute Read Write                                |
| Management / Balance Report                        | Execute                                           |
| Management / Resellers                             | Full Delete Read Write                            |
| Retail / Calling Cards                             | Read Write                                        |
| Retail / Top-up Cards                              | Read Write                                        |
| Retail / Call Shops                                | Read Write                                        |
| Retail / Packages                                  | Read Write                                        |
| Retail / DID Management                            | Read Write                                        |
| Statistics / Dashboard Statistics / Summary Report | Execute                                           |
|                                                    | ☐ Billing data ☐ Execute ☐ Billing data ☐ Execute |
| Statistics / Orig-Term Report                      | ☐ Billing data ☐ Execute ☐ Execute                |
| Statistics / Profit Report Statistics / LCR Lists  | Execute                                           |
| Statistics / CDRs List                             | Execute                                           |
| Statistics / Mismatches Report                     | Execute                                           |
| Statistics / Calls Rerating                        | Execute                                           |
| Statistics / Reports to E-mail                     | Read Write                                        |
| Statistics / Archive Management                    | Read Write                                        |
| Tools / Rates Analysis                             | Execute                                           |
| Tools / Rates Generator                            | Execute                                           |
| Tools / Active Calls                               | Execute                                           |
| Tools / Factors Watcher                            | Read Write                                        |
| Routing / Routing Plans                            | Read Write                                        |
| Routing / Routing Analysis                         | Execute                                           |
| Routing / DR Policies                              | Read Write                                        |
| Configuration / Code Decks                         | Read Write                                        |
| Configuration / Currencies                         | Read Write                                        |
| Configuration / Payment Accounts                   | Read Write                                        |
| Configuration / Payment Terms                      | Read Write                                        |
| Configuration / Payment Gateways                   | Read Write                                        |
| Configuration / Time Profiles                      | Read Write                                        |
| Configuration / Taxes Profiles                     | Read Write                                        |
| Configuration / Groups                             | Read Write                                        |
| Configuration / Invoices Templates                 | Read Write                                        |
| Configuration / VoIP Gateways                      | Read Write                                        |
| Configuration / Settings                           | Read Write                                        |
| System / Events Log                                | Read Write                                        |
| System / Mail Queue                                | Read Write                                        |
| System / System Status                             | Read Write                                        |
| System / Task Scheduler                            | Read Write                                        |
| System / Users                                     | Read Write                                        |
| System / Roles                                     | Read Write                                        |
| System / Change Password                           | Fyecute Fyecute                                   |

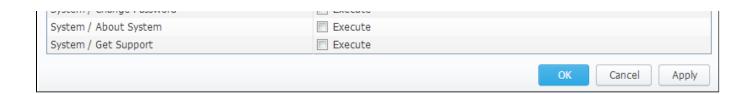

| Checkbox     | Description                                |  |
|--------------|--------------------------------------------|--|
| Read         | Allows / forbids read permission           |  |
| Write        | Allows / forbids edit permission           |  |
| Execute      | Allows / forbids system services execution |  |
| Full Delete  | Allows / forbids full delete permission    |  |
| Billing data | Allows / forbids billing data permission   |  |

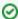

Tip: System has 3 preinstalled roles:

- Administrator has all access permissions;
- Monitoring has access permissions with ability to monitor them. Also doesn't have access to technical settings and some statistic info that is available to Administrator only;
- Resellers has access permissions to productively work with its clients. Also doesn't have access to technical settings and some statistic info that is available to Administrator only (use this role when adding Reseller or Agent user).

## **Knowledge Base Articles**

• How to hide rates in Summary Report for specific system users?

# **Customer's Portal**

Customer's Portal is a control panel that can be used by client to check his balance and statistics (Screenshot).

Screenshot: Clients' control panel

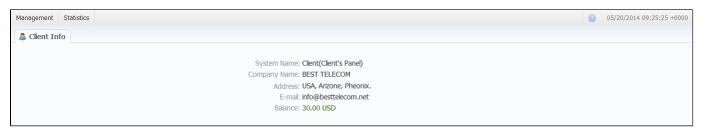

Customer logs into his control panel by typing <a href="http://vcs\_ip\_address/clients">http://vcs\_ip\_address/clients</a> in his internet browser and providing his credentials. This login and password are created in *Clients* section by editing customer's properties.

Customer's Portal consists of 2 sections:

| Section        | Description                                                               |  |
|----------------|---------------------------------------------------------------------------|--|
| Manage<br>ment | es subsection) and topping up one's balance (Payment Gateways subsection) |  |
| Statistics     |                                                                           |  |

Password change procedure is same as for administrative interface user.

You can log out from customer's portal by using Logout menu.

# **System Shell Tools**

#### On this page

- · Requirements Checker
- Services Manager
- Cluster Manager
  - Master: Add new Slave
  - Slave: Promote to Master
  - Slave: Sync Files
  - Cluster Status
  - Options Reference

This section describes **shell tools** required for management of the system at the very system level. All these tools are shipped with the VCS distributive. You need to use SSH or direct access to the server in order to run any of these tools. Please notice that most of given tools require "root" access and show inline help when run without arguments.

#### Important!

Please use these tools only if you have clear understanding of what you are doing. Misuse of the tools may cause improper function of the system.

## Requirements Checker

The tool is aimed to check **minimal requirements** and **security recommendations** at your server before and after installation.

#### Usage

/usr/local/vcs/bin/setup-checker

The tool should be run under "root" permissions without any arguments. When the tool is run it will perform a list of checks and show results for each of them. Use it:

- 1. Before installation of the VCS to check minimal hardware and software requirements. At this stage you may download the tool separately from the VCS
- After installation of the VCS to check security recommendations. Usually you will need to tune your firewall settings according to the JeraSoft Billing First Steps.

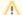

#### Please Note!

The tool checks only minimal requirements. Real hardware requirements highly depend on your traffic and deployment model.

# Services Manager

The tool is used for **managing the VCS Services**. It allows you to correctly start, stop, get status of the VCS Services like RADIUS Server, SIP Server, Calculator, etc.

#### Usage

/usr/local/vcs/bin/service <service-name> <action> [<options>]

The tool should be run under "root" or "vcs" user. Service manager takes 2 arguments:

| Argument                      | Description                                                                                           |  |
|-------------------------------|----------------------------------------------------------------------------------------------------|--|
| <service-name></service-name> | Short name of the service. Run the tool without arguments to get list of the services at your system. |  |
| <action></action>             | Action to perform, one of the following:                                                              |  |

- start start the service
- stop stop the service
- restart stop and then start the service
- reload force config re-read without restart
- status return current status of the tool

#### Additionally you may pass next options:

| Option              | Description                                                      |  |
|---------------------|------------------------------------------------------------------|--|
| path= <path></path> | Specify the VCS location. Only if different from /usr/local/vcs. |  |
| user= <user></user> | Specify user the VCS runs under. Only if different from "vcs".   |  |

For your convenience there are some examples below:

#### **Restart RADIUS Server**

/usr/local/vcs/bin/service bbradiusd restart

#### Start Files Downloader

/usr/local/vcs/bin/service files\_downloader start

#### Get status of SIP Server

/usr/local/vcs/bin/bbsipd status

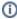

The tool also complies with LSB Init Scripts standard. It allows you to analyse exit code of each action in case of automated usage.

## Cluster Manager

The tool is used to manage cluster. It allows to init the cluster, add more slaves, promote slave to master, etc.

#### Usage

/usr/local/vcs/bin/cluster <command> [<options>]

The tool requires "root" permissions. Cluster Manager takes command as mandatory argument and additional options. Some of commands may be run only on Master and others only on Slave. All extra options for the commands are explained below in the corresponding subsection.

#### Master: Add new Slave

The command is run on the Master and used for:

- first time initialisation of the cluster;
- addition of the new slave node to the cluster;
- addition of the **old master to work as slave** after failover.

#### Bash

/usr/local/vcs/bin/cluster init --master-ip=<IP-of-master> --slave-ip=<IP-of-slave> [<extra-options>]

This command encapsulates 4 sub-commands:

- configuration of the *Master* to ship replication logs (init-master)
- configuration of the Master to accept connections from the Slave (init-master-access)
- configuration of the Slave to receive replication logs (init-slave)
- show status of the cluster (status).

Each of this commands may be performed separately if you know exactly what you need.

#### Slave: Promote to Master

The command is run on the Slave and used to promote current Slave to Master.

#### Bash

/usr/local/vcs/bin/cluster promote [<extra-options>]

The command is used for failover. After you fix old Master you may add it as new Slave using "init" command.

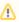

In case when you have more than 2 nodes in cluster, you need to re-init all other slaves from this new Master.

## Slave: Sync Files

The command is run on the Slave and used to synchronise files from the Master. The command is mostly used in crontab for auto-sync.

#### Bash

/usr/local/vcs/bin/cluster sync-files --master-ip=<IP-of-master> [<extra-options>]

During initialisation of the cluster tool adds this command to the crontab (/etc/cron.d/vcs-cluster) at the Slave node.

#### Cluster Status

The command may be run on any node and used to get status of the cluster.

#### Bash

/usr/local/vcs/bin/cluster status

When command is run on the Master it shows type of the node and attached Slaves, that are up to date:

```
Status: MASTER
Slave: <ip-address> [xlog: <last-xlog>]
```

When command is run on the Slave it shows type of the node and status of synchronisation.

```
Status: SLAVE [in-sync]
```

In case when the Slave is not in synchronisation (NOT-in-sync) with the Master you need to re-initialise.

## Options Reference

Some of commands may require additional options:

| Option               | Description                     | Default | Use with         |
|----------------------|---------------------------------|---------|------------------|
| master-ip= <ip></ip> | IP Address of the master server | none    | init, sync-files |

| master-ssh-port= <port></port>         | SSH Port at the master server  | 22                | init, sync-files          |
|----------------------------------------|--------------------------------|-------------------|---------------------------|
| master-data= <pgsql-data></pgsql-data> | Path to PostgreSQL data folder | autodetect        | init                      |
| slave-ip= <ip></ip>                    | IP Address of the slave server | none              | init                      |
| slave-ssh-port= <port></port>          | SSH Port at the slave server   | 22                | init                      |
| slave-username= <user></user>          | Login to the slave server      | jerasupport       | init                      |
| slave-data= <pgsql-data></pgsql-data>  | Path of PostgreSQL data folder | same as at master | init                      |
| vcs-path= <path></path>                | Path to the VCS location       | /usr/local/vcs    | init, promote, sync-files |
| json                                   | Show status in JSON format     |                   | status                    |

## **API Reference**

#### On this page

- Access the API
- Authentication
- API Request
- API Response
- Work with files
- Examples: Pure XML-RPC
- Examples: Pure JSON-RPC
- Examples: PHP Library
- Examples: Python Library
- Methods Reference

The **JeraSoft VCS API** allows you to easily integrate 3rd party applications with JeraSoft's VCS platform or develop your own tools on top of it. You can use API to retrieve, add or modify data. Every object that you could use in the web interface can be accessed within API, be it client, rate or statistics report.

The JeraSoft VCS API may be accessed using either XML-RPC or JSON-RPC. Both are fairly standard protocols for remote procedure calls. **Most programming languages** have libraries to work with any of these protocols. The API uses the same logic as the web interface and works very similar, which makes its usage easier.

## Access the API

To access XML-RPC interface use:

```
https://<your-system-IP>/xmlrpc/
```

To access JSON-RPC interface use:

```
https://<your-system-IP>/jsonrpc/
```

Before accessing the system make sure that your **IP** is allowed on the firewall. Also please make sure that rest of the world is blocked by firewall. You can get more details about it in the JeraSoft Billing First Steps.

#### Authentication

In order to make any request to the API you need to **authenticate** using login and password. We strongly recommend having **separate API account** for each application you make calls from. Besides this, we recommend having dedicated Role for API users, which allows only needed actions. Authentication is done by sending the following array along with other arguments:

```
{
   "auth": {
      "login": "admin",
      "password": "password"
}
```

In order to increase performance you may not authenticate for each call but do it once and **save Session ID** given back to you in response. This Session ID may be sent in further requests instead of login and passwords to continue using same session without re-authentication. Session ID should be sent with other arguments in the following format:

```
{
    "SID": "1-dsglnqr4qnsdihr8djj6da7qr4"
}
```

# **API** Request

Each request besides authentication information should include:

| Name        | Description                           | Example                                                  |
|-------------|---------------------------------------|----------------------------------------------------------|
| Method Name | Name of the module and action to call | clients.editForm                                         |
| Arguments   | List of arguments for the method call | id_clients = 11                                          |
|             |                                       | <pre>auth[login] = admin auth[password] = password</pre> |

# **API** Response

Each response will include the following information:

| Name       | Description                                              | Example                                                                                                    |
|------------|----------------------------------------------------------|----------------------------------------------------------------------------------------------------|
| code       | Return code, usually true on success or false on failure | 1                                                                                                    |
| return     | Array with data returned by method                       | <pre>[client] =&gt; Array ( [id] =&gt; 11 [id_companies] =&gt; 3 [type] =&gt; 0 [name] =&gt; Customer A [groups] =&gt; Customers [c_dt] =&gt; 2013-03-30 16:26:15+03 [status] =&gt; active [credit] =&gt; 100 )</pre> |
| session_id | Session ID which may be used to speed up next calls      | 1-dsglnqr4qnsdihr8djj6da7qr4                                                                                                    |
| messages   | List of success / warning messages returned by message   | array()                                                                                                    |
| errors     | List of abnormal errors if they fired during processing  | array()                                                                                                    |

## Work with files

There is a specific case when your request to billing should provide file response. Some examples of this would be an invoice file download, CDRs List download, etc. Using plain XML-RPC or JSON-RPC with base64 on top of it is not effective here as the file may contain hundreds of megabytes. This special case is handled with common **HTTP Request** to:

```
https://<your-system-IP>/admin/
```

The request may be either GET or POST and should include either Login and Password or Session ID. In response the server will send the file according to HTTP protocol.

# Examples: Pure XML-RPC

```
<struct>
    <member>
    <name>id_clients</name>
    <value>
     <int>11</int>
    </value>
    </member>
    <member>
    <name>auth</name>
    <value>
     <struct>
      <member>
       <name>login</name>
       <value>
        <string>admin</string>
       </value>
       </member>
       <member>
       <name>password</name>
        <value>
        <string>password</string>
       </value>
      </member>
     </struct>
    </value>
    </member>
   </struct>
  </value>
 </param>
</params>
</methodCall>
```

#### XML-RPC Response

```
<?xml version="1.0" encoding="utf-8"?>
<methodResponse>
 <params>
   <param>
     <value>
       <struct>
          <member>
           <name>code</name>
            <value>
              <boolean>1</boolean>
            </value>
          </member>
          <member>
            <name>session_id</name>
            <value>
              <string>1-dsglnqr4qnsdihr8djj6da7qr4</string>
            </value>
          </member>
          <member>
            <name>messages</name>
            <value>
              <array>
                <data/>
              </array>
            </value>
          </member>
          <member>
            <name>return</name>
            <value>
              <struct>
                <member>
                  <name>client</name>
                  <value>
                    <struct>
                      <member>
```

```
<name>id</name>
                        <value>
                          <int>11</int>
                        </value>
                      </member>
                      <member>
                        <name>name</name>
                          <string>Customer A</string>
                      </member>
                      <member>
                        <name>groups</name>
                        <value>
                          <string>Customers</string>
                        </value>
                      </member>
                      <member>
                        <name>c_dt</name>
                          <string>2013-03-30 16:26:15+03</string>
                        </value>
                      </member>
                        <name>status</name>
                        <value>
                         <string>active</string>
                        </value>
                      </member>
                      <member>
                        <name>credit</name>
                        <value>
                          <double>100</double>
                      </member>
                    </struct>
                  </value>
                </member>
              </struct>
           </value>
          </member>
       </struct>
     </value>
   </param>
 </params>
</methodResponse>
```

# Examples: Pure JSON-RPC

```
JSON-RPC Request

{
    "method": "clients.editForm",
    "params": {
        "id_clients": 11,
        "SID": "1-bmdgeu6bn22jlmkuffg391t513"
     },
     "id": 1
}
```

```
JSON-RPC Response
{
    "jsonrpc": "2.0",
    "id": 1,
```

```
"result": {
    "code": true,
    "session_id": "1-bmdgeu6bn22jlmkuffg391t513",
    "messages": [],
    "return": {
      "client": {
        "id": 11,
        "name": "Customer A",
        "groups": "Customers",
        "c dt": "2013-03-30 16:26:15+03",
        "status": "active",
        "credit": 100,
        "c_company": "Mancy",
        "c_address": null,
        "c_email": "admin@example.net",
        "c_email_tech": "admin@example.net",
        "c_email_billing": "admin@example.net",
        "c_email_rates": "admin@example.net",
        "id_currencies": 27
      },
    "errors": []
 }
}
```

# **Examples: PHP Library**

For you convenience it is always better to have higher level class on top of the simple RPC protocol. You can download example of such class for PHP. Below is example:

```
PHP Example
```

```
include 'class.VcsApi.php';
// create an API object
$api = new VcsApi('vcs.demo.jerasoft.net', 'demo', 'demo', 80);
// make a call to the API
$data = $api->clients->editForm(array('id_clients' => 8));
VcsApiResponse Object
    [code] => 1
    [messages] => Array
       (
       )
    [data] => Array
            [client] => Array
                (
                    [id] => 8
                    [id_companies] => 3
                    [type] => 0
                    [cc_serial] =>
                    [name] => Customer 01
                    [groups] => Vendors, IntraLATA-IntraState, IntraLATA-InterState, InterLATA-IntraState,
InterLATA-InterState, Customers
                    [c dt] \Rightarrow 2012-03-20 09:29:49+00
                    [status] => active
                    [credit] => 1000
                    . . .
                )
        )
```

## **Examples: Python Library**

You can download sample library for Python that simplifies work with API. Below is the example using this library:

```
Python Example

import vcsapi

# create an API object
api = vcsapi.Api('vcs.demo.jerasoft.net', 'demo', 'demo', 80)

# make a call to the API
response = api.clients.editForm({'id_clients': 8})

print response.code  # True
print response.messages # [ ]
print response.data  # {'client': {'id': 8, 'type': 0, 'name': 'Customer 01', ...}}
```

## Methods Reference

At the moment we are working hard to bring you full and detailed list of methods, arguments and expected output. However as API fully duplicates web methods, it is easy to find their names and arguments yourselves. Lets check a quick example, like creating a reseller.

In the web interface the link to this action is "https://<your-billing-IP>/admin/companies/add", with "companies" being a module and "add" being a method. The resulting method to call via API is "companies.add".

In order to find out arguments for this method you may look for HTTP request in your browser (using FireBug in Firefox, Developer Tools in Chrome). Another way is to check for dump in /usr/local/vcs/var/log/runtime.log which looks like:

```
[20-Jan-2012 17:32:06+0200] [webAdmin/#260808] REQUEST: /companies/add
Array
(
    [type] => 10
    [name] => TESTCOMPANY
    [id_companies] =>
    [prepaid] => 1
    [credit] => 0.00
    ...
)
```

This log entry includes full list of the arguments used. However many of them are optional. Try calling method with the arguments you need - system will let you know if you are missing any of the arguments.